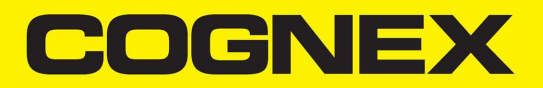

# DataMan® 8072 DL Reference Manual

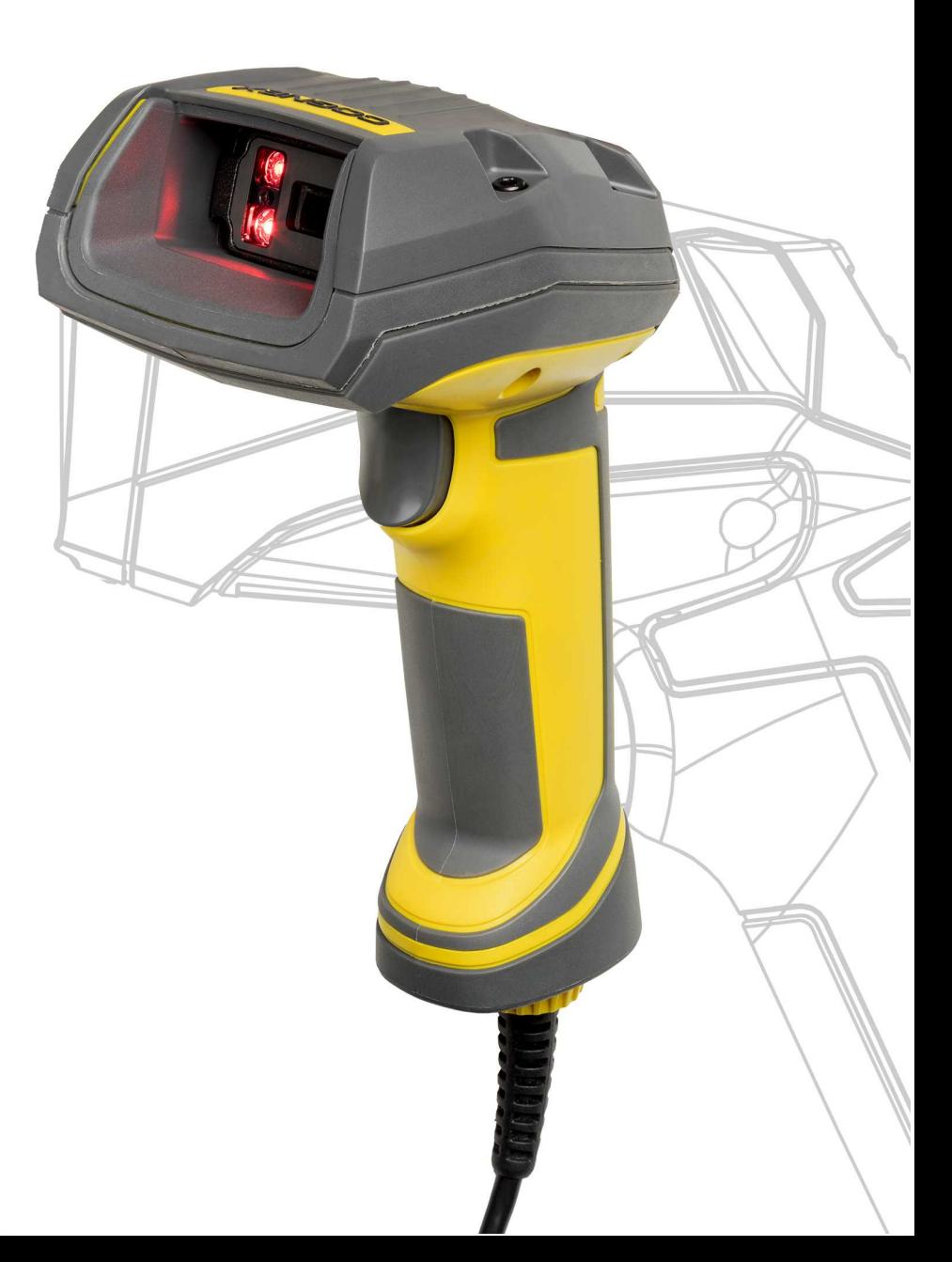

**2021October 15 Revision: 6.2.5.36**

# <span id="page-1-0"></span>**Legal Notices**

The software described in this document is furnished under license, and may be used or copied only in accordance with the terms of such license and with the inclusion of the copyright notice shown on this page. Neither the software, this document, nor any copies thereof may be provided to, or otherwise made available to, anyone other than the licensee. Title to, and ownership of, this software remains with Cognex Corporation or its licensor. Cognex Corporation assumes no responsibility for the use or reliability of its software on equipment that is not supplied by Cognex Corporation. Cognex Corporation makes no warranties, either express or implied, regarding the described software, its merchantability, non-infringement or its fitness for any particular purpose.

The information in this document is subject to change without notice and should not be construed as a commitment by Cognex Corporation. Cognex Corporation is not responsible for any errors that may be present in either this document or the associated software.

Companies, names, and data used in examples herein are fictitious unless otherwise noted. No part of this document may be reproduced or transmitted in any form or by any means, electronic or mechanical, for any purpose, nor transferred to any other media or language without the written permission of Cognex Corporation.

Copyright © 2021. Cognex Corporation. All Rights Reserved.

Portions of the hardware and software provided by Cognex may be covered by one or more U.S. and foreign patents, as well as pending U.S. and foreign patents listed on the Cognex web site at: [cognex.com/patents.](http://www.cognex.com/patents)

The following are registered trademarks of Cognex Corporation:

Cognex, 2DMAX, Advantage, AlignPlus, Assemblyplus, Check it with Checker, Checker, Cognex Vision for Industry, Cognex VSOC, CVL, DataMan, DisplayInspect, DVT, EasyBuilder, Hotbars, IDMax, In-Sight, Laser Killer, MVS-8000, OmniView, PatFind, PatFlex, PatInspect, PatMax, PatQuick, SensorView, SmartView, SmartAdvisor, SmartLearn, UltraLight, Vision Solutions, VisionPro, VisionView

The following are trademarks of Cognex Corporation:

The Cognex logo, 1DMax, 3D-Locate, 3DMax, BGAII, CheckPoint, Cognex VSoC, CVC-1000, FFD, iLearn, In-Sight (design insignia with cross-hairs), In-Sight 2000, InspectEdge, Inspection Designer, MVS, NotchMax, OCRMax, PatMax RedLine, ProofRead, SmartSync, ProfilePlus, SmartDisplay, SmartSystem, SMD4, VisiFlex, Xpand

Portions copyright © Microsoft Corporation. All rights reserved.

Portions copyright © MadCap Software, Inc. All rights reserved.

Other product and company trademarks identified herein are the trademarks of their respective owners.

# <span id="page-2-0"></span>**Table of Contents**

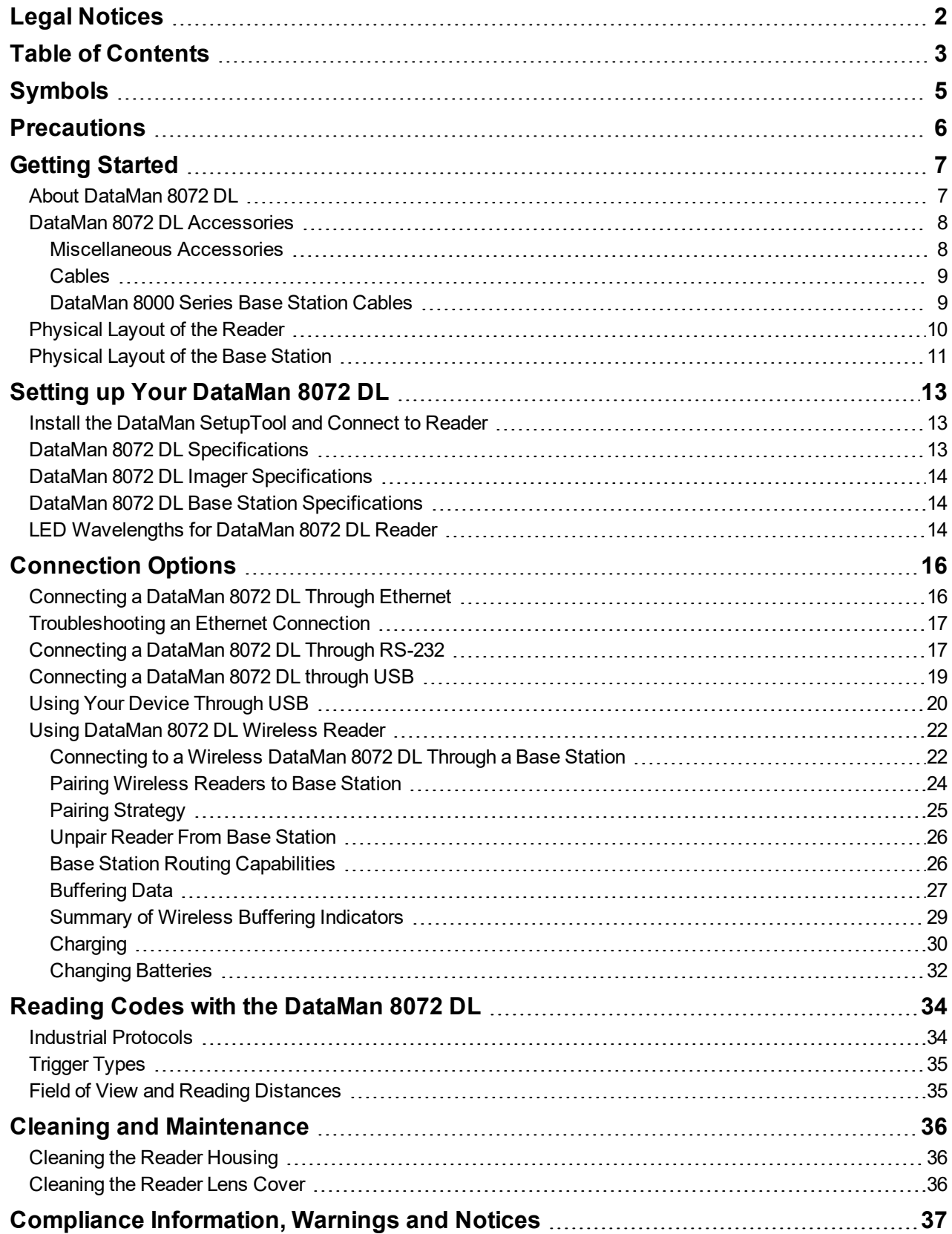

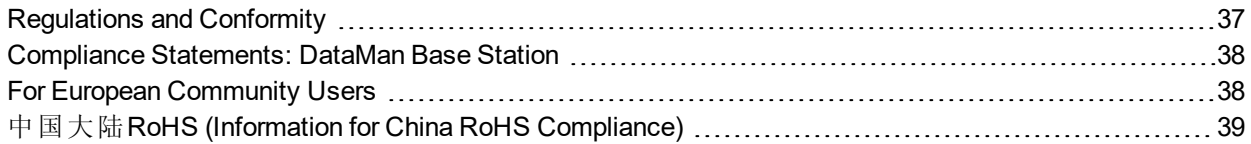

# <span id="page-4-0"></span>**Symbols**

The following symbols indicate safety precautions and supplemental information:

WARNING: This symbol indicates a hazard that could cause death, serious personal injury or electrical shock.

**A CAUTION**: This symbol indicates a hazard that could result in property damage.

**Note**: This symbol indicates additional information about a subject.

**Tip**: This symbol indicates suggestions and shortcuts that might not otherwise be apparent.

# <span id="page-5-0"></span>**Precautions**

To reduce the risk of injury or equipment damage, observe the following precautions when you install the Cognex product:

- This product is intended for industrial use in automated manufacturing or similar applications.
- <sup>l</sup> The safety of any system incorporating this product is the responsibility of the assembler of the system.
- <sup>l</sup> This product does not contain user-serviceable parts. Do not make electrical or mechanical modifications to product components. Unauthorized modifications can void your warranty.
- Route cables and wires away from high-current wiring or high-voltage power sources to reduce the risk of damage or malfunction from the following causes: over-voltage, line noise, electrostatic discharge (ESD), power surges, or other irregularities in the power supply.
- <sup>l</sup> Changes or modifications not expressly approved by the party responsible for regulatory compliance could void the user's authority to operate the equipment.
- Ensure that the cable bend radius begins at least six inches from the connector. Cable shielding can be degraded or cables can be damaged or wear out faster if a service loop or bend radius is tighter than 10X the cable diameter.
- This device should be used in accordance with the instructions in this manual.
- All specifications are for reference purposes only and can change without notice.
- This product is intended for industrial use in automated manufacturing or similar applications.
- The safety of any system incorporating this product is the responsibility of the assembler of the system.
- <sup>l</sup> This product does not contain user-serviceable parts. Do not make electrical or mechanical modifications to product components. Unauthorized modifications can void your warranty.

# <span id="page-6-1"></span><span id="page-6-0"></span>**Getting Started**

### **About DataMan 8072 DL**

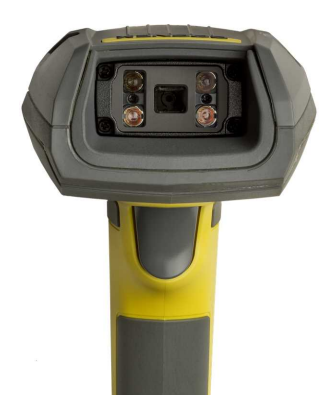

The DataMan 8072 DL readers offer Industrial Ethernet communication, and advanced technology for reading 1-D and 2-D codes regardless of size, quality, printing method or surface. DataMan 8072 DL is available with patented 1DMax+ with Hotbars, class-leading 2-D algorithms and future-proof modular communication slide-ins.

The DataMan 8072 DL readers are available with the following communication options:

- Ethernet, with industrial protocols
- $\cdot$  USB
- $\cdot$  RS-232
- Bluetooth

An intelligent base station is provided when the DataMan 8072 DL reader uses Bluetooth connection. The base station acts as a router between the reader and your computer, PLC, or network.

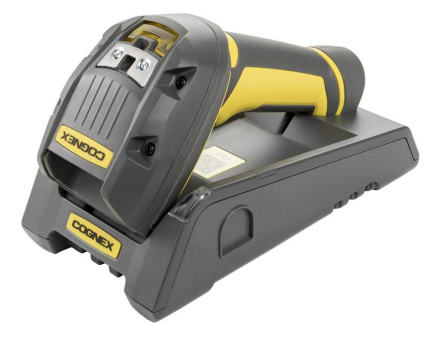

**(i) Note**: The term 'wireless' refers to the Bluetooth communication module of the reader.

The DataMan 8000 series base stations are available with the following communication options:

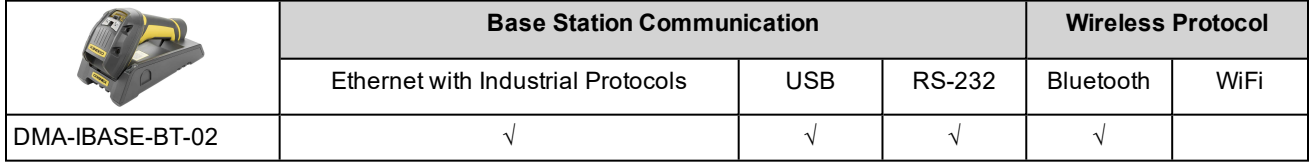

## <span id="page-7-0"></span>**DataMan 8072 DL Accessories**

### <span id="page-7-1"></span>**Miscellaneous Accessories**

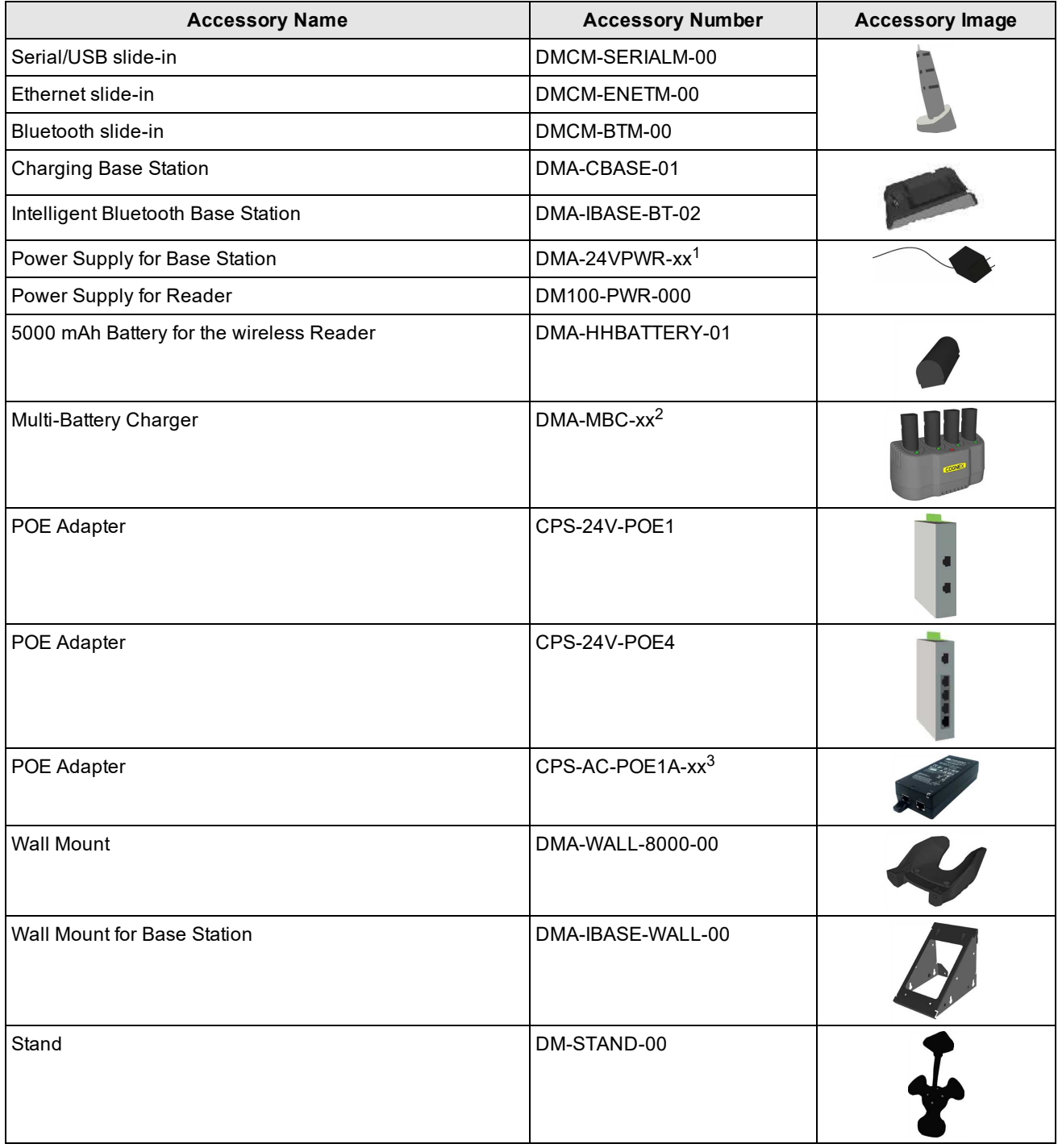

1 xx can be US, EN, UK, or JP.

2 xx can be US, EN, UK, or JP.

3 xx can be US, EN, UK, or JP.

### <span id="page-8-0"></span>**Cables**

**(i) Note**: Cables are sold separately.

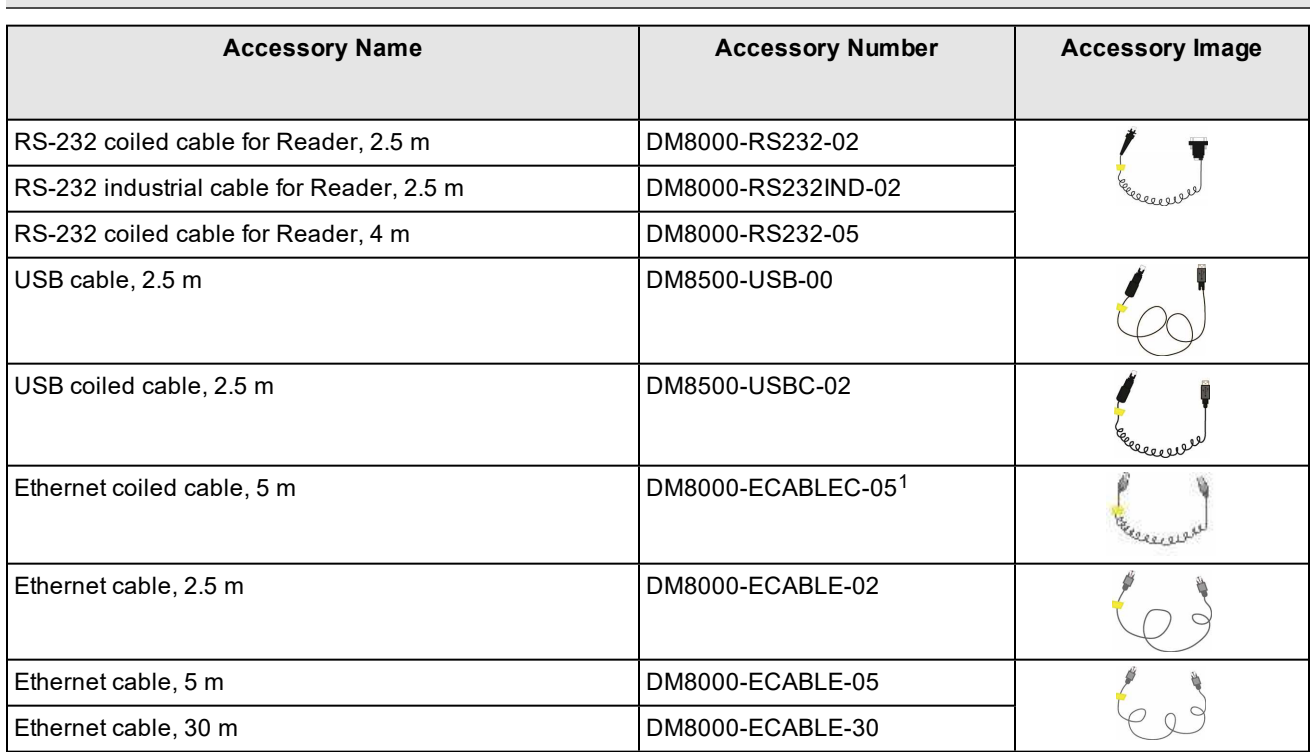

### <span id="page-8-1"></span>**DataMan 8000 Series Base Station Cables**

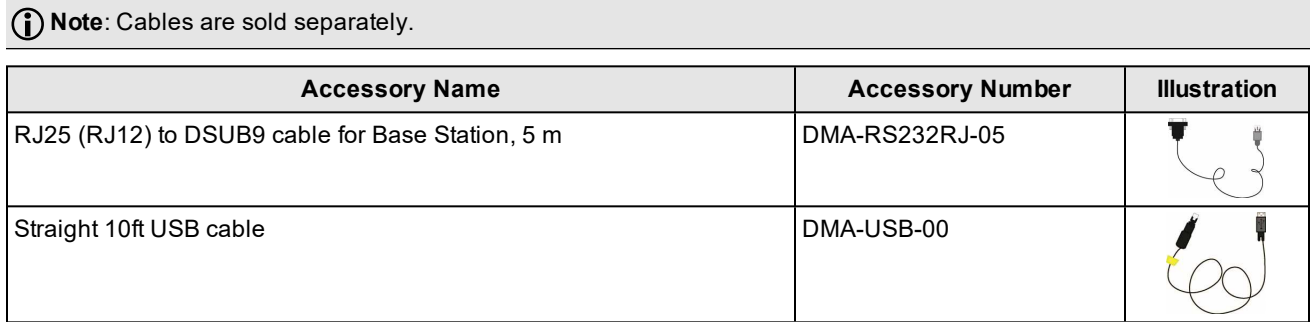

USB cable for base station: Use any standard USB-A to USB-B 2.0 cable up to 3 meters.

Ethernet cable for base station: Use any standard CAT5/5e, SF/FTP or S/FTP cable.

<sup>1</sup> Collimated cable length including DM8000-ECABLE-X should not exceed 50 m.

# <span id="page-9-0"></span>**Physical Layout of the Reader**

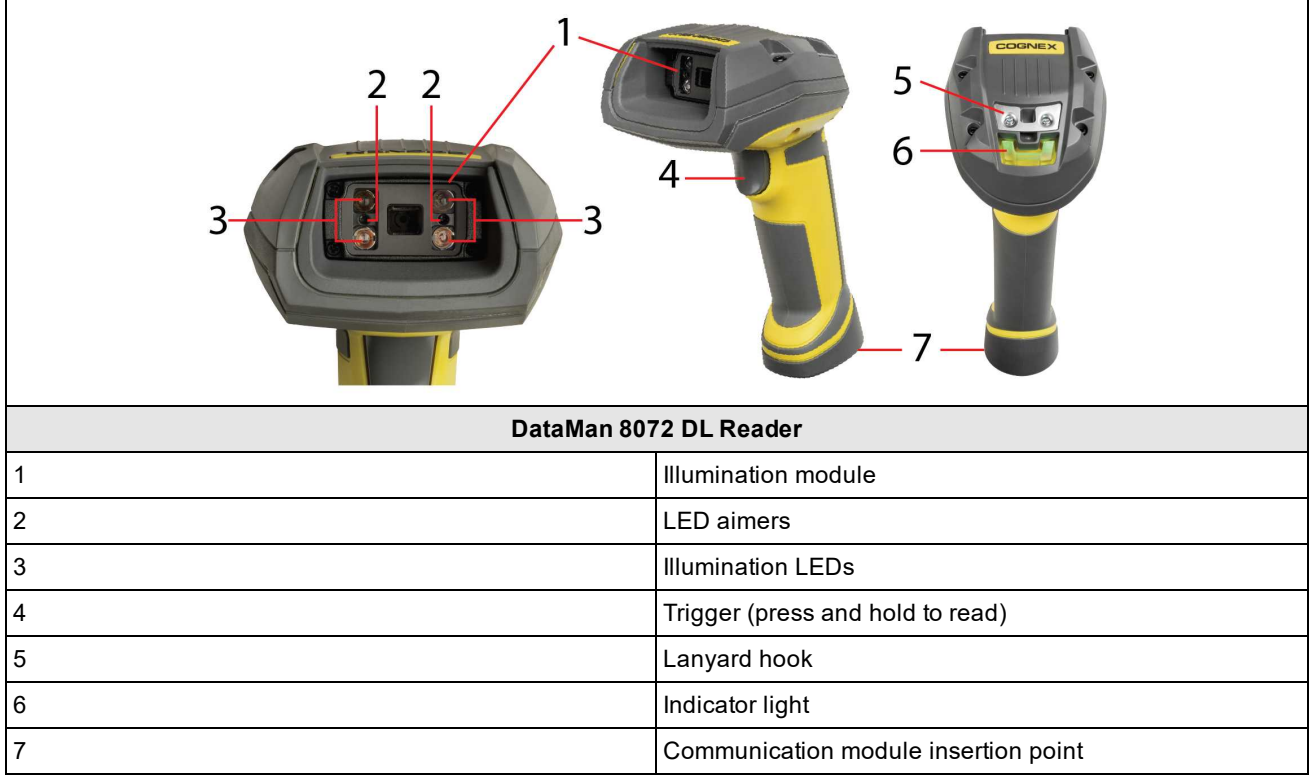

# <span id="page-10-0"></span>**Physical Layout of the Base Station**

DMA-IBASE-BT-02

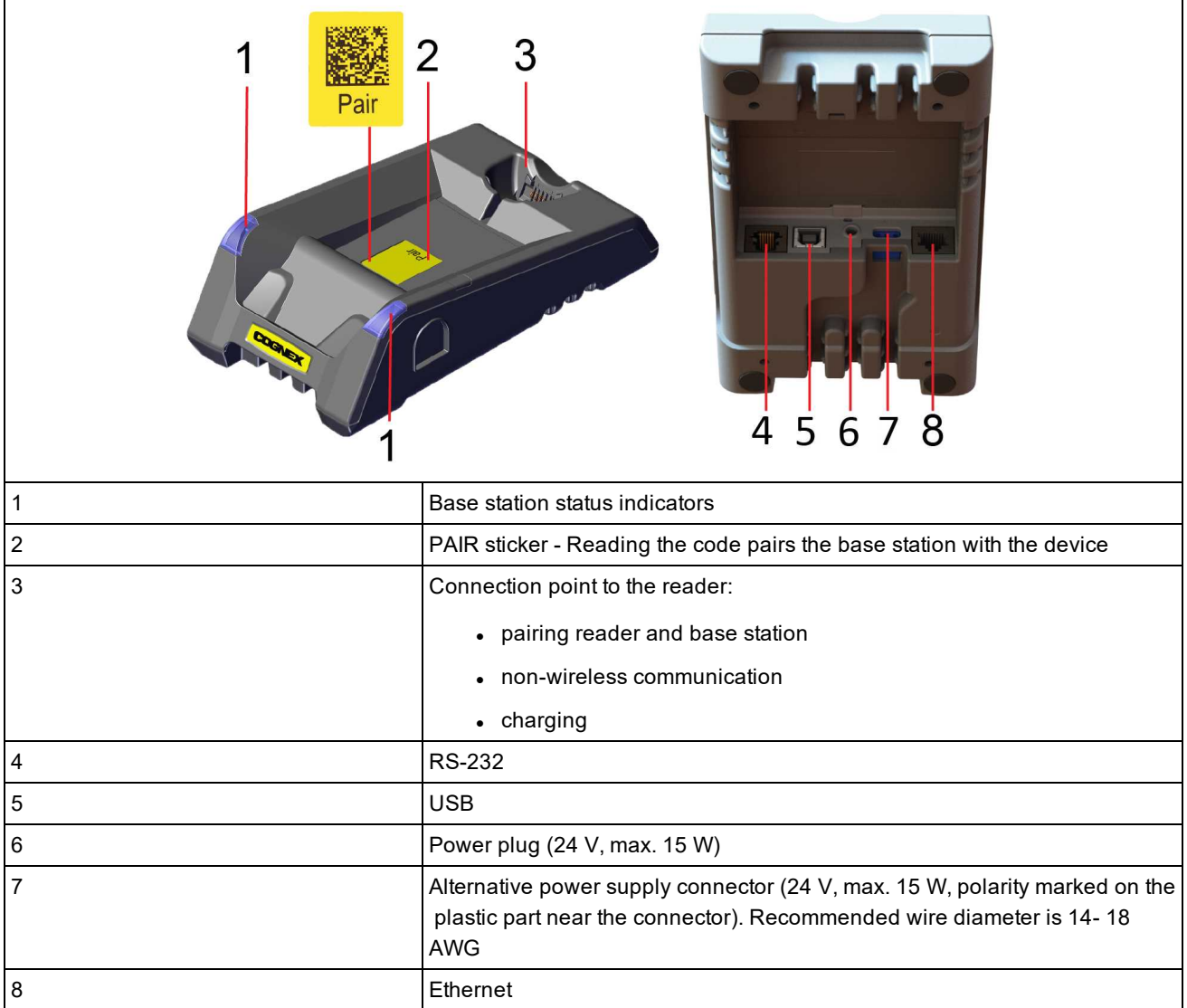

DMA-IBASE-BT-02

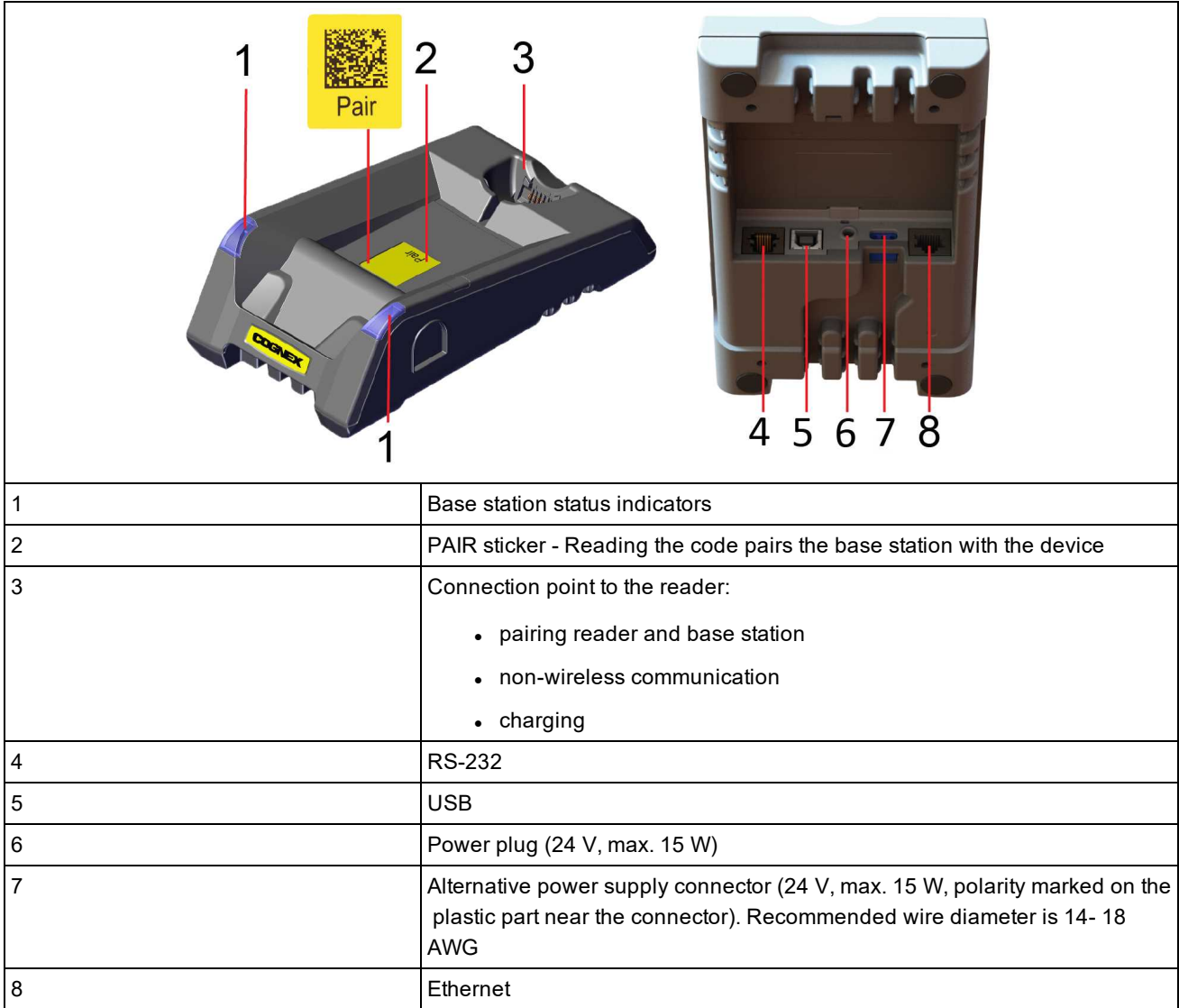

- Power:  $RED = base$  powered /  $BLINK =$  wrong reader in base
- Communication: BLUE = Wireless link / BLINK = Wireless communication
- Cradle connections: GREEN = reader properly inserted / BLINK = cradle USB interface communication

# **Note**:

• DMA-IBASE-BT-02 supports Ethernet

# <span id="page-12-0"></span>**Setting up Your DataMan 8072 DL**

To connect to the reader or base station on your computer:

1. Select the connection type: RS-232 Serial, or USB, and connect the cables respectively.

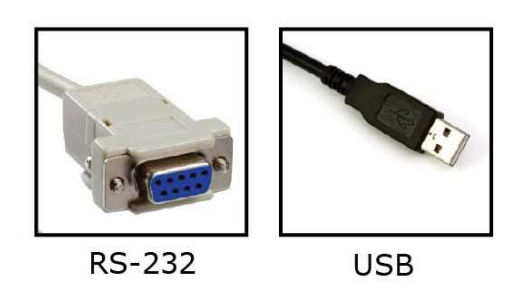

<span id="page-12-1"></span>2. Turn on your device(s).

### **Install the DataMan SetupTool and Connect to Reader**

- 1. Check the DataMan *Release Notes* for a full list of system requirements.
- 2. Download the DataMan Setup Tool from [cognex.com/support/dataman](http://www.cognex.com/support/dataman) and follow the on-screen steps.
- 3. Connect the DataMan 8072 DL to your PC.
- 4. Launch the DataMan Setup Tool and click **Refresh**. The reader or the base station appears under **COM ports** or **Network devices**.
- 5. Select a **COM port** or a **Network device** and click **Connect**.

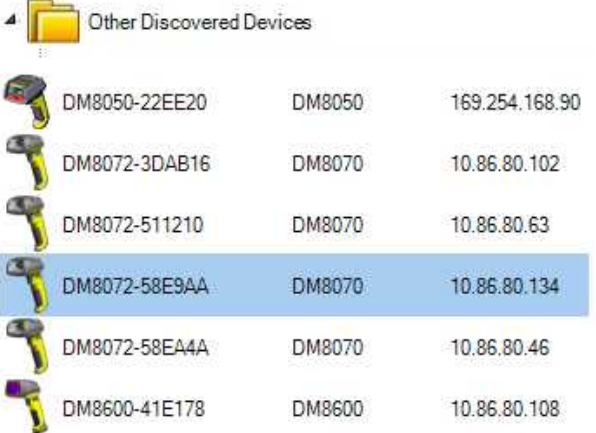

### <span id="page-12-2"></span>**DataMan 8072 DL Specifications**

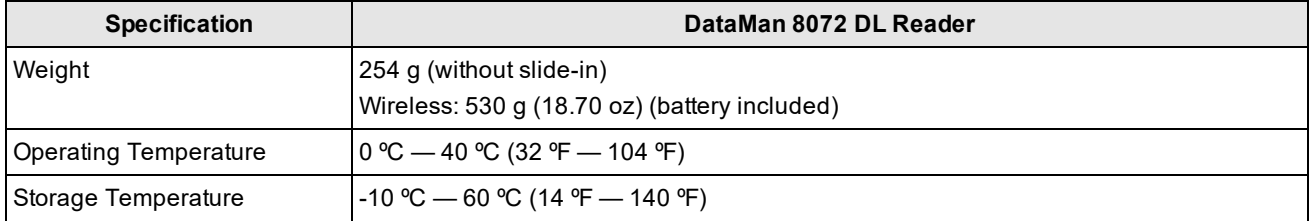

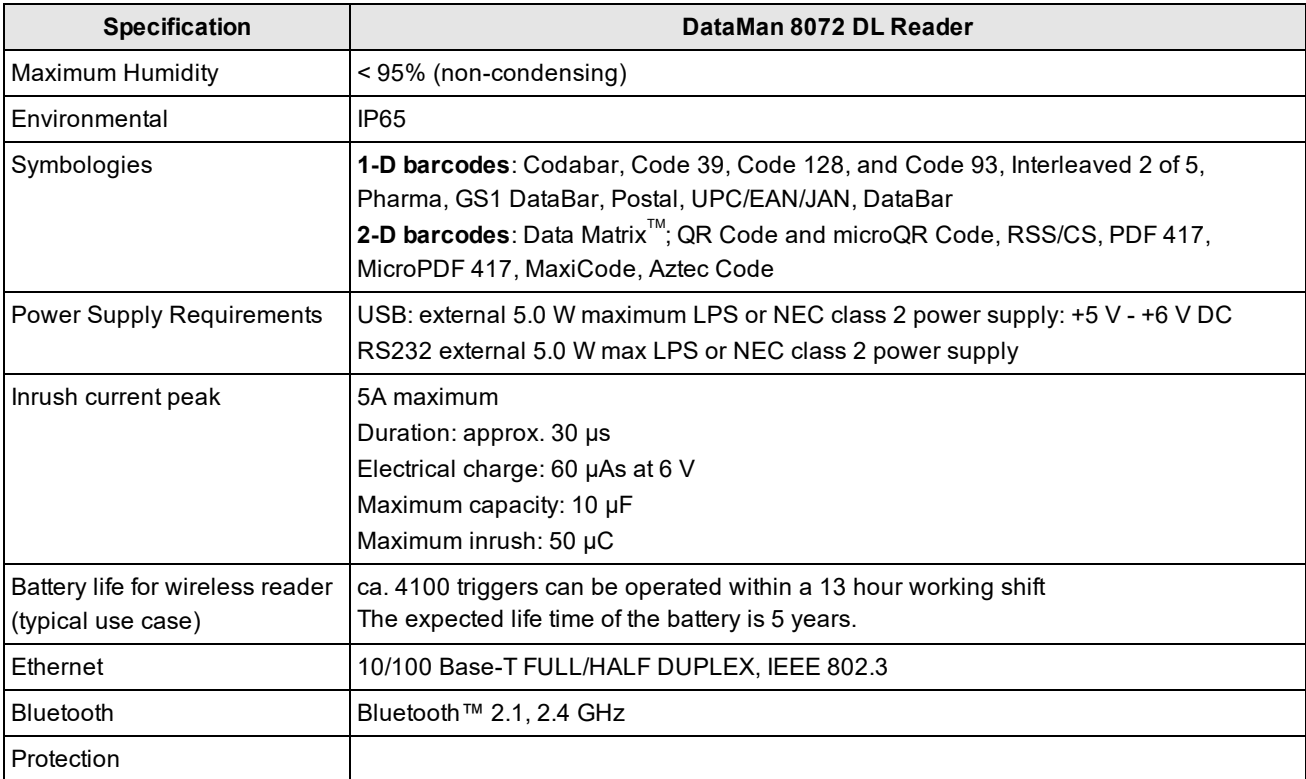

### <span id="page-13-0"></span>**DataMan 8072 DL Imager Specifications**

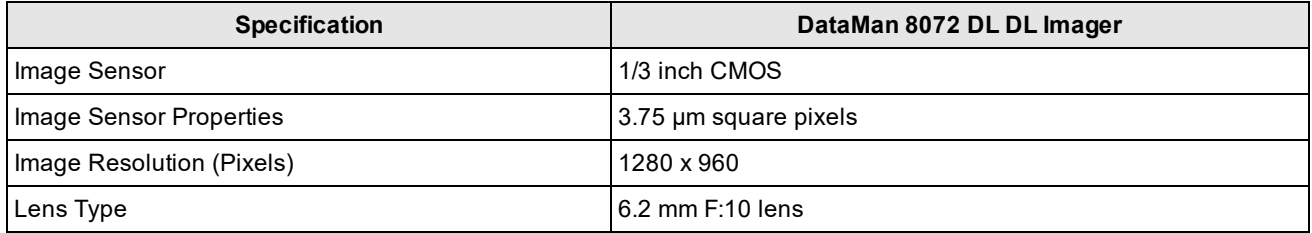

### <span id="page-13-1"></span>**DataMan 8072 DL Base Station Specifications**

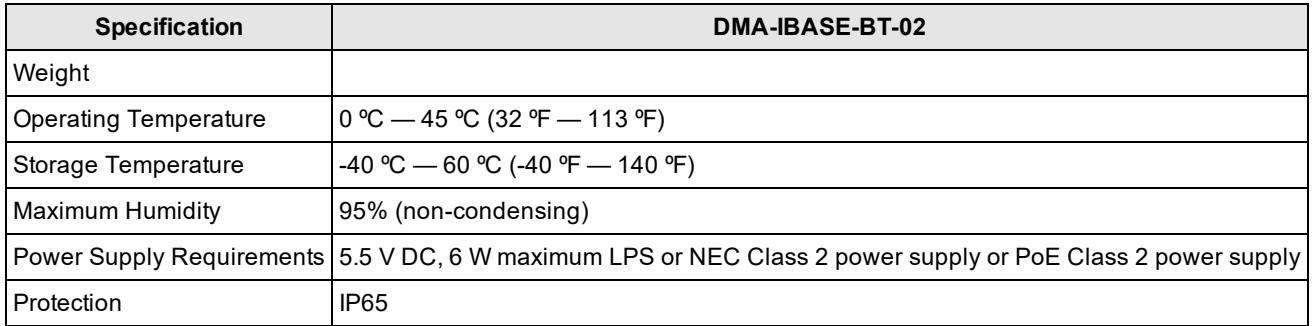

### <span id="page-13-2"></span>**LED Wavelengths for DataMan 8072 DL Reader**

**Note**: The data below refer to the LED Illumination accessory of the reader, not to the LED indicators.

The following table shows LED types and the related wavelengths:

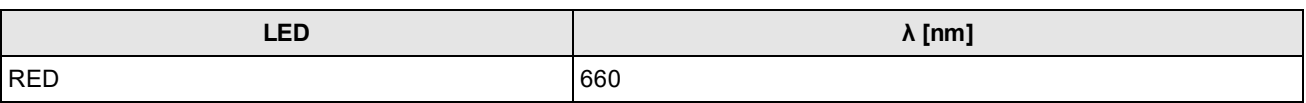

# <span id="page-15-1"></span><span id="page-15-0"></span>**Connection Options**

## **Connecting a DataMan 8072 DL Through Ethernet**

1. Connect the Ethernet slide-in (DMCM-ENETM-00) to your DataMan 8072 DL.

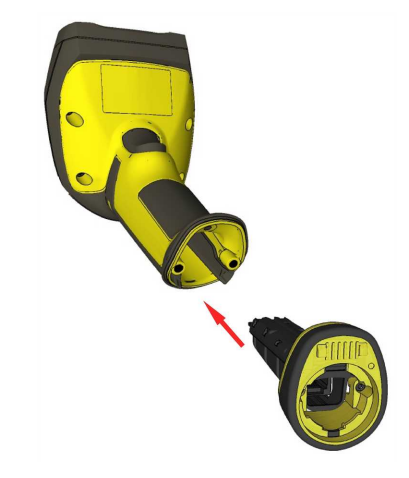

2. With a 2.5 mm Allen wrench, tighten the screws so that the slide-in is firmly locked.

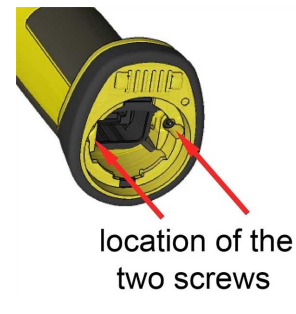

3. Insert the plug. Slide the cable lock up to the reader, and twist the cable lock in place.

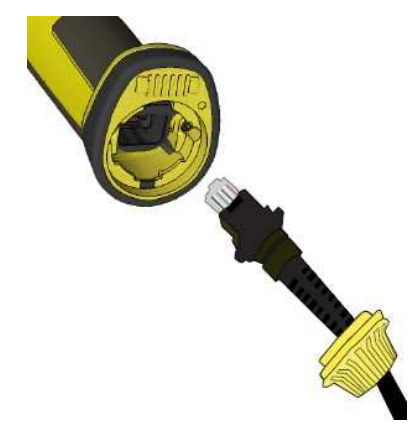

Use the DM8000-ECABLE-05 (5 meters) or the DM8000-ECABLE-30 (30 meters). You also need a Power Over Ethernet Adapter (CPS-AC-POE1A-xx).

**Note**: Disconnect the DataMan 8072 DL reader from power before inserting/removing communication modules.

## <span id="page-16-0"></span>**Troubleshooting an Ethernet Connection**

If your reader does not appear in the DataMan Setup Tool's list of detected network devices, adjust your network settings.

- 1. Check your Ethernet connection and click **Refresh** in the DataMan Setup Tool.
- 2. Scan the **Enable DHCP** code (which you can find in the *DataMan Reader Configuration Codes* document available from the Windows **Start** menu or the Setup Tool **Help** menu). This allows the reader to acquire a suitable IP address from a DHCP server on your subnet.

If the reader still does not appear, you can use the **Add Device** option in the DataMan Setup Tool.

If you know the IP address of the reader, use the **Add Network Device** option under **Repair & Support**. This method allows the DataMan 8072 DL reader to appear in the list of **Network devices** so that you can connect to it through the DataMan Setup Tool and your Ethernet connection.

If none of the above helps, reset your reader to factory defaults by scanning the **Reset Scanner to Factory Defaults** code below.

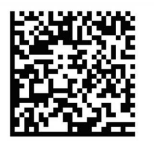

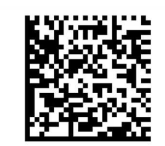

**Enable DHCP** 

**Reset Scanner to Factory Defaults** 

### <span id="page-16-1"></span>**Connecting a DataMan 8072 DL Through RS-232**

1. Connect the serial slide-in (DMCM-SERIALM-00) to your DataMan 8072 DL.

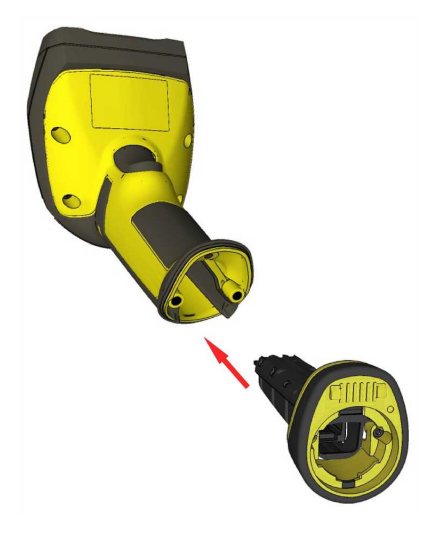

2. With a 2.5 mm Allen wrench, tighten the screws so that the slide-in is firmly locked.

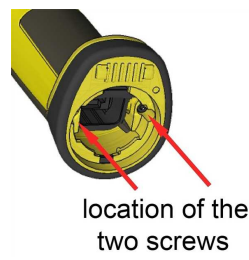

3. Insert the plug. Slide the cable lock up to the reader and twist the cable lock in place.

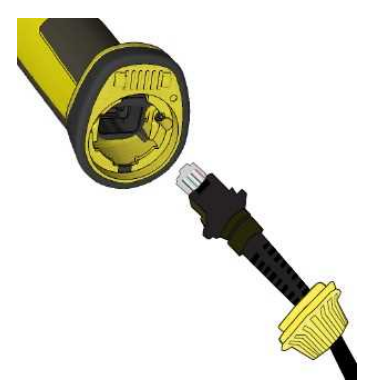

Use the DM8000-RS232-02 cable (2.5 meters) or the DM8000-RS232-05 cable (5 meters). For power supply, use the DataMan 8000 Power Supply (DM100-PWR-000).

**Note**: Disconnect the DataMan 8072 DL reader from power before inserting/removing the communication modules.

Observe the following electrical requirements:

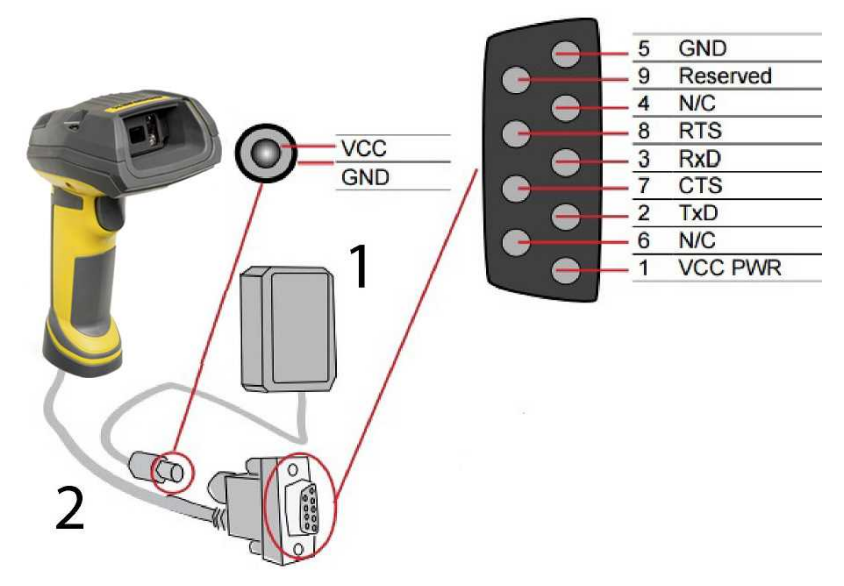

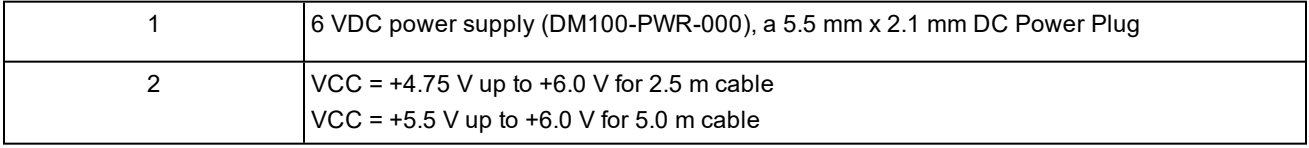

WARNING: For proper RS-232 operation, do not apply any voltage to pin 9.

**Note**: Power on the RS-232 cable can be supplied by either the DC Power Plug or Pin 1 of the D-SUB. **DO NOT** use both in parallel.

## <span id="page-18-0"></span>**Connecting a DataMan 8072 DL through USB**

1. Connect the serial slide-in (DMCM-SERIALM-00) to your DataMan 8072 DL.

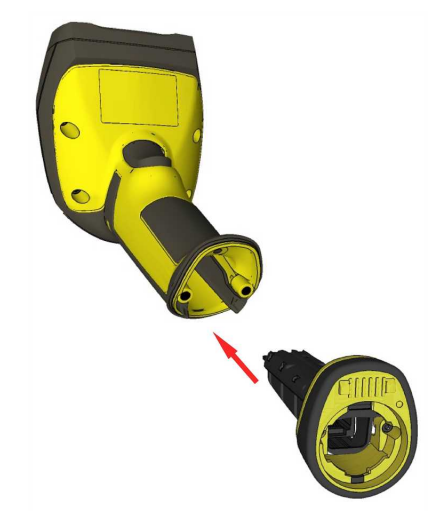

2. With a 2.5 mm Allen wrench, tighten the screws so that the slide-in is firmly locked.

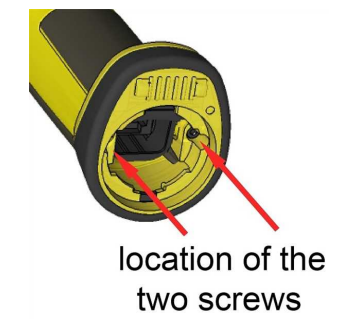

3. Insert the plug, slide the cable lock up to the reader and twist the cable lock in place.

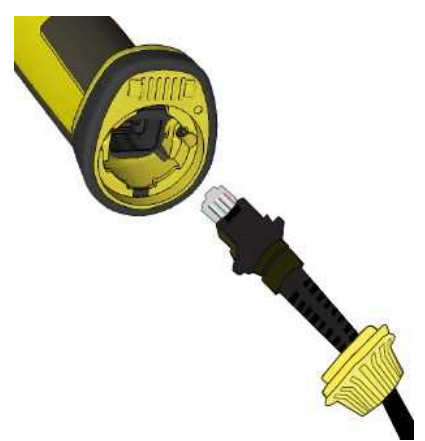

Use the DM8500-USB-00 cable (2.5 meters) or the DM8500-USBC-02 cable (2.5 meters).

**Note**: Disconnect the DataMan 8072 DL reader from power before inserting/removing the communication modules.

## <span id="page-19-0"></span>**Using Your Device Through USB**

If you connect your reader with the coiled USB cable, you must use your device in USB 1.1 mode. With a straight USB cable, you can use your device in both, USB 1.1 and USB 2.0 modes.

Set the **USB Connection** properties in the **Serial** tab of the **Communication Settings** pane in DataMan Setup Tool, or scan the appropriate code from the *DataMan Configuration Codes* document.

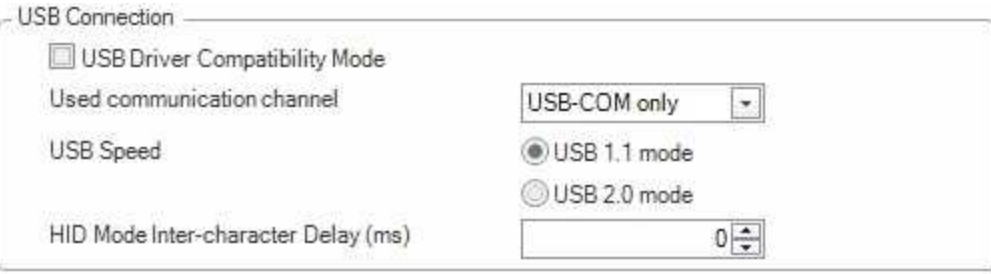

It is also possible to switch the reader and the base station to USB mode (CDC or HID) with a pair of reader configuration codes in the *DataMan Configuration Codes* document.

1. Disconnect from the DataMan Setup Tool, if you are connected.

2. Scan the "**USB Keyboard**" code from the *DataMan Configuration Codes* document.

#### **In the case of a corded reader:**

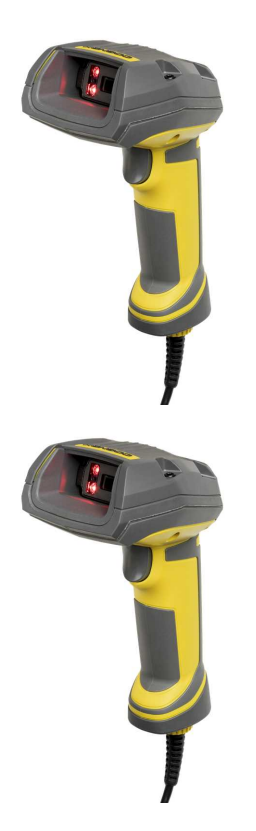

# 3. Start scanning codes with your corded reader.

#### **In the case of a wireless device:**

Bluetooth

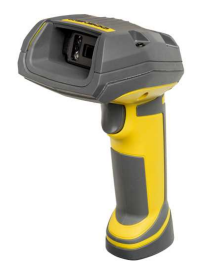

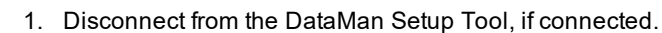

- 2. Scan the "**Enable USB Keyboard for the base station**" code from the *DataMan Configuration Codes* document.
- 3. Start scanning codes with the wireless reader.

## <span id="page-21-0"></span>**Using DataMan 8072 DL Wireless Reader**

<span id="page-21-1"></span>This section provides wireless reader specific procedures.

### **Connecting to a Wireless DataMan 8072 DL Through a Base Station**

1. Connect the wireless slide-in (DMCM-BTM-00) to your DataMan 8072 DL.

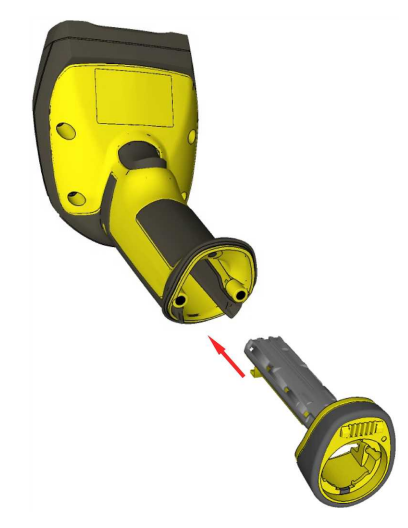

2. With a 2.5 mm Allen wrench, tighten the screws so that the slide-in is firmly locked.

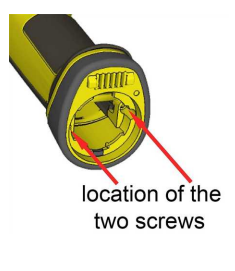

3. Insert the battery.

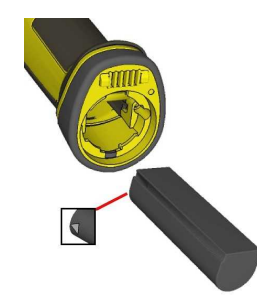

**Note**: Remove the battery from your DataMan 8072 DL before inserting/removing the communication module.

4. Insert the plug and twist it in place.

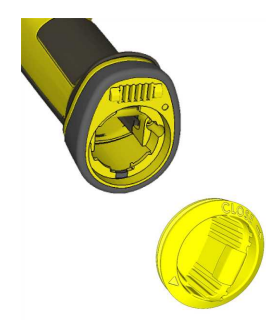

- <span id="page-22-0"></span>5. Power up the DMA-IBASE-BT-XX base station using a 24V power supply (DMA-24VPWR-XX).
- 6. Connect your base station to your PC using either serial, USB or Ethernet communication.

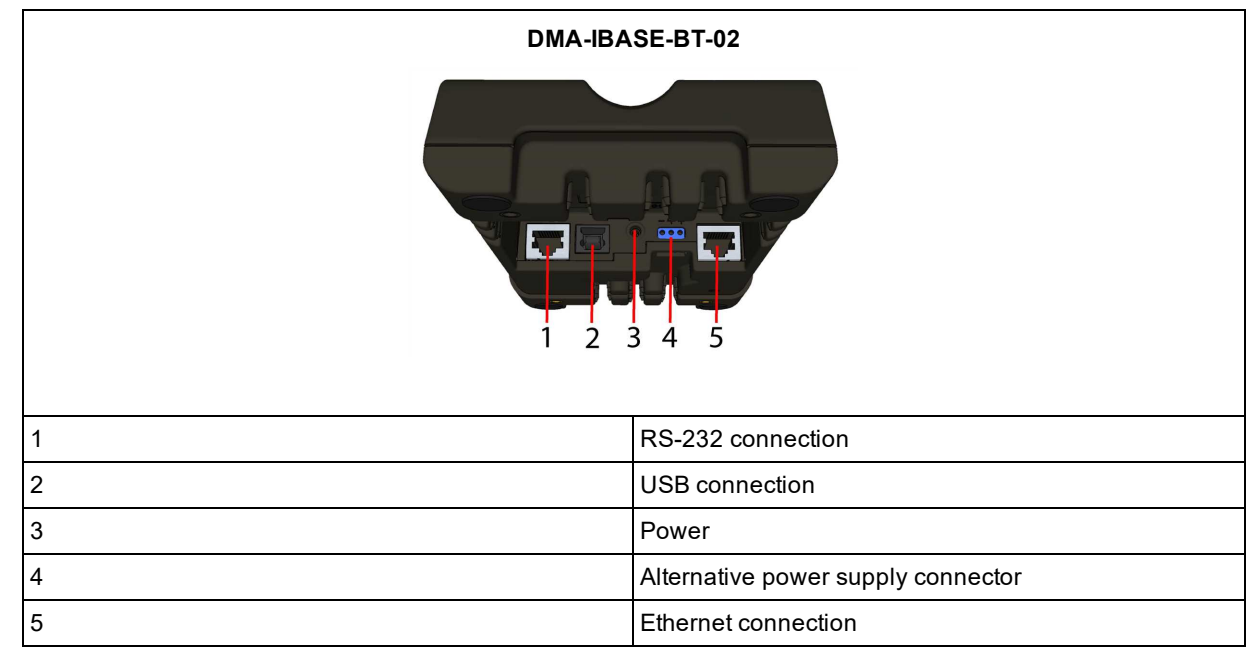

Observe the following electrical requirements when connecting the base station through RS-232:

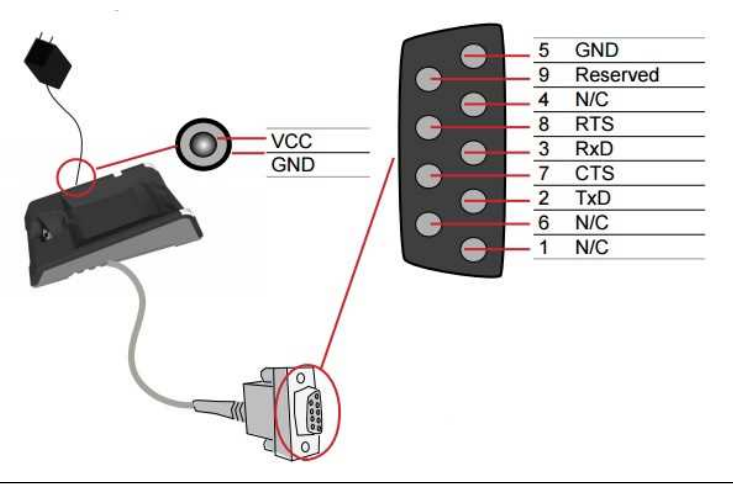

**WARNING**: For proper RS-232 operation, do not apply any voltage to pin 9.

Power to the base station can be supplied by either the DC power plug or by wiring in 24V. **DO NOT** use both in parallel. The DC power plug is a 24VDC power supply (DMA-24VPWR-xx), 3.5 mm x 1.3 mm.

**Note**: Be careful to use the appropriate connector for RS-232. See [Step](#page-22-0) 6 above.

- 7. When the base station is powered up, scan the **Pair** scan code and place your reader into the base station. The base station's status indicator becomes GREEN. When the wireless reader is removed from the base, a wireless connection is established. The status indicator of both the base station and the reader become BLUE and you can hear a beep. BLUE lights indicate that the reader and the base have successfully paired and are communicating.
- 8. Connect to your base station or to the wireless reader. You have the following connection options:

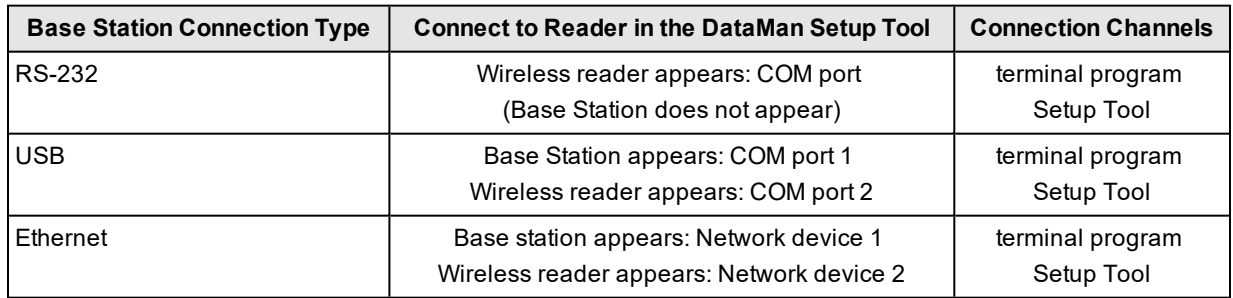

9. Lift your reader up from the base station and start reading codes.

**Note**:

- <sup>l</sup> When the reader is on the base station, communication is established by means of cradle contacts. Wireless communication is disabled.
- <sup>l</sup> Configure wireless communication settings by connecting to the base station. In order for the changed settings to be synchronized between the DataMan 8072 DL wireless reader and the base station, place your reader in the base station after your changes are saved. To assign a static IP address to the base station or the reader when communicating via Ethernet, connect to the base station in the DataMan Setup Tool. The base station, however, auto-assigns the IP address to the reader when they become paired.

O

- When you connect with the base station to a terminal program, your wireless reader sends decode results to the terminal, but you cannot send commands to the reader.
- <sup>l</sup> To unpair your reader from the base station, either click **Unassign** in the Bluetooth or Wireless tab of the *Communication Settings* pane of the DataMan Setup Tool (when you are connected either with the reader or the base station), or scan the "Unassign Reader" reader configuration code.
- <sup>l</sup> If you place the wrong reader (that is, a reader that is not associated with the base station) into the base station, the base station status indicator flashes red and a series of short beeps can be heard.

### <span id="page-23-0"></span>**Pairing Wireless Readers to Base Station**

#### **Pairing Wireless Readers to Base Station Through Bluetooth**

To pair with 3rd party devices:

- 1. Start discovery on the 3rd party device.
- 2. Put reader into discovery mode by reading the appropriate configuration code or by using the on-screen menu of the reader.
- 3. Start pairing on the 3rd party device.
- 4. The following pairing scenarios are available:
	- a. For legacy pairing, a PIN is displayed on the reader screen. Enter the PIN into the 3rd party device.
	- b. For Secure Connections, a number is displayed on the screen of the reader and on the 3rd party device. Verify if the reader and the 3rd party device match and confirm by pressing the button.
	- c. JustWorks: No user action is required.

<span id="page-24-0"></span>**Note**: A non-paired reader is automatically set into discovery mode.

### **Pairing Strategy**

To pair the base station and the reader in a single step without considering former pairing states and using the DataMan Setup Tool, scan the Pair sticker from the scan code sticker on the base station. Place the reader in the base station.

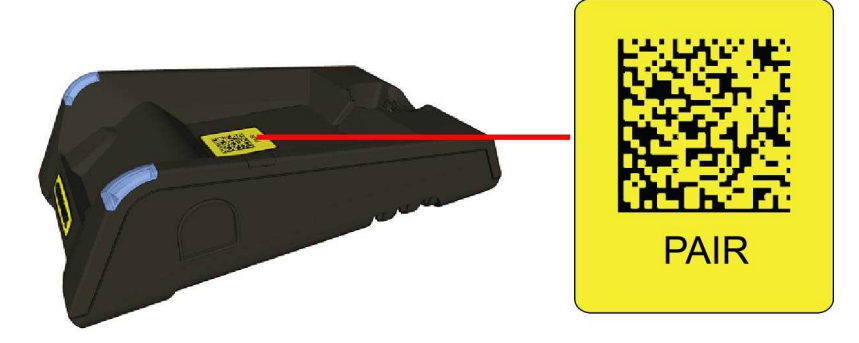

The reader then blinks GREEN/BLUE until it gets paired with the base station (or until the end of the 20 second timeout period). When placing the reader on the base station, the base station drops its pairing with its old reader and pairs with the new reader.

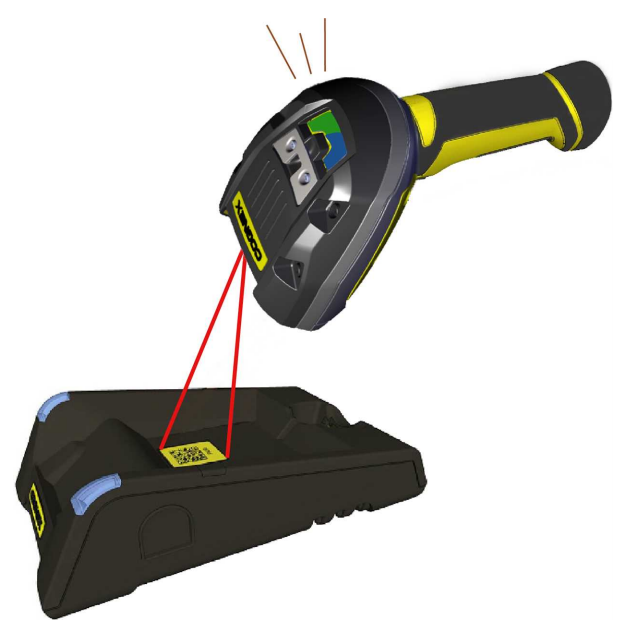

**Note**: Scanning the Pair code puts the base station and the reader into *force pairing mode*. This means that the  $(i)$  reader and the base it is put on get paired regardless of any assignments they both had previously. This force pairing mode is valid for 20 seconds after reading the Pair code.

The indicators of the base station turn GREEN to signal successful pairing:

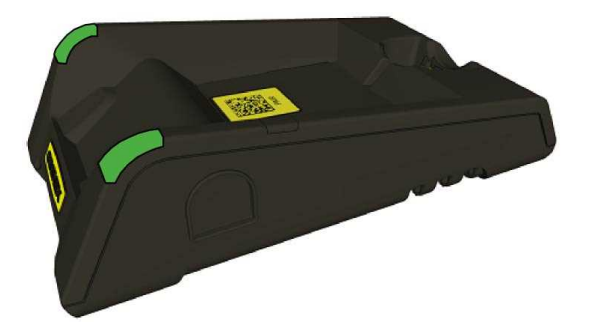

When the reader is put onto another (unpaired) base station without any previous actions, the base station signals this event by beeping and indicators flashing RED :

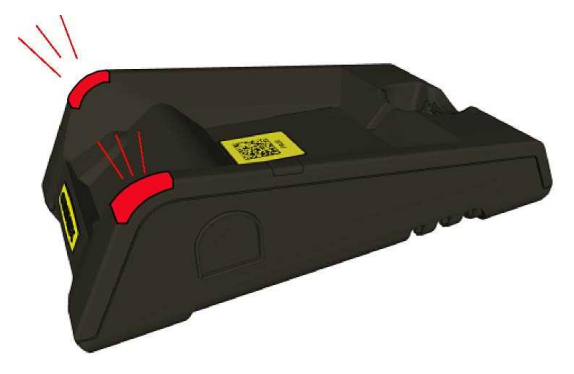

The base station that is paired with a certain reader signals a bad reader alert (beeping and indicators flashing RED) also when another, unassigned reader is put into it.

### <span id="page-25-0"></span>**Unpair Reader From Base Station**

To unpair the reader from the base station, do either of the following:

- <sup>l</sup> Click **Unassign** in the Bluetooth or Wireless tab of the *Communication Settings* pane of the DataMan Setup Tool (when you are connected either with the reader or the base station).
- <sup>l</sup> Scan the "Unassign Reader" reader configuration code, see the **DataMan Configuration Codes** document

### <span id="page-25-1"></span>**Base Station Routing Capabilities**

The base station is visible as connected through either RS-232, USB, or Ethernet.

The base station transfers data to the reader:

- through the wireless interface, or
- through the cradle USB, when the reader is placed on the base station.

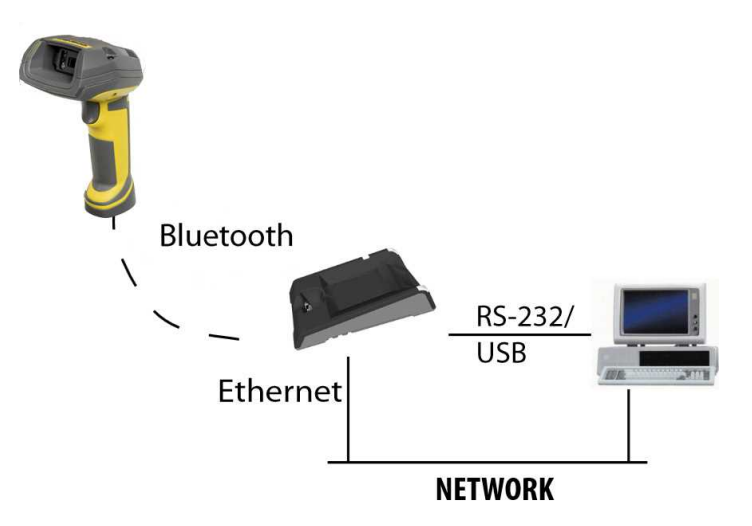

### <span id="page-26-0"></span>**Buffering Data**

When you are within the wireless range of the base station, your wireless reader sends decoded data to your host through the base station, just as if you used a corded reader. You can also see the decoded images in the DataMan Setup Tool, if it is running and is connected to the reader.

When you leave the wireless range, you will lose connection to your PC, but you can still keep reading codes. The decoded data is saved in the buffer of the reader.

**Note**: The images acquired by the reader when it is out of the wireless range are never saved, and cannot be retrieved.

If you were connected to a terminal program when you left the wireless range, the buffered data appears on your PC again when you come back within the wireless range.

Buffered read results on the reader are not displayed in the DataMan Setup Tool; they are only transmitted over an existing keyboard emulation, RS-232 Serial or TCP/IP Telnet connection.

Open a connection with the reader in a terminal program so that you gain the buffered data when wireless connection is re-established.

Connection options according to communication type:

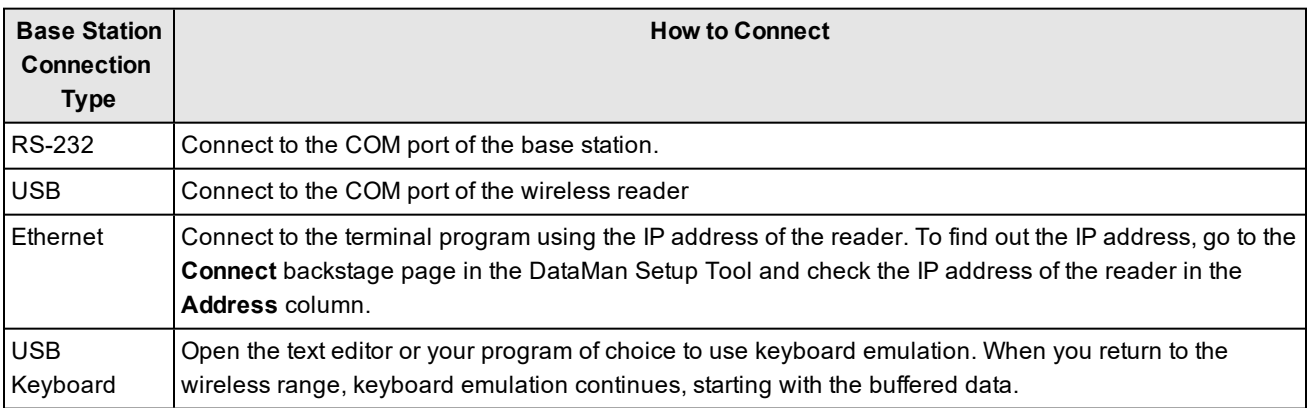

While you are still within the wireless range, the reader periodically blinks BLUE to indicate that the wireless connection is established.

When the reader leaves the wireless range, the signal of the base station changes to RED.

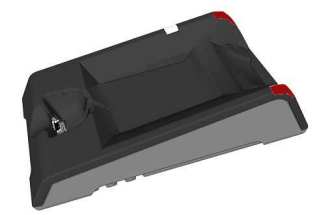

Blinking BLUE status indicator: wireless connection is alive.

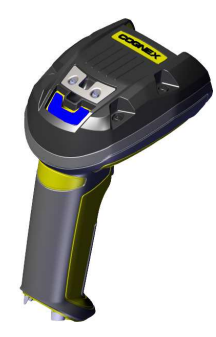

When you leave the wireless range, a long beep and blinking MAGENTA on the indicator signals that the reader is going offline. The status indicator blinks MAGENTA: your reader is offline.

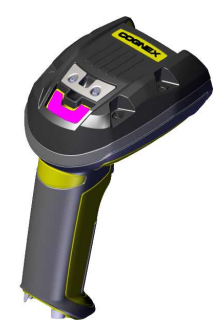

When the reader is offline, good reads are indicated with 2 short beeps and the selected good read status indicator color (GREEN by default). The status indicator beeps twice: your reader is offline while decoding symbols.

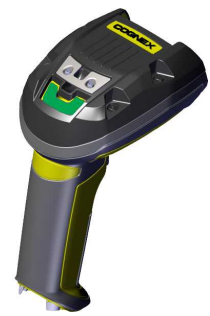

When the buffer is full, no more codes are read. The reader does not discard the oldest read, the reader beeps and the status indicator changes to WHITE.

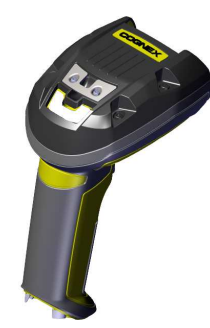

## <span id="page-28-0"></span>**Summary of Wireless Buffering Indicators**

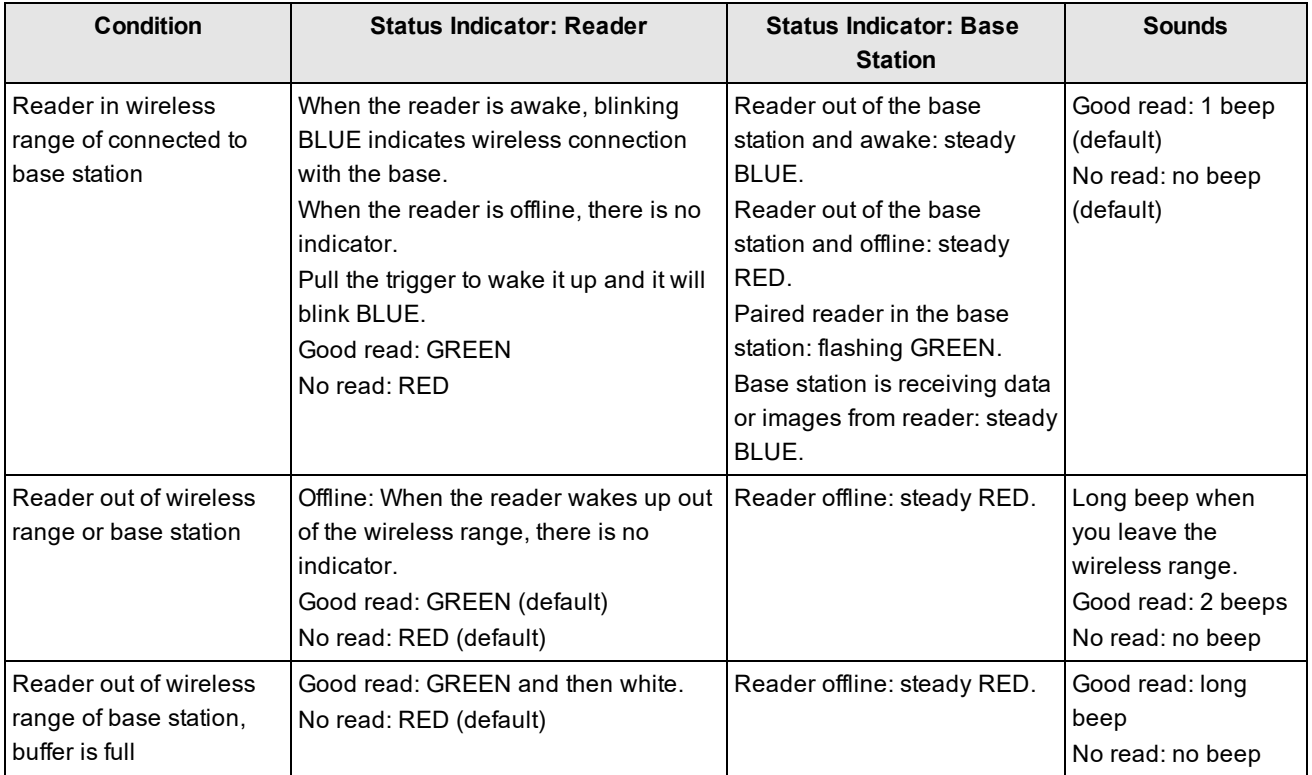

### <span id="page-29-0"></span>**Charging**

When you are reading codes with your wireless reader, blinking red status indicators signal a low battery. As the battery discharges, the blink frequency increases. A blinking red status indicator indicates low battery or thermal shutdown mode.

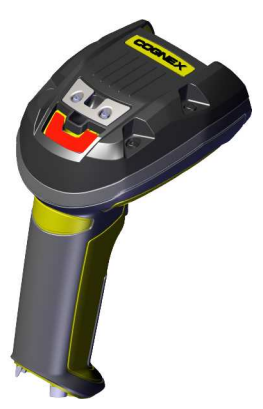

You can also check check the status of the battery in the DataMan Setup Tool.

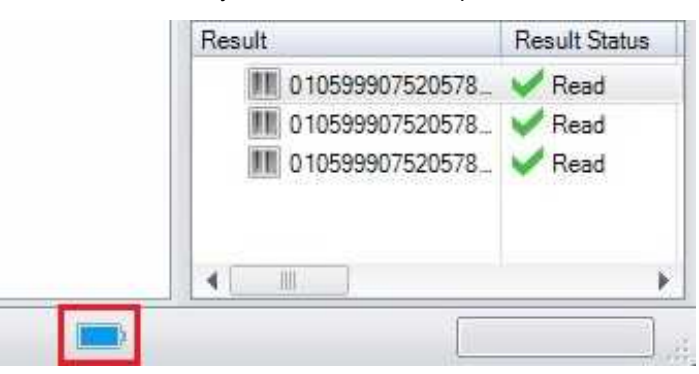

Place the reader on the base station for charging. Make sure that the pins at the end of the handle make contact with the pins in the base station.

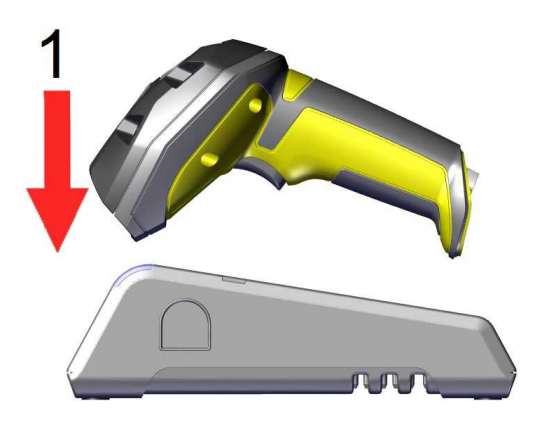

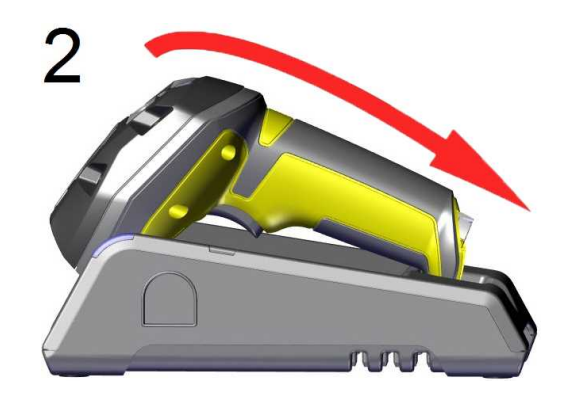

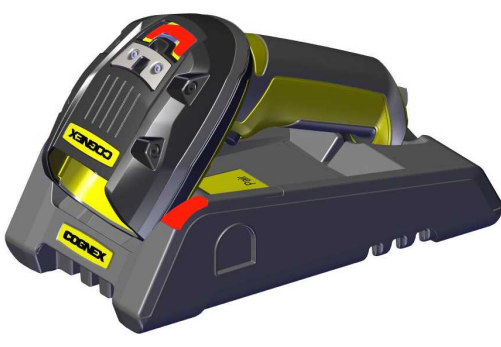

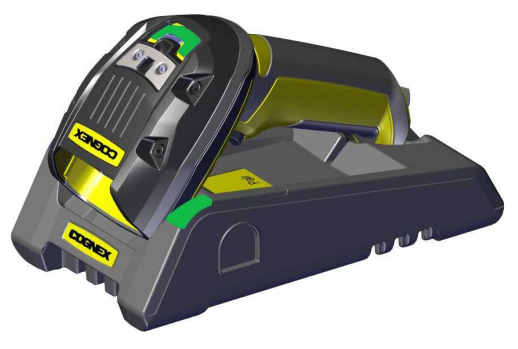

**Paired Reader Charging Paired Reader Fully Charged**

Summary of indicator charging signals:

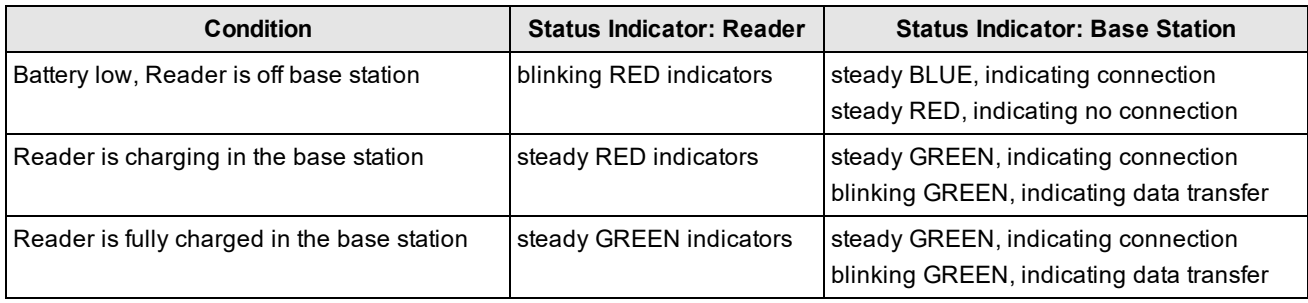

### <span id="page-31-0"></span>**Changing Batteries**

To change batteries, perform the following steps:

1. Twist the reader's end cap, and take it off.

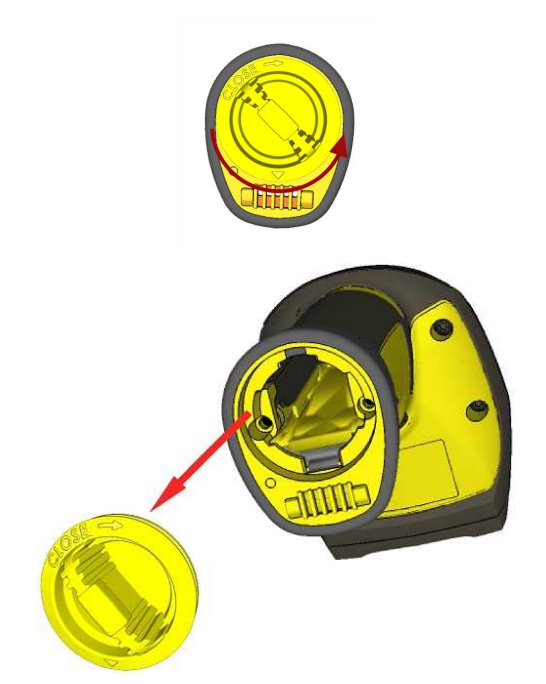

2. Hold the reader in an upright position and the battery slides out of the handle.

**Note**: You may need to shake the reader slightly.

**WARNING**: The battery used in these devices may present a risk of fire or chemical burn if mistreated. Do not disassemble, heat above 60 ºC (140 ºF), or incinerate. Replace battery with Cognex DMA-HHBATTERY-01 only. Any other battery may present a risk of fire or explosion.

- 3. Put the replacement battery into the slot with the metal contact pins pushed in first. A small triangle on one side of the battery is indicating the correct placement.
	- **Tip:** A small triangle on one side of the battery is also indicating the correct placement.

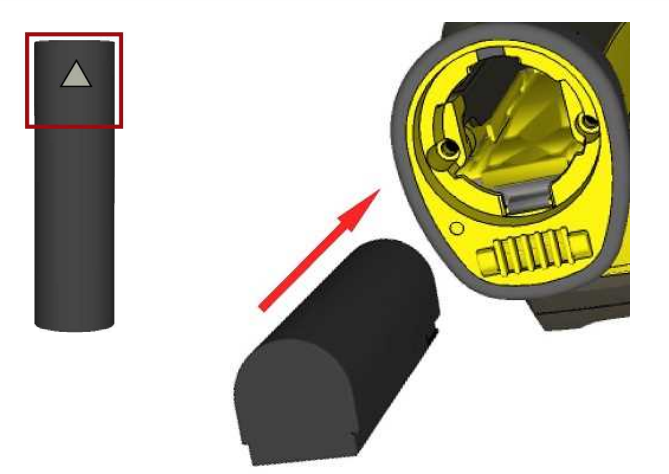

4. Put the end cap back on and twist it. Make sure that the triangle aligns with the circle when the cover is locked.

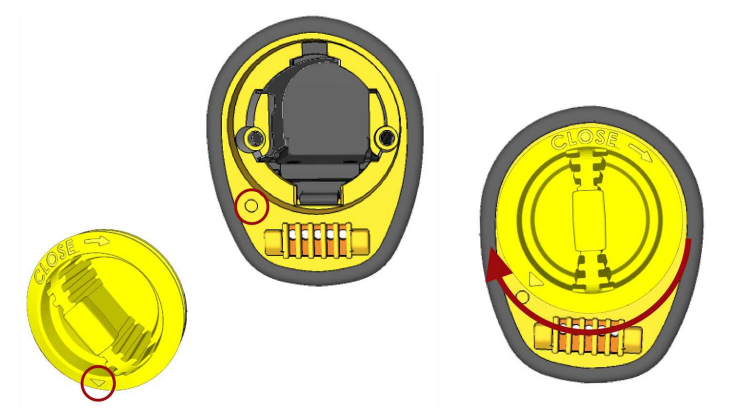

5. If using DMA-CBASE-01, place the battery in the spare battery charger in the direction of the small triangle of the battery.

**Note**: On Bluetooth chargers, DMA-IBASE-BT-01 and DMA-IBASE-BT-02 battery charging is not available.

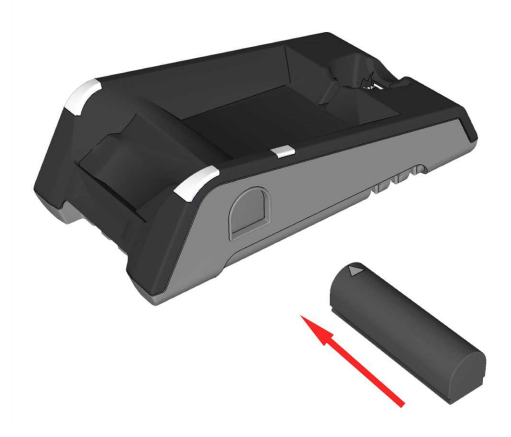

#### **Note**:

When you are charging the auxiliary battery, the base station's spare battery status indicator displays either charging in progress (RED) or fully charged (GREEN).

**WARNING**: Dispose of the used battery promptly. Keep it away from children. Do not disassemble and do not burn it. Use the appropriate separate take-back systems for battery disposal.

# <span id="page-33-0"></span>**Reading Codes with the DataMan 8072 DL**

## <span id="page-33-1"></span>**Industrial Protocols**

The DataMan 8072 DL readers support the following industrial protocols:

- EtherNet/IP™
- PROFINET
- SLMP Protocol
- Modbus TCP

Select the industrial protocol tools and sample programs when installing the DataMan Setup Tool.

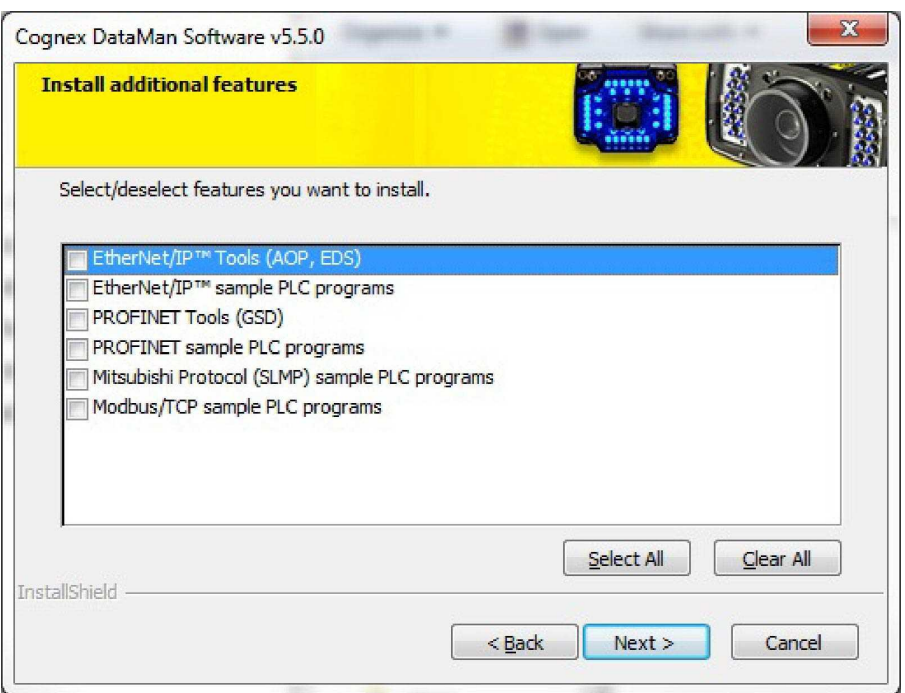

There are three ways to enable or disable Industrial Protocols. Using either method, rebooting the reader is required for the changes to take effect.

- <sup>l</sup> Enable the protocols using the **Industrial Protocols** pane of the DataMan Setup Tool under **Communication Settings**.
- <sup>l</sup> Scan the appropriate *Reader Configuration codes* (see the *Reader Configuration Codes Manual* available through the Windows **Start** menu, the Setup Tool **Help** menu, or the Cognex [Documentation](https://support.cognex.com/en/documentation/dataman) Portal).
- <sup>l</sup> Send the appropriate **DMCC** (see the *DataMan Control Commands Documentation* available through the Windows **Start** menu or the Setup Tool **Help** menu).

For more information on using the industrial protocols, see the *Industrial Protocols Manual* available through the Windows **Start** menu, the Setup Tool **Help** menu, or the Cognex [Documentation](https://support.cognex.com/en/documentation/dataman) Portal.

## <span id="page-34-0"></span>**Trigger Types**

The DataMan 8072 DL trigger mode determines when the reader attempts to read a code. Use the DataMan Setup Tool or the appropriate reader configuration codes to change trigger types.

Supported trigger types:

- Manual (default): Pressing the trigger button on the reader starts image acquisition. The reader continues to acquire images until thare is a detectable and decoded image or until the release of the trigger button.
- Presentation: The LED aimer is always on. When motion is detected in front of the reader, the reader turns on and scans for a symbol. The reader relies on an internal timing mechanism to acquire images.

**Note**: While in Presentation mode, pulling the trigger switches the reader to Manual mode until the device is redocked on the base station. Setup Tool continues to display Presentation mode while in this state. To bring the reader back to Presentation mode, use one of the following options:

- $\bigcirc$
- Dock the device into the base station
- Switch to Manual trigger mode in Setup Tool, then switch back to Presentation mode
- Scan the Enter Presentation Reader Configuration Code

### <span id="page-34-1"></span>**Field of View and Reading Distances**

The following map shows the range of reading distances available for different code sizes and focus positions.

DataMan 8072 DL field of view and reading distances:

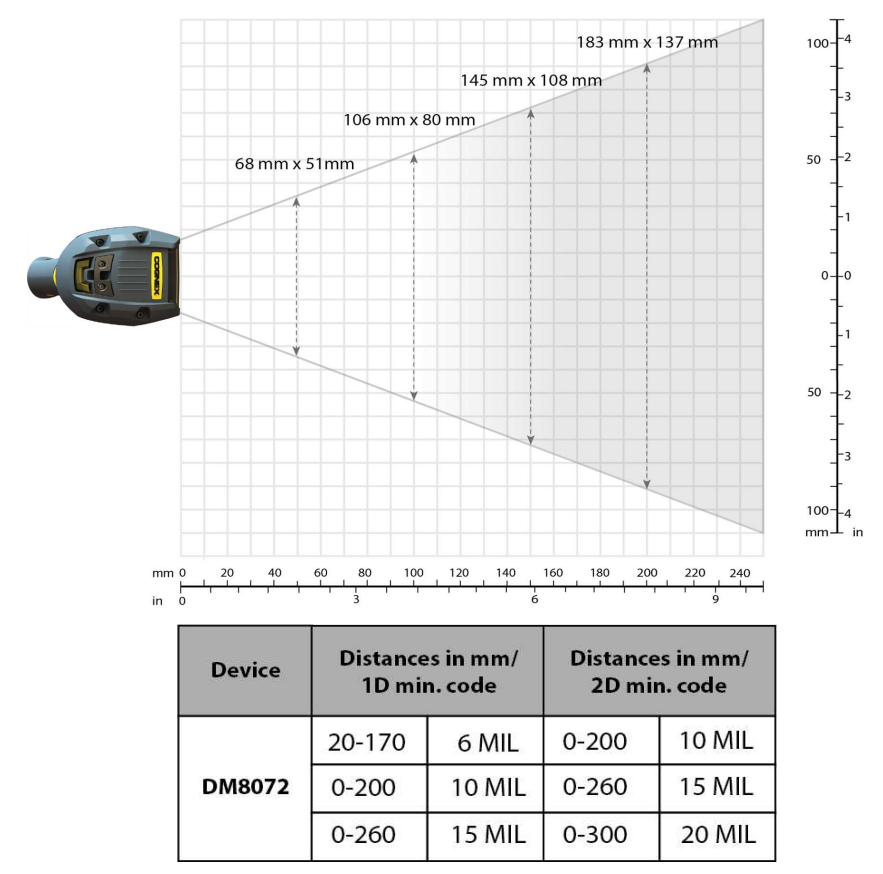

**Note**: All values beginning with 0 denote the minimum distance where the Field of View is able to see the entire code.

# <span id="page-35-1"></span><span id="page-35-0"></span>**Cleaning and Maintenance**

## **Cleaning the Reader Housing**

To clean the outside of the reader housing, use a small amount of mild detergent cleaner or isopropyl alcohol on a cleaning cloth. Do not pour the cleaner on the reader housing.

**CAUTION**: Do not attempt to clean any DataMan product with harsh or corrosive solvents, including lye, methyl ethyl ketone (MEK) or gasoline.

# <span id="page-35-2"></span>**Cleaning the Reader Lens Cover**

To remove dust from the lens cover, use a pressurized air duster. The air must be free of oil, moisture or other contaminants that could remain on the lens cover. To clean the plastic window of the lens cover, use a small amount of isopropyl alcohol on a cleaning cloth. Do not scratch the plastic window. Do not pour the alcohol on the plastic window.
# **Compliance Information, Warnings and Notices**

## **Regulations and Conformity**

The DataMan 8072 DL has Regulatory Model R00049, and meets or exceeds the requirements of all applicable standards organizations for safe operation. However, as with any electrical equipment, the best way to ensure safe operation is to operate them according to the agency guidelines that follow. Please read these guidelines carefully before using your device.

**Note**: For the most current CE declaration and regulatory conformity information, see the Cognex support site:  $\rm 0$ [cognex.com/support](http://www.cognex.com/Support).

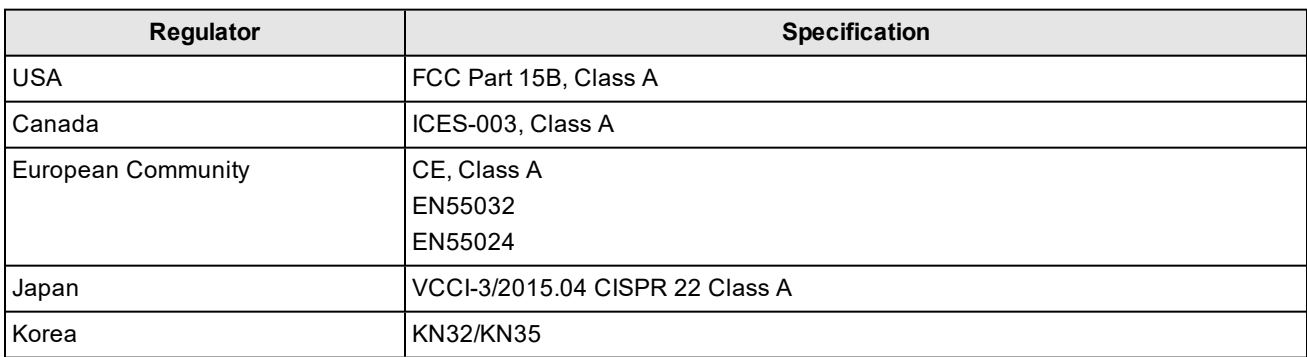

The following table shows Safety and Regulatory Information for corded readers:

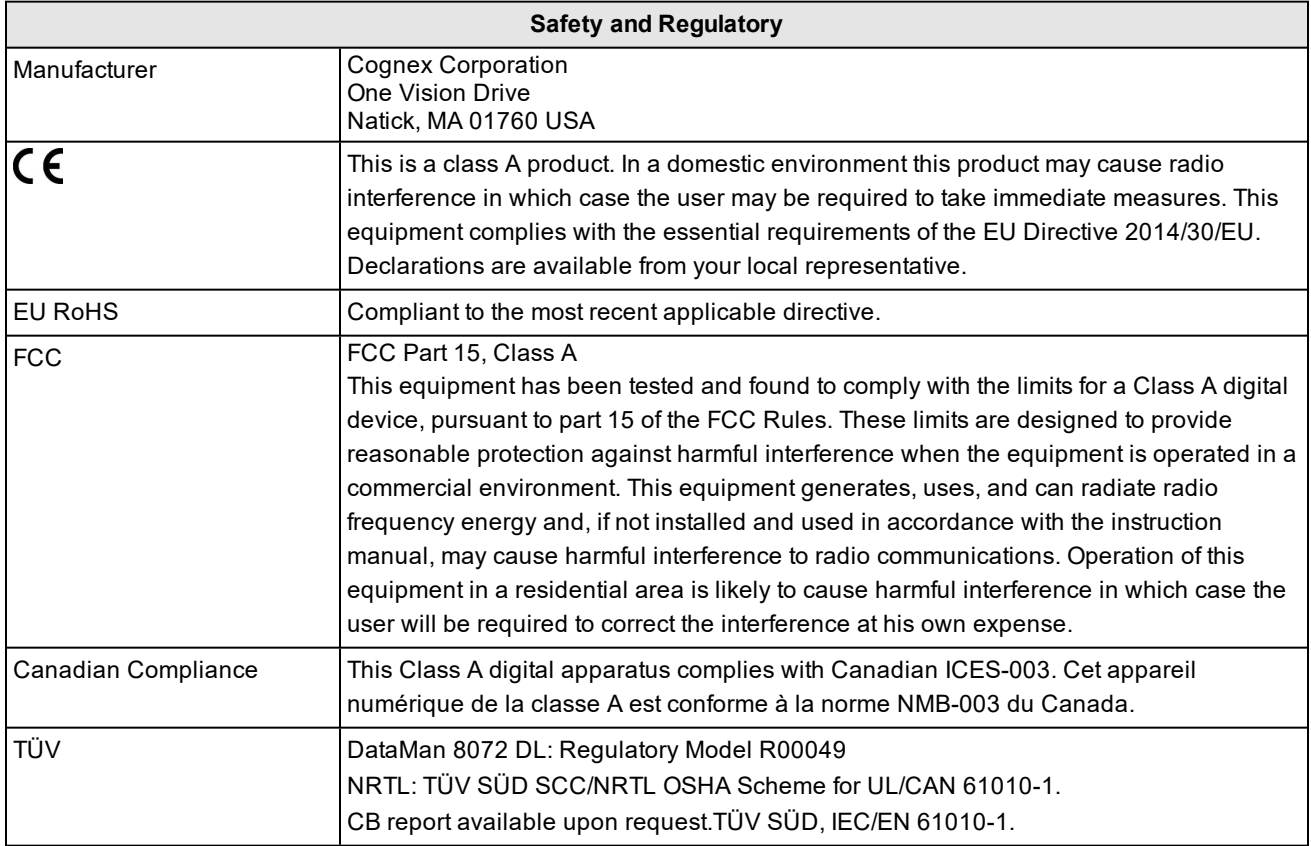

The following table shows Safety and Regulatory Information for wireless readers:

#### **LED Safety Statement**

#### **Compliance Statements: DataMan Base Station**

**Note**: For the most current CE declaration and regulatory conformity information, see the Cognex support site: [cognex.com/support](http://www.cognex.com/Support).

Please read these guidelines carefully before using your device.

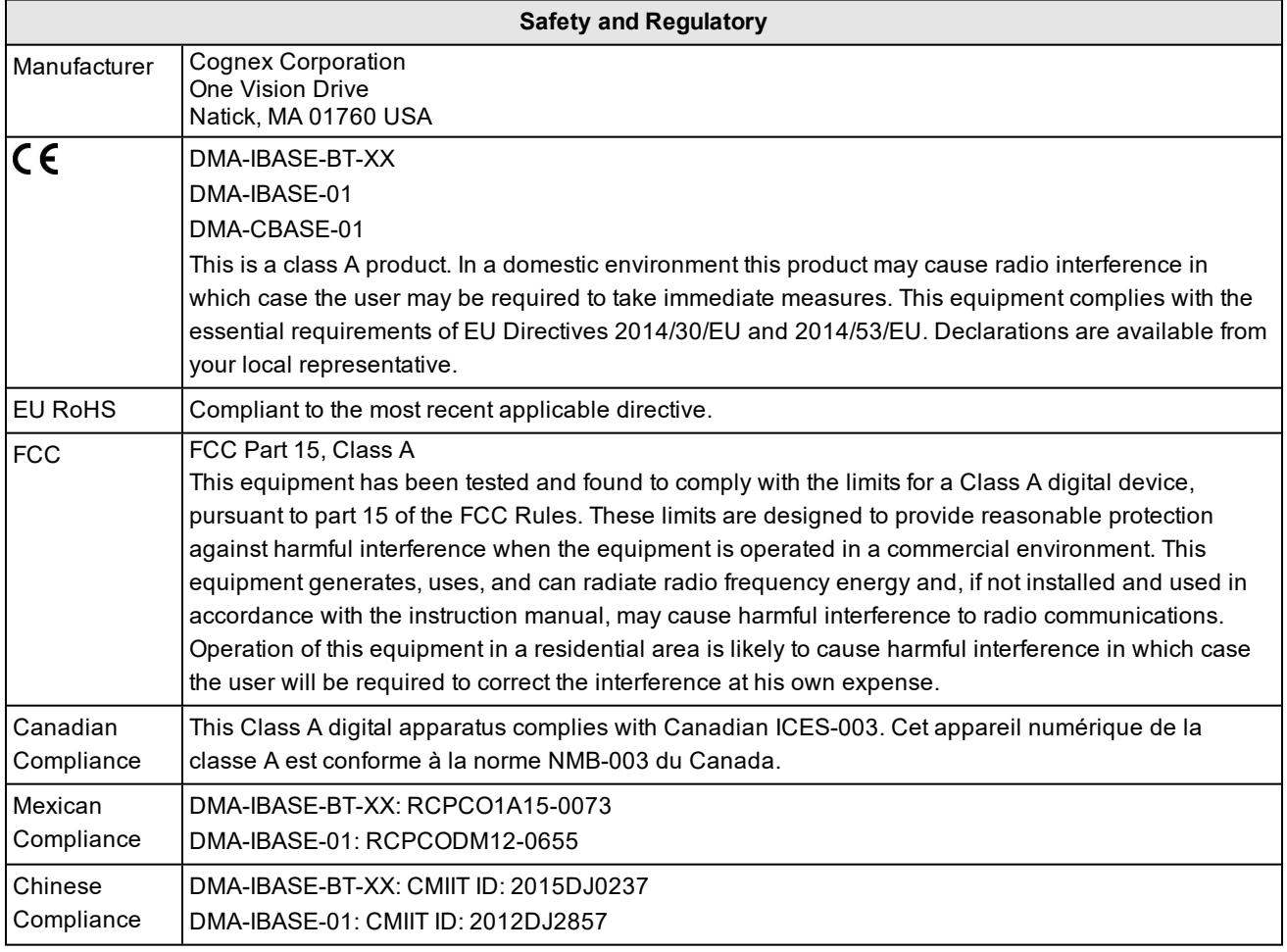

#### **For European Community Users**

Cognex complies with Directive 2012/19/EU OF THE EUROPEAN PARLIAMENT AND OF THE COUNCIL of 4 July 2012 on waste electrical and electronic equipment (WEEE).

This product has required the extraction and use of natural resources for its production. It may contain hazardous substances that could impact health and the environment, if not properly disposed.

In order to avoid the dissemination of those substances in our environment and to diminish the pressure on the natural resources, we encourage you to use the appropriate take-back systems for product disposal. Those systems will reuse or recycle most of the materials of the product you are disposing in a sound way.

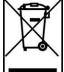

The crossed out wheeled bin symbol informs you that the product should not be disposed of along with municipal waste and invites you to use the appropriate separate take-back systems for product disposal.

If you need more information on the collection, reuse, and recycling systems, please contact your local or regional waste administration.

You may also contact your supplier for more information on the environmental performance of this product.

## 中国大陆**RoHS (Information for China RoHS Compliance)**

根据中国大陆《电子信息产品污染控制管理办法》( 也称为中国大陆RoHS),以下部份列出了本产品中可能包含的有 毒有害物质或元素的名称和含量。

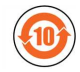

Table of toxic and hazardous substances/elements and their content, as required by China's management methods for controlling pollution by electronic information products.

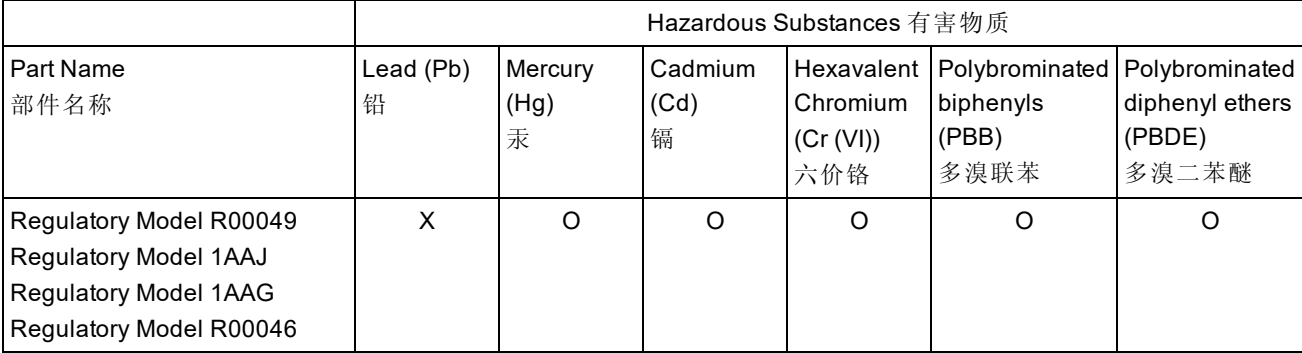

This table is prepared in accordance with the provisions of SJ/T 11364.

这个标签是根据SJ/T11364 的规定准备的。

O: Indicates that said hazardous substance contained in all of the homogeneous materials for this part is below the limit requirement of GB / T26572 - 2011.

表示本部件所有均质材料中含有的有害物质低于GB / T26572 - 2011 的限量要求。

X: Indicates that said hazardous substance contained in at least one of the homogeneous materials used for this part is above the limit requirement of GB / T26572 - 2011.

表示用于本部件的至少一种均质材料中所含的危害物质超过GB / T26572 - 2011 的限制要求。

Copyright © 2021 Cognex Corporation. All Rights Reserved.

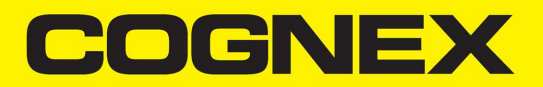

# DataMan® 8072 ER Reference Manual

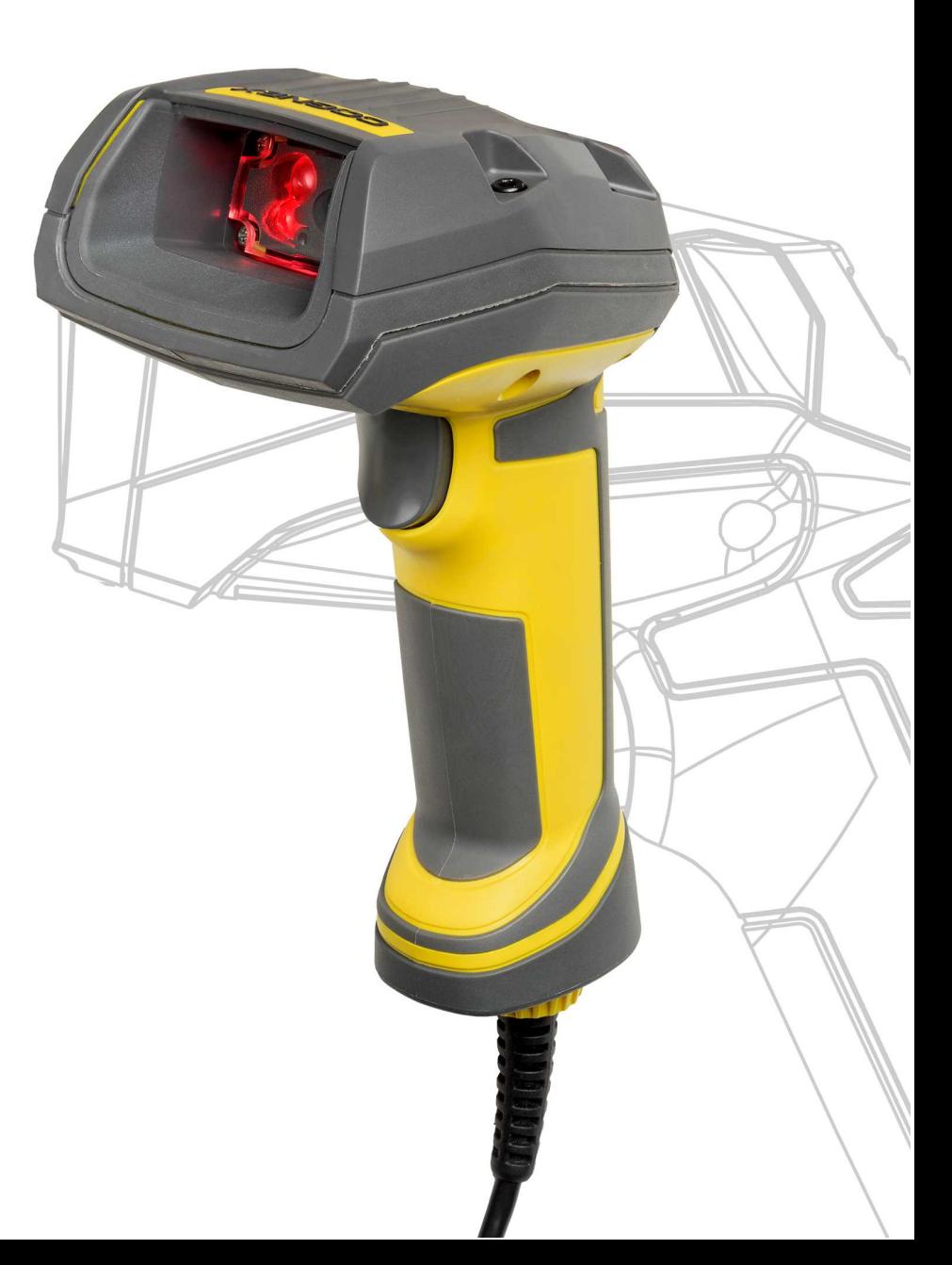

**2021October 15 Revision: 6.2.5.36**

# <span id="page-41-0"></span>**Legal Notices**

The software described in this document is furnished under license, and may be used or copied only in accordance with the terms of such license and with the inclusion of the copyright notice shown on this page. Neither the software, this document, nor any copies thereof may be provided to, or otherwise made available to, anyone other than the licensee. Title to, and ownership of, this software remains with Cognex Corporation or its licensor. Cognex Corporation assumes no responsibility for the use or reliability of its software on equipment that is not supplied by Cognex Corporation. Cognex Corporation makes no warranties, either express or implied, regarding the described software, its merchantability, non-infringement or its fitness for any particular purpose.

The information in this document is subject to change without notice and should not be construed as a commitment by Cognex Corporation. Cognex Corporation is not responsible for any errors that may be present in either this document or the associated software.

Companies, names, and data used in examples herein are fictitious unless otherwise noted. No part of this document may be reproduced or transmitted in any form or by any means, electronic or mechanical, for any purpose, nor transferred to any other media or language without the written permission of Cognex Corporation.

Copyright © 2021. Cognex Corporation. All Rights Reserved.

Portions of the hardware and software provided by Cognex may be covered by one or more U.S. and foreign patents, as well as pending U.S. and foreign patents listed on the Cognex web site at: [cognex.com/patents.](http://www.cognex.com/patents)

The following are registered trademarks of Cognex Corporation:

Cognex, 2DMAX, Advantage, AlignPlus, Assemblyplus, Check it with Checker, Checker, Cognex Vision for Industry, Cognex VSOC, CVL, DataMan, DisplayInspect, DVT, EasyBuilder, Hotbars, IDMax, In-Sight, Laser Killer, MVS-8000, OmniView, PatFind, PatFlex, PatInspect, PatMax, PatQuick, SensorView, SmartView, SmartAdvisor, SmartLearn, UltraLight, Vision Solutions, VisionPro, VisionView

The following are trademarks of Cognex Corporation:

The Cognex logo, 1DMax, 3D-Locate, 3DMax, BGAII, CheckPoint, Cognex VSoC, CVC-1000, FFD, iLearn, In-Sight (design insignia with cross-hairs), In-Sight 2000, InspectEdge, Inspection Designer, MVS, NotchMax, OCRMax, PatMax RedLine, ProofRead, SmartSync, ProfilePlus, SmartDisplay, SmartSystem, SMD4, VisiFlex, Xpand

Portions copyright © Microsoft Corporation. All rights reserved.

Portions copyright © MadCap Software, Inc. All rights reserved.

Other product and company trademarks identified herein are the trademarks of their respective owners.

# <span id="page-42-0"></span>**Table of Contents**

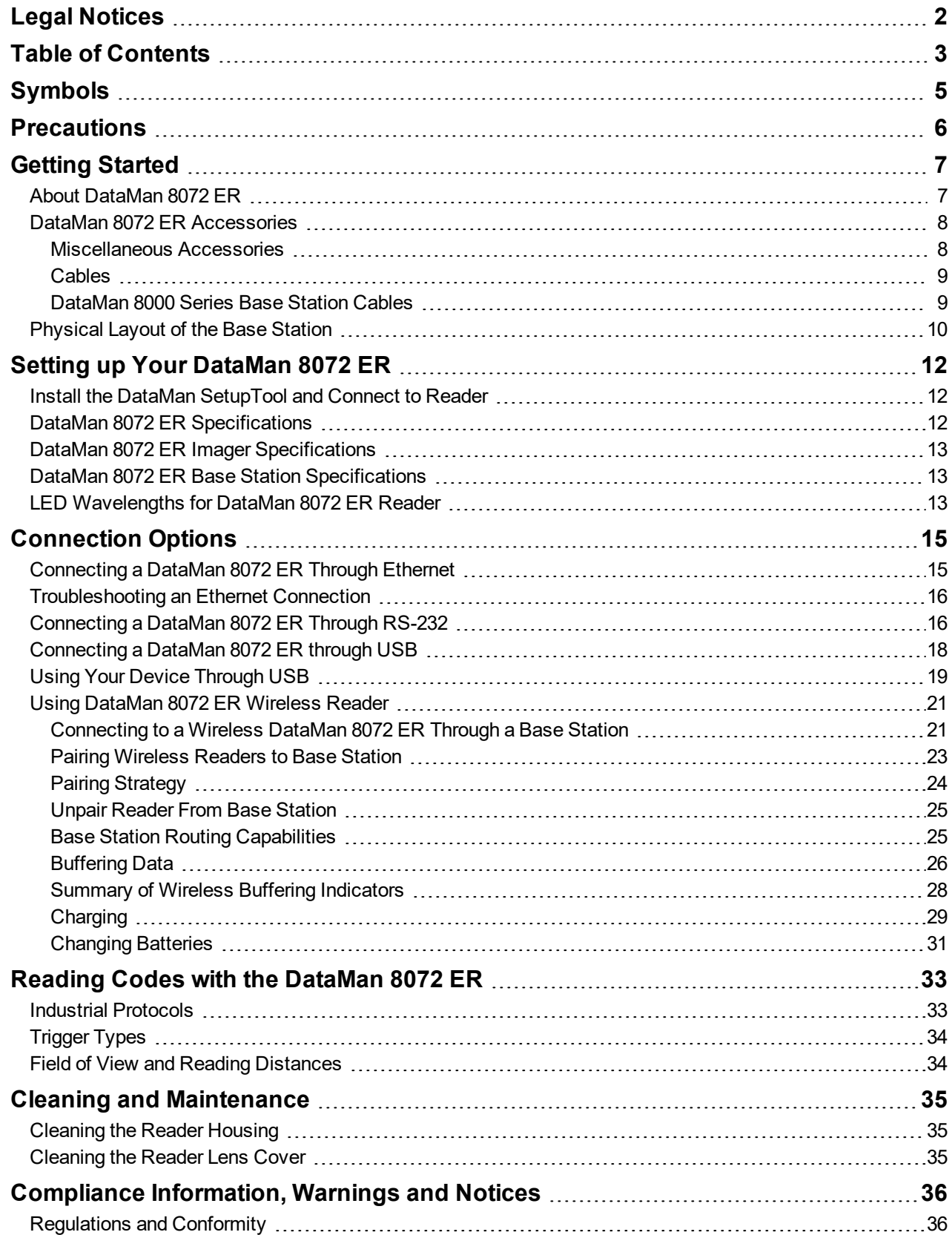

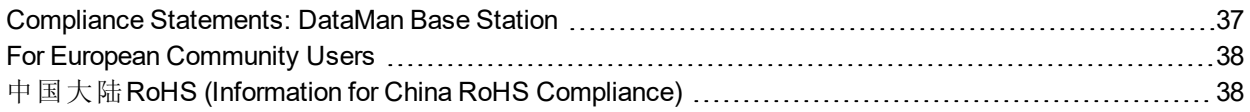

# <span id="page-44-0"></span>**Symbols**

The following symbols indicate safety precautions and supplemental information:

WARNING: This symbol indicates a hazard that could cause death, serious personal injury or electrical shock.

**A CAUTION**: This symbol indicates a hazard that could result in property damage.

**Note**: This symbol indicates additional information about a subject.

**Tip**: This symbol indicates suggestions and shortcuts that might not otherwise be apparent.

## <span id="page-45-0"></span>**Precautions**

#### **WARNING: LASER LIGHT, DO NOT STARE INTO BEAM: CLASS 2 LASER PRODUCT. FAILURE TO FOLLOW THESE INSTRUCTIONS MAY CAUSE SERIOUS INJURY.**

To reduce the risk of injury or equipment damage, observe the following precautions when you install the Cognex product:

- This product is intended for industrial use in automated manufacturing or similar applications.
- The safety of any system incorporating this product is the responsibility of the assembler of the system.
- <sup>l</sup> This product does not contain user-serviceable parts. Do not make electrical or mechanical modifications to product components. Unauthorized modifications can void your warranty.
- Route cables and wires away from high-current wiring or high-voltage power sources to reduce the risk of damage or malfunction from the following causes: over-voltage, line noise, electrostatic discharge (ESD), power surges, or other irregularities in the power supply.
- <sup>l</sup> Changes or modifications not expressly approved by the party responsible for regulatory compliance could void the user's authority to operate the equipment.
- Ensure that the cable bend radius begins at least six inches from the connector. Cable shielding can be degraded or cables can be damaged or wear out faster if a service loop or bend radius is tighter than 10X the cable diameter.
- This device should be used in accordance with the instructions in this manual.
- All specifications are for reference purposes only and can change without notice.
- This product is intended for industrial use in automated manufacturing or similar applications.
- The safety of any system incorporating this product is the responsibility of the assembler of the system.
- <sup>l</sup> This product does not contain user-serviceable parts. Do not make electrical or mechanical modifications to product components. Unauthorized modifications can void your warranty.

## <span id="page-46-1"></span><span id="page-46-0"></span>**Getting Started**

#### **About DataMan 8072 ER**

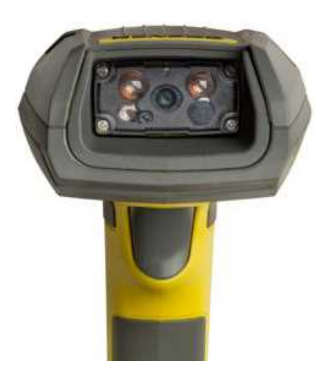

The DataMan 8072 ER readers offer Industrial Ethernet communication, and advanced technology for reading 1-D and 2-D codes regardless of size, quality, printing method or surface. DataMan 8072 ER is available with patented 1DMax+ with Hotbars, class-leading 2-D algorithms and future-proof modular communication slide-ins.

The DataMan 8072 ER readers are available with the following communication options:

- Ethernet, with industrial protocols
- $\cdot$  USB
- $\cdot$  RS-232
- Bluetooth

An intelligent base station is provided when the DataMan 8072 ER reader uses Bluetooth connection. The base station acts as a router between the reader and your computer, PLC, or network.

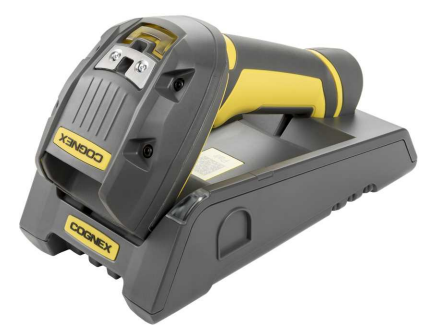

**(i) Note**: The term 'wireless' refers to the Bluetooth communication module of the reader.

The DataMan 8000 series base stations are available with the following communication options:

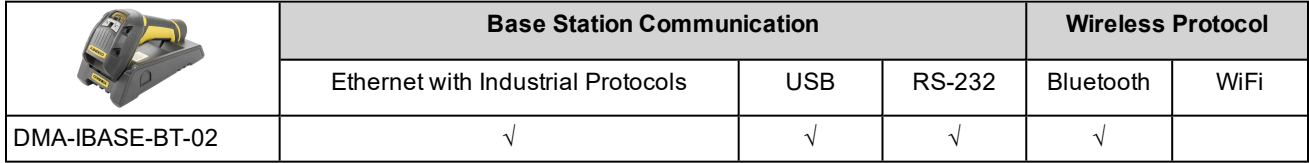

#### <span id="page-47-0"></span>**DataMan 8072 ER Accessories**

#### <span id="page-47-1"></span>**Miscellaneous Accessories**

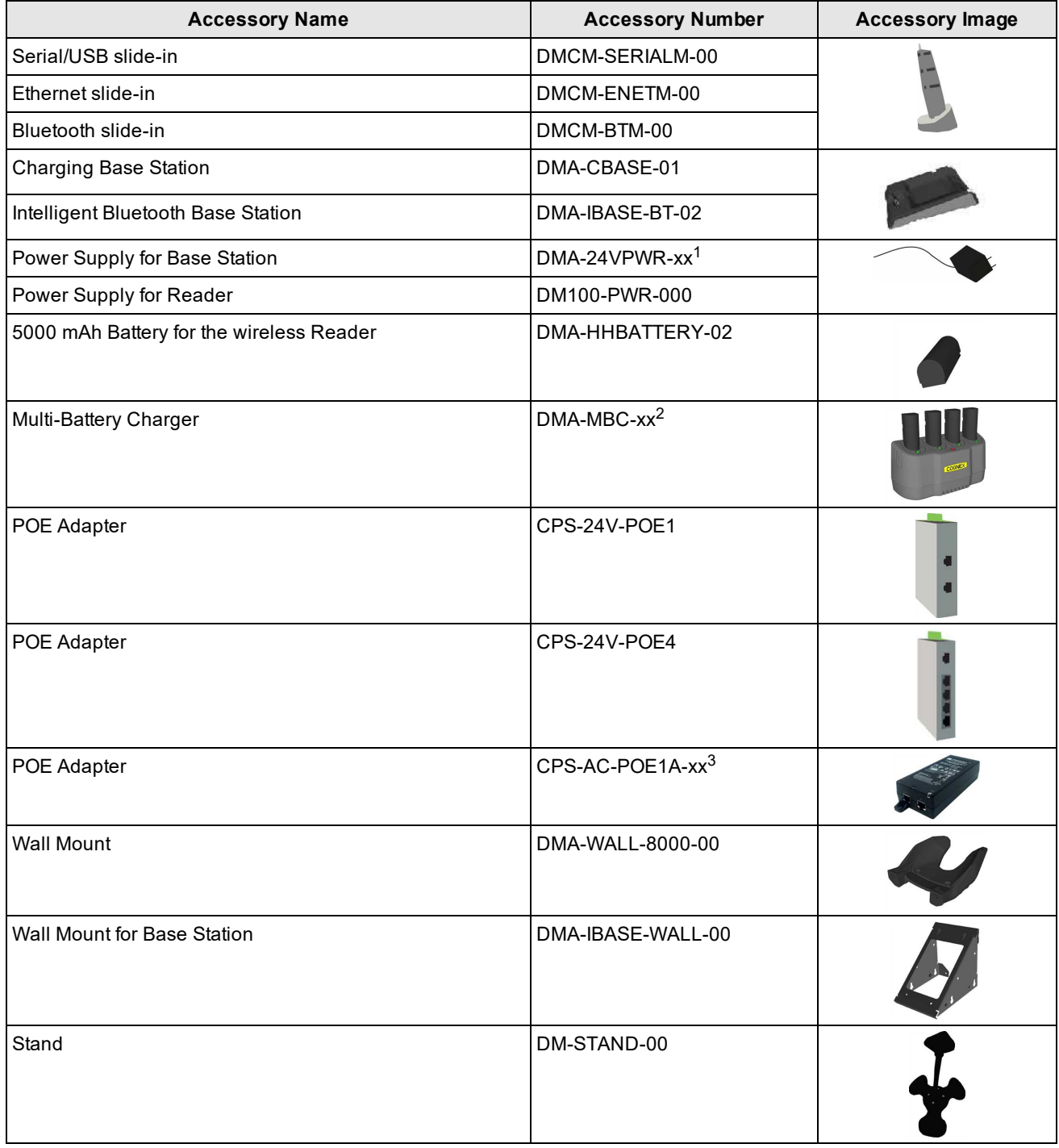

1 xx can be US, EN, UK, or JP.

2 xx can be US, EN, UK, or JP.

3 xx can be US, EN, UK, or JP.

#### <span id="page-48-0"></span>**Cables**

**(i) Note**: Cables are sold separately.

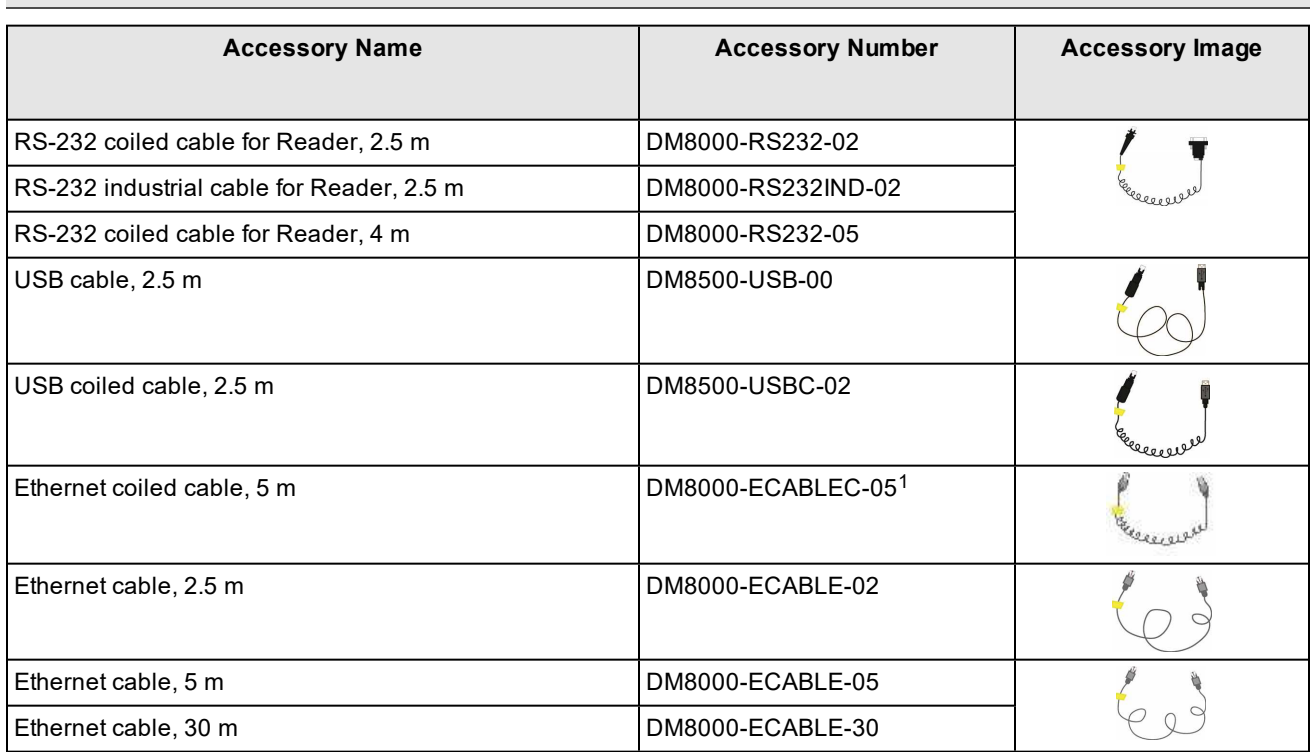

#### <span id="page-48-1"></span>**DataMan 8000 Series Base Station Cables**

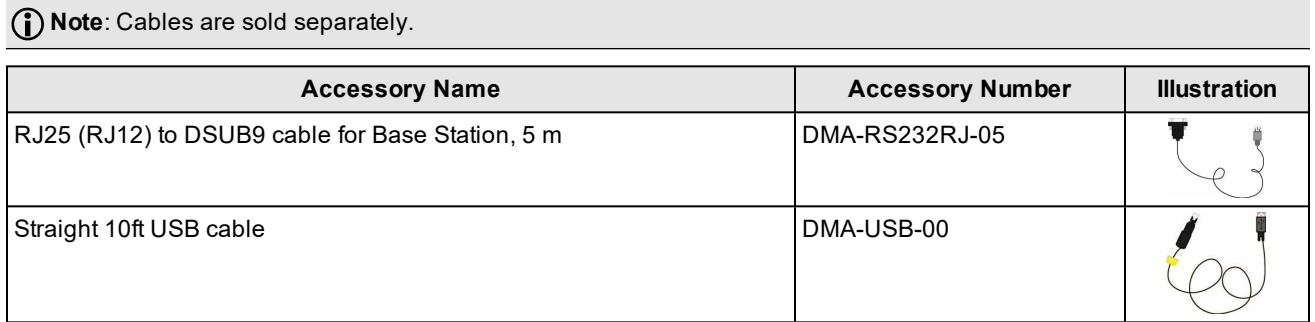

USB cable for base station: Use any standard USB-A to USB-B 2.0 cable up to 3 meters.

Ethernet cable for base station: Use any standard CAT5/5e, SF/FTP or S/FTP cable.

<sup>1</sup> Collimated cable length including DM8000-ECABLE-X should not exceed 50 m.

## <span id="page-49-0"></span>**Physical Layout of the Base Station**

DMA-IBASE-BT-02

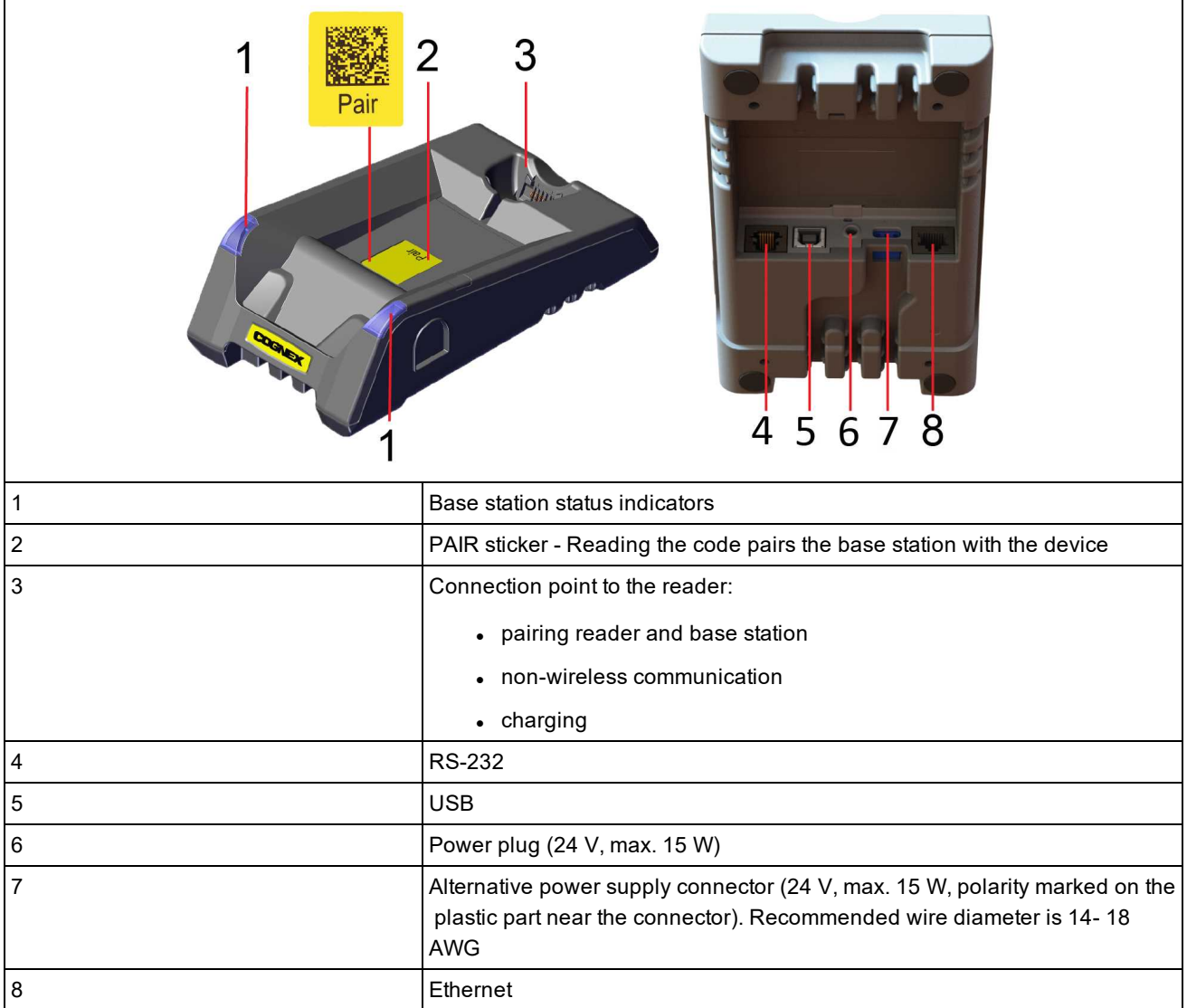

DMA-IBASE-BT-02

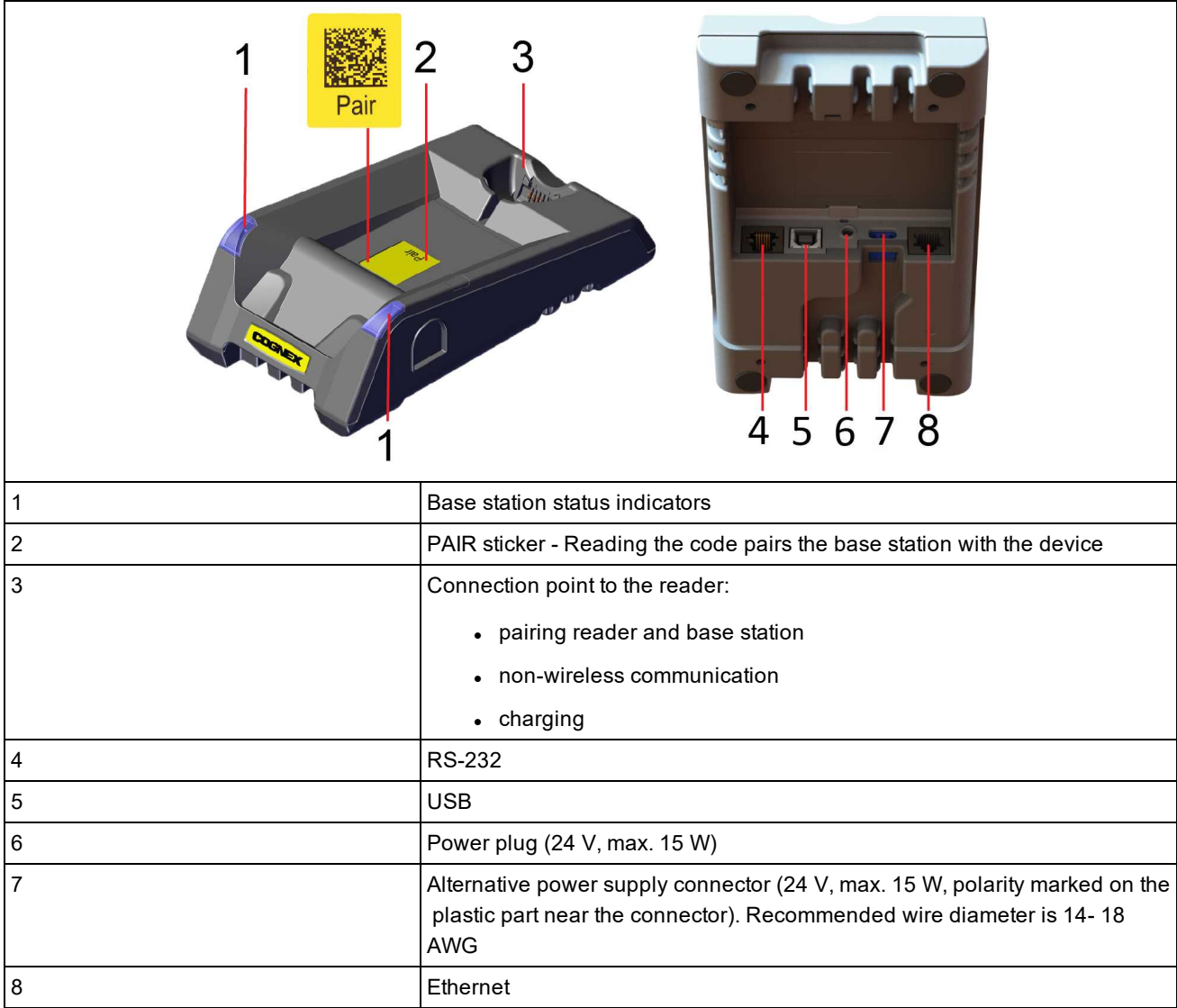

Base Station status indicators:

- Power:  $RED = base$  powered /  $BLINK =$  wrong reader in base
- Communication: BLUE = Wireless link / BLINK = Wireless communication
- <sup>l</sup> Cradle connections: GREEN = reader properly inserted / BLINK = cradle USB interface communication

# **Note**:

• DMA-IBASE-BT-02 supports Ethernet

# <span id="page-51-0"></span>**Setting up Your DataMan 8072 ER**

To connect to the reader or base station on your computer:

1. Select the connection type: Ethernet, RS-232 Serial, or USB, and connect the cables respectively.

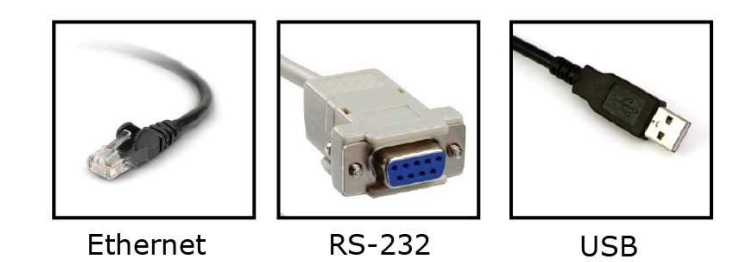

<span id="page-51-1"></span>2. Turn on your device(s).

### **Install the DataMan SetupTool and Connect to Reader**

- 1. Check the DataMan *Release Notes* for a full list of system requirements.
- 2. Download the DataMan Setup Tool from [cognex.com/support/dataman](http://www.cognex.com/support/dataman) and follow the on-screen steps.
- 3. Connect the DataMan 8072 ER to your PC.
- 4. Launch the DataMan Setup Tool and click **Refresh**. The reader or the base station appears under **COM ports** or **Network devices**.
- 5. Select a **COM port** or a **Network device** and click **Connect**.

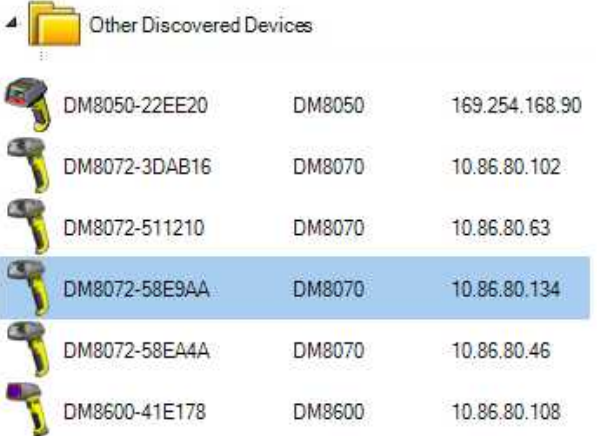

#### <span id="page-51-2"></span>**DataMan 8072 ER Specifications**

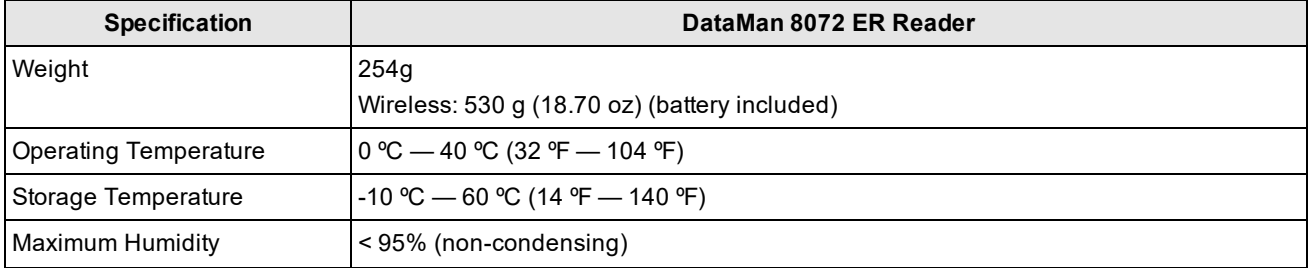

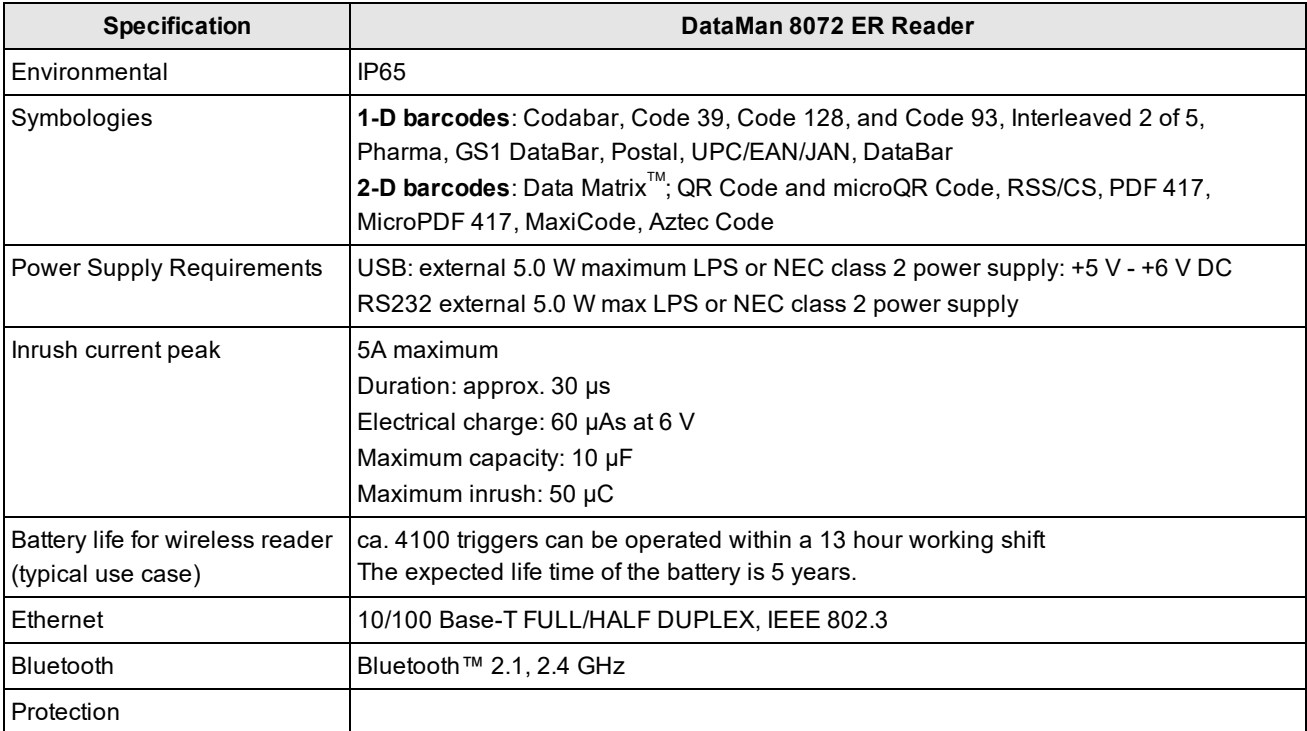

### <span id="page-52-0"></span>**DataMan 8072 ER Imager Specifications**

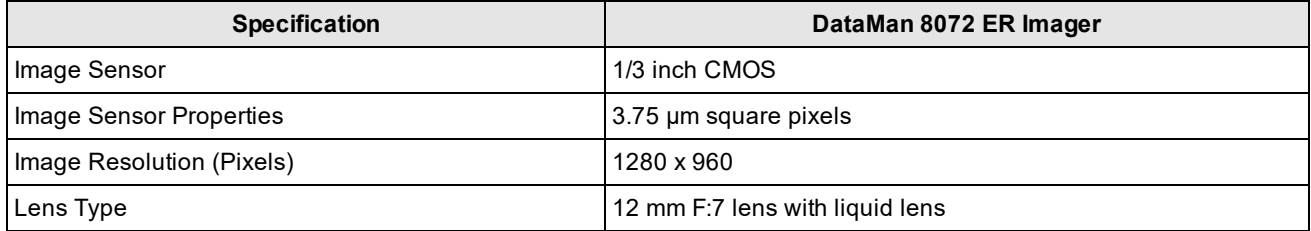

## <span id="page-52-1"></span>**DataMan 8072 ER Base Station Specifications**

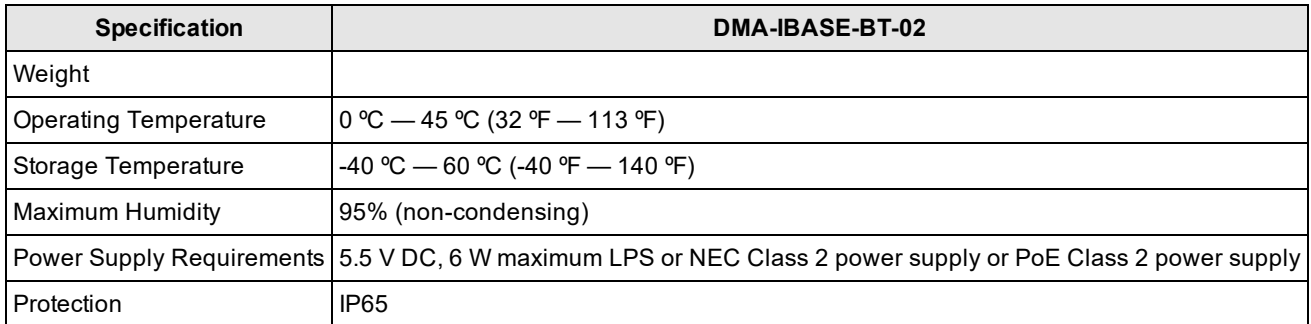

### <span id="page-52-2"></span>**LED Wavelengths for DataMan 8072 ER Reader**

**Note**: The data below refer to the LED Illumination accessory of the reader, not to the LED indicators.

The following table shows LED types and the related wavelengths:

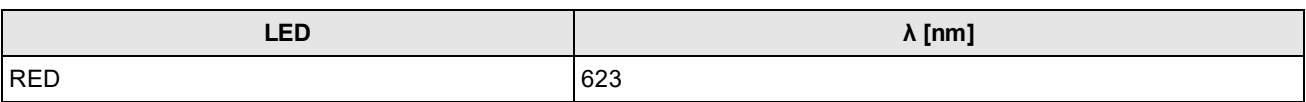

## <span id="page-54-1"></span><span id="page-54-0"></span>**Connection Options**

### **Connecting a DataMan 8072 ER Through Ethernet**

1. Connect the Ethernet slide-in (DMCM-ENETM-00) to your DataMan 8072 ER.

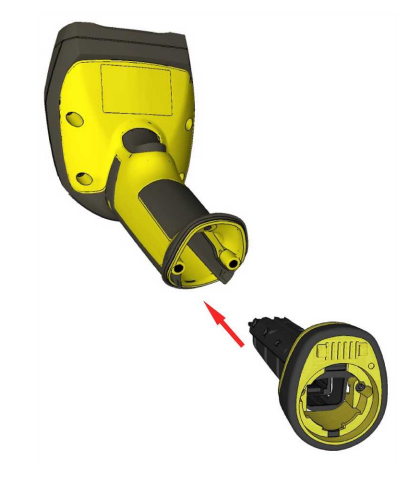

2. With a 2.5 mm Allen wrench, tighten the screws so that the slide-in is firmly locked.

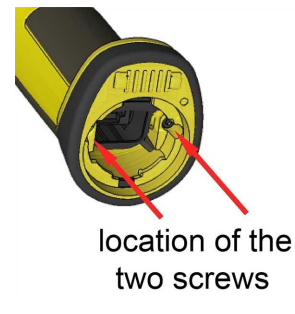

3. Insert the plug. Slide the cable lock up to the reader, and twist the cable lock in place.

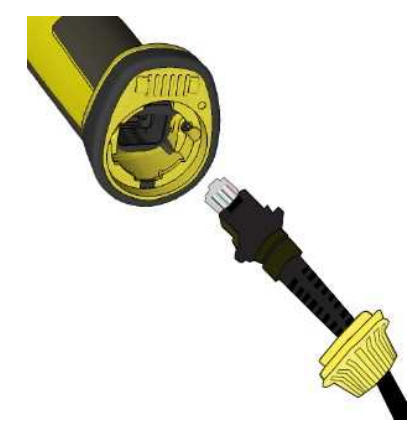

Use the DM8000-ECABLE-05 (5 meters) or the DM8000-ECABLE-30 (30 meters). You also need a Power Over Ethernet Adapter (CPS-AC-POE1A-xx).

**Note**: Disconnect the DataMan 8072 ER reader from power before inserting/removing communication modules.

#### <span id="page-55-0"></span>**Troubleshooting an Ethernet Connection**

If your reader does not appear in the DataMan Setup Tool's list of detected network devices, adjust your network settings.

- 1. Check your Ethernet connection and click **Refresh** in the DataMan Setup Tool.
- 2. Scan the **Enable DHCP** code (which you can find in the *DataMan Reader Configuration Codes* document available from the Windows **Start** menu or the Setup Tool **Help** menu). This allows the reader to acquire a suitable IP address from a DHCP server on your subnet.

If the reader still does not appear, you can use the **Add Device** option in the DataMan Setup Tool.

If you know the IP address of the reader, use the **Add Network Device** option under **Repair & Support**. This method allows the DataMan 8072 ER reader to appear in the list of **Network devices** so that you can connect to it through the DataMan Setup Tool and your Ethernet connection.

If none of the above helps, reset your reader to factory defaults by scanning the **Reset Scanner to Factory Defaults** code below.

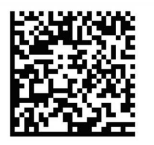

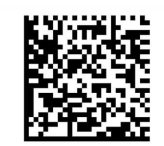

**Enable DHCP** 

**Reset Scanner to Factory Defaults** 

#### <span id="page-55-1"></span>**Connecting a DataMan 8072 ER Through RS-232**

1. Connect the serial slide-in (DMCM-SERIALM-00) to your DataMan 8072 ER.

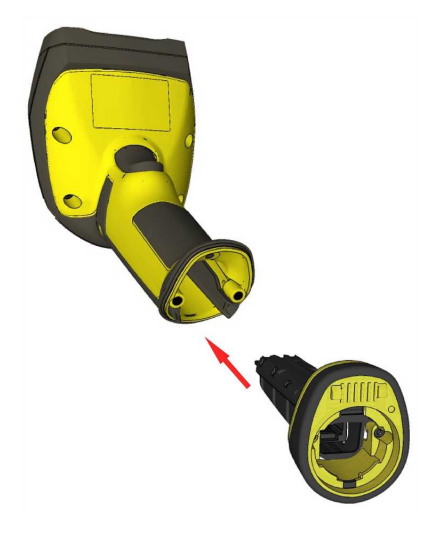

2. With a 2.5 mm Allen wrench, tighten the screws so that the slide-in is firmly locked.

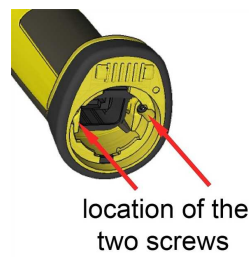

3. Insert the plug. Slide the cable lock up to the reader and twist the cable lock in place.

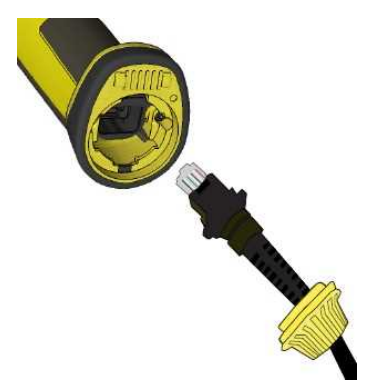

Use the DM8000-RS232-02 cable (2.5 meters) or the DM8000-RS232-05 cable (5 meters). For power supply, use the DataMan 8000 Power Supply (DM100-PWR-000).

**Note**: Disconnect the DataMan 8072 ER reader from power before inserting/removing the communication modules.

Observe the following electrical requirements:

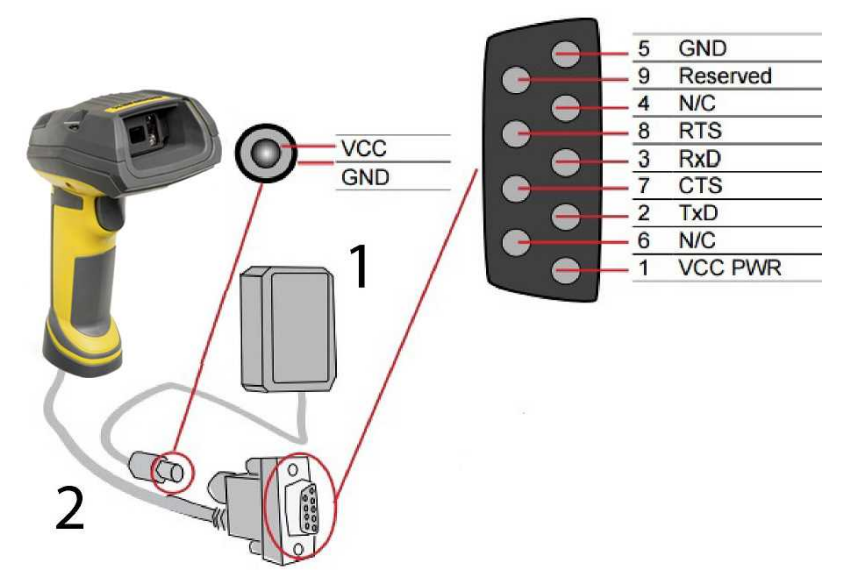

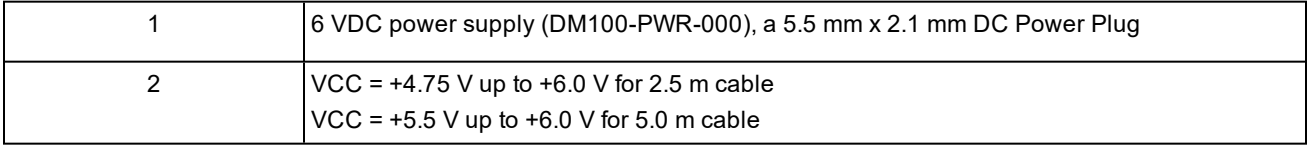

WARNING: For proper RS-232 operation, do not apply any voltage to pin 9.

**Note**: Power on the RS-232 cable can be supplied by either the DC Power Plug or Pin 1 of the D-SUB. **DO NOT** use both in parallel.

### <span id="page-57-0"></span>**Connecting a DataMan 8072 ER through USB**

1. Connect the serial slide-in (DMCM-SERIALM-00) to your DataMan 8072 ER.

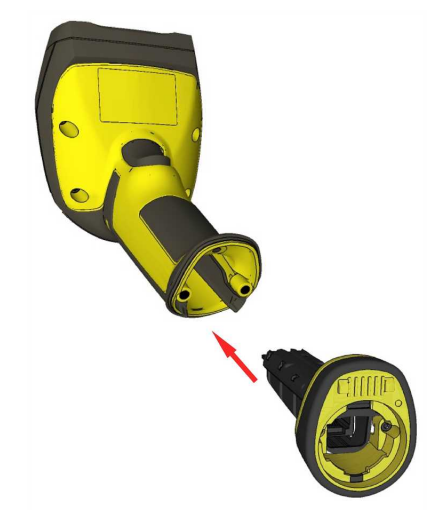

2. With a 2.5 mm Allen wrench, tighten the screws so that the slide-in is firmly locked.

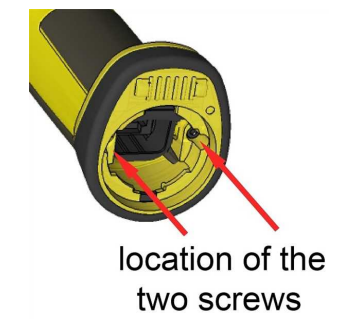

3. Insert the plug, slide the cable lock up to the reader and twist the cable lock in place.

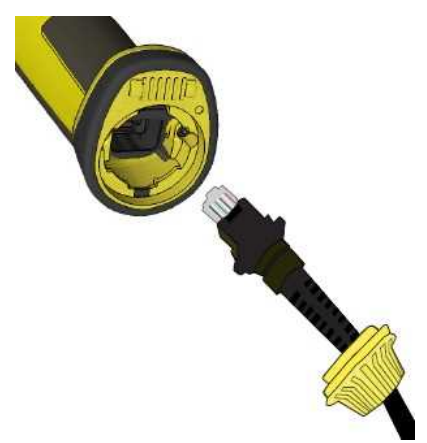

Use the DM8500-USB-00 cable (2.5 meters) or the DM8500-USBC-02 cable (2.5 meters).

**Note**: Disconnect the DataMan 8072 ER reader from power before inserting/removing the communication modules.

## <span id="page-58-0"></span>**Using Your Device Through USB**

If you connect your reader with the coiled USB cable, you must use your device in USB 1.1 mode. With a straight USB cable, you can use your device in both, USB 1.1 and USB 2.0 modes.

Set the **USB Connection** properties in the **Serial** tab of the **Communication Settings** pane in DataMan Setup Tool, or scan the appropriate code from the *DataMan Configuration Codes* document.

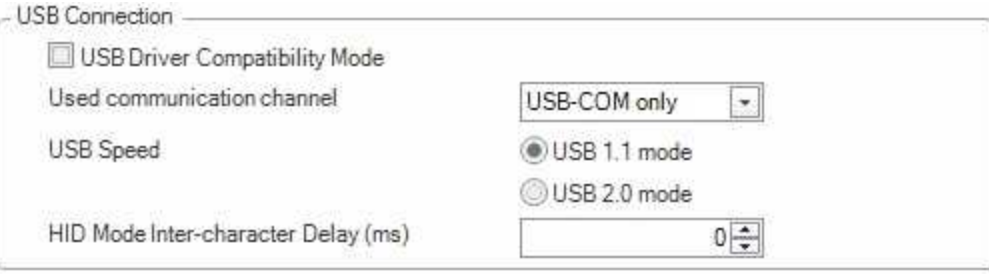

It is also possible to switch the reader and the base station to USB mode (CDC or HID) with a pair of reader configuration codes in the *DataMan Configuration Codes* document.

3. Start scanning codes with your corded reader.

1. Disconnect from the DataMan Setup Tool, if you are connected.

2. Scan the "**USB Keyboard**" code from the *DataMan Configuration Codes* document.

#### **In the case of a corded reader:**

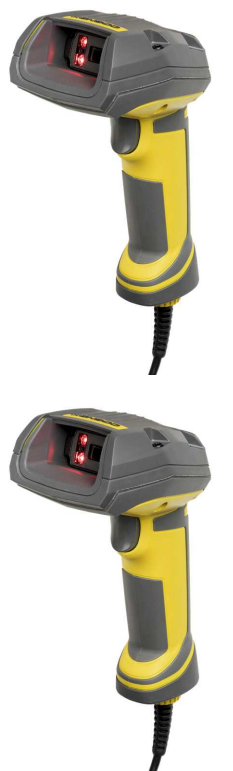

Bluetooth

#### **In the case of a wireless device:**

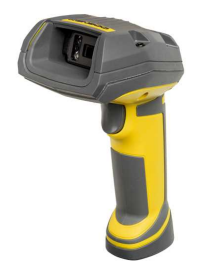

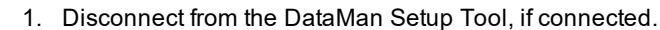

- 2. Scan the "**Enable USB Keyboard for the base station**" code from the *DataMan Configuration Codes* document.
- 3. Start scanning codes with the wireless reader.

#### <span id="page-60-0"></span>**Using DataMan 8072 ER Wireless Reader**

<span id="page-60-1"></span>This section provides wireless reader specific procedures.

#### **Connecting to a Wireless DataMan 8072 ER Through a Base Station**

1. Connect the wireless slide-in (DMCM-BTM-00) to your DataMan 8072 ER.

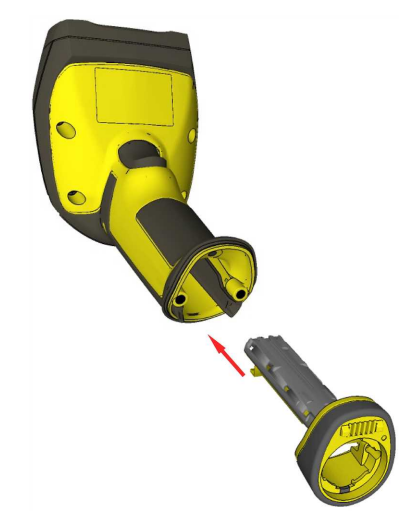

2. With a 2.5 mm Allen wrench, tighten the screws so that the slide-in is firmly locked.

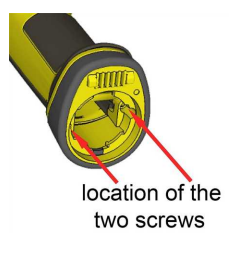

3. Insert the battery.

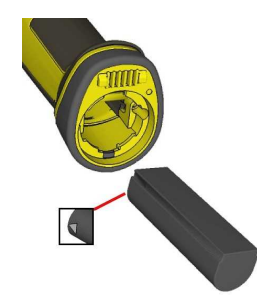

**Note**: Remove the battery from your DataMan 8072 ER before inserting/removing the communication module.

4. Insert the plug and twist it in place.

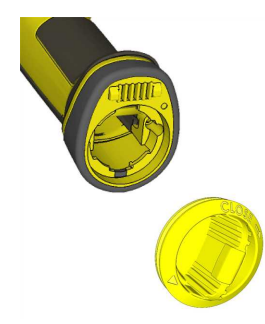

- <span id="page-61-0"></span>5. Power up the DMA-IBASE-BT-XX base station using a 24V power supply (DMA-24VPWR-XX).
- 6. Connect your base station to your PC using either serial, USB or Ethernet communication.

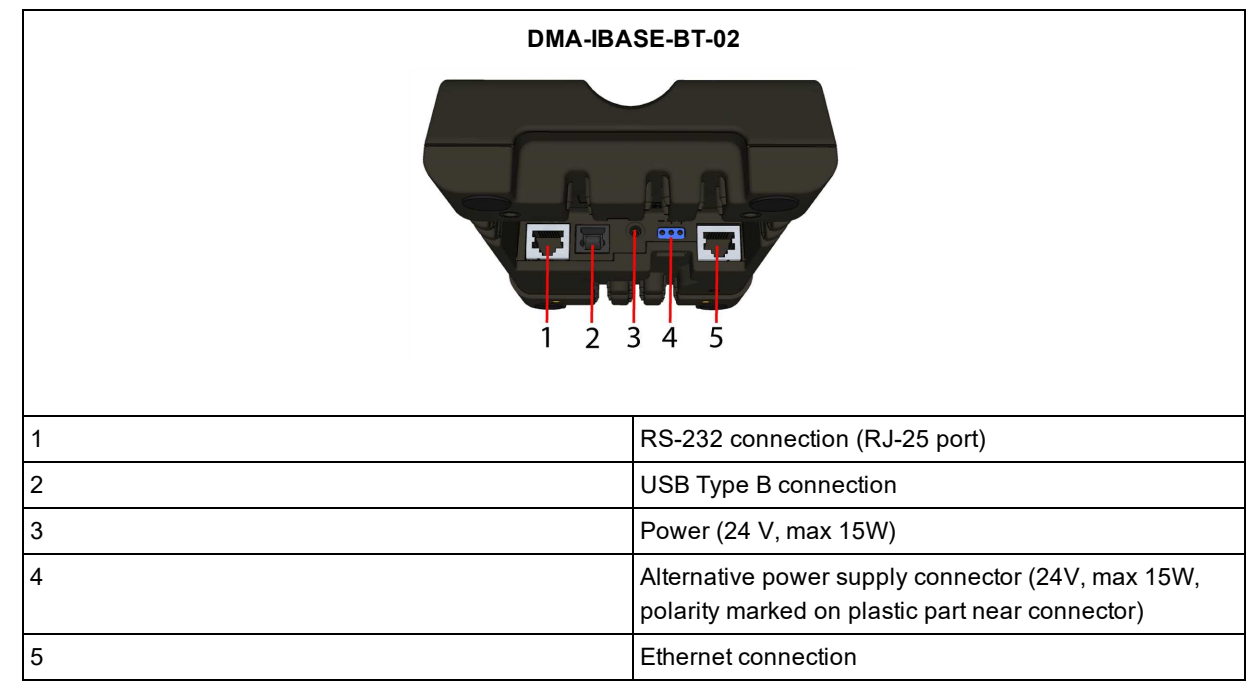

Observe the following electrical requirements when connecting the base station through RS-232:

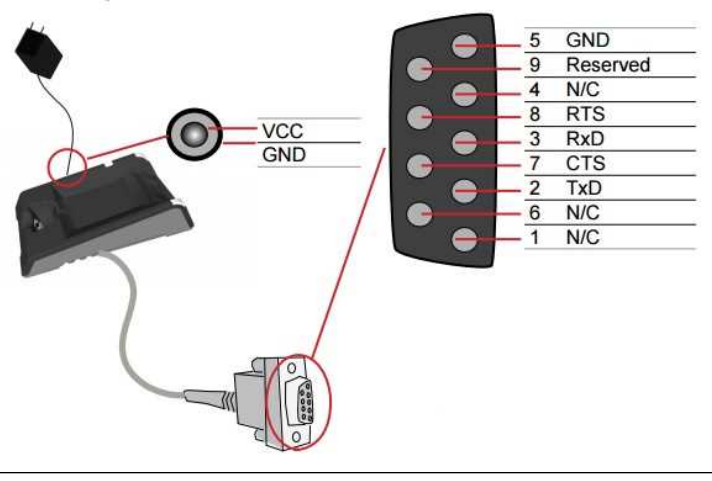

**WARNING**: For proper RS-232 operation, do not apply any voltage to pin 9.

Power to the base station can be supplied by either the DC power plug or by wiring in 24V. **DO NOT** use both in parallel. The DC power plug is a 24VDC power supply (DMA-24VPWR-xx), 3.5 mm x 1.3 mm.

**Note**: Be careful to use the appropriate connector for RS-232. See [Step](#page-61-0) 6 above.

- 7. When the base station is powered up, scan the **Pair** scan code and place your reader into the base station. The base station's status indicator becomes GREEN. When the wireless reader is removed from the base, a wireless connection is established. The status indicator of both the base station and the reader become BLUE and you can hear a beep. BLUE lights indicate that the reader and the base have successfully paired and are communicating.
- 8. Connect to your base station or to the wireless reader. You have the following connection options:

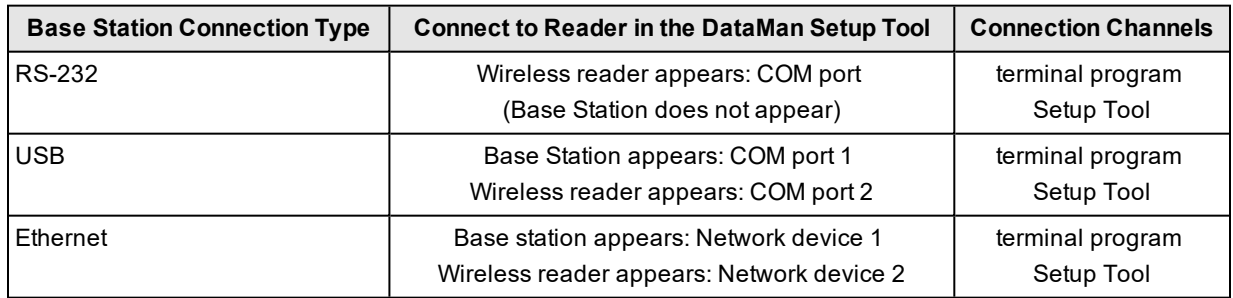

9. Lift your reader up from the base station and start reading codes.

**Note**:

- <sup>l</sup> When the reader is on the base station, communication is established by means of cradle contacts. Wireless communication is disabled.
- Configure wireless communication settings by connecting to the base station. In order for the changed settings to be synchronized between the DataMan 8072 ER wireless reader and the base station, place your reader in the base station after your changes are saved. To assign a static IP address to the base station or the reader when communicating via Ethernet, connect to the base station in the DataMan Setup Tool. The base station, however, auto-assigns the IP address to the reader when they become paired.

O

- <sup>l</sup> When you connect with the base station to a terminal program, your wireless reader sends decode results to the terminal, but you cannot send commands to the reader.
- <sup>l</sup> To unpair your reader from the base station, either click **Unassign** in the Bluetooth or Wireless tab of the *Communication Settings* pane of the DataMan Setup Tool (when you are connected either with the reader or the base station), or scan the "Unassign Reader" reader configuration code.
- <sup>l</sup> If you place the wrong reader (that is, a reader that is not associated with the base station) into the base station, the base station status indicator flashes red and a series of short beeps can be heard.

#### <span id="page-62-0"></span>**Pairing Wireless Readers to Base Station**

#### **Pairing Wireless Readers to Base Station Through Bluetooth**

To pair with 3rd party devices:

- 1. Start discovery on the 3rd party device.
- 2. Put reader into discovery mode by reading the appropriate configuration code or by using the on-screen menu of the reader.
- 3. Start pairing on the 3rd party device.
- 4. The following pairing scenarios are available:
	- a. For legacy pairing, a PIN is displayed on the reader screen. Enter the PIN into the 3rd party device.
	- b. For Secure Connections, a number is displayed on the screen of the reader and on the 3rd party device. Verify if the reader and the 3rd party device match and confirm by pressing the button.
	- c. JustWorks: No user action is required.

<span id="page-63-0"></span>**Note**: A non-paired reader is automatically set into discovery mode.

#### **Pairing Strategy**

To pair the base station and the reader in a single step without considering former pairing states and using the DataMan Setup Tool, scan the Pair sticker from the scan code sticker on the base station. Place the reader in the base station.

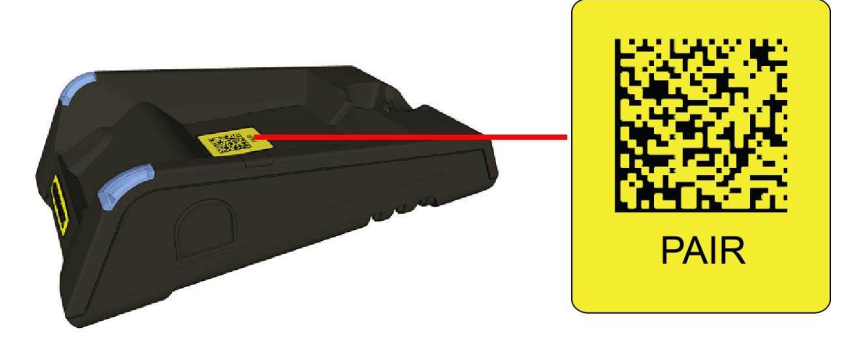

The reader then blinks GREEN/BLUE until it gets paired with the base station (or until the end of the 20 second timeout period). When placing the reader on the base station, the base station drops its pairing with its old reader and pairs with the new reader.

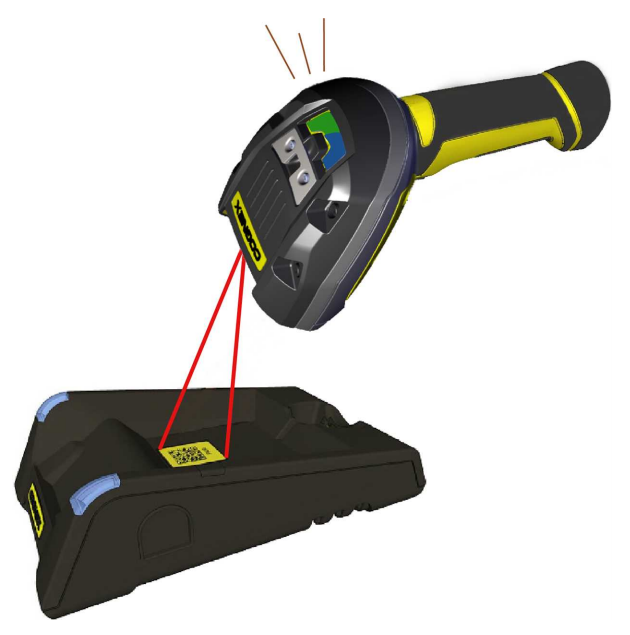

**Note**: Scanning the Pair code puts the base station and the reader into *force pairing mode*. This means that the  $(i)$  reader and the base it is put on get paired regardless of any assignments they both had previously. This force pairing mode is valid for 20 seconds after reading the Pair code.

The indicators of the base station turn GREEN to signal successful pairing:

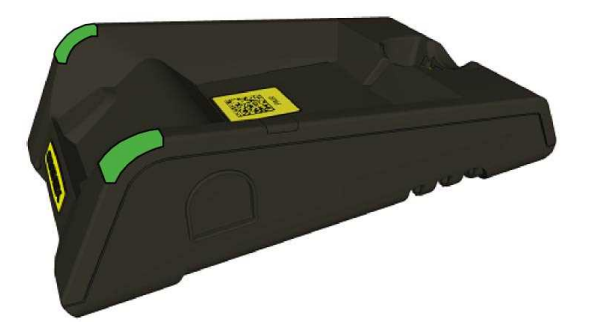

When the reader is put onto another (unpaired) base station without any previous actions, the base station signals this event by beeping and indicators flashing RED :

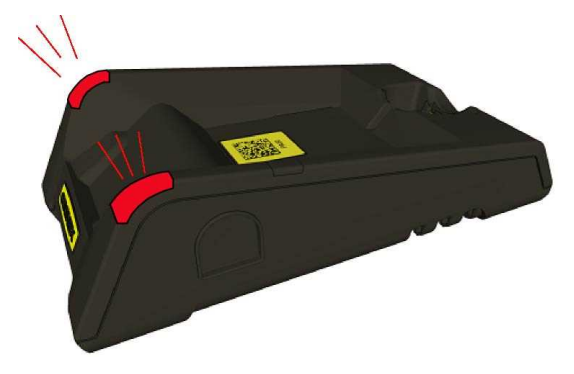

The base station that is paired with a certain reader signals a bad reader alert (beeping and indicators flashing RED) also when another, unassigned reader is put into it.

#### <span id="page-64-0"></span>**Unpair Reader From Base Station**

To unpair the reader from the base station, do either of the following:

- <sup>l</sup> Click **Unassign** in the Bluetooth or Wireless tab of the *Communication Settings* pane of the DataMan Setup Tool (when you are connected either with the reader or the base station).
- <sup>l</sup> Scan the "Unassign Reader" reader configuration code, see the **DataMan Configuration Codes** document

#### <span id="page-64-1"></span>**Base Station Routing Capabilities**

The base station is visible as connected through either RS-232, USB, or Ethernet.

The base station transfers data to the reader:

- through the wireless interface, or
- through the cradle USB, when the reader is placed on the base station.

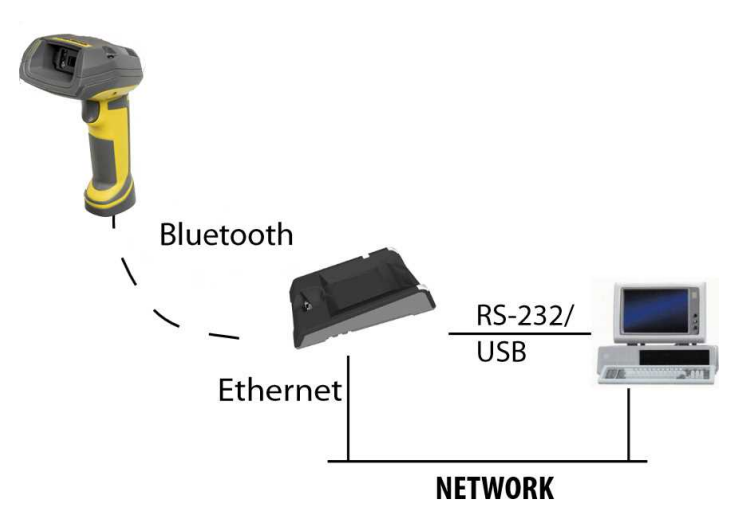

#### <span id="page-65-0"></span>**Buffering Data**

When you are within the wireless range of the base station, your wireless reader sends decoded data to your host through the base station, just as if you used a corded reader. You can also see the decoded images in the DataMan Setup Tool, if it is running and is connected to the reader.

When you leave the wireless range, you will lose connection to your PC, but you can still keep reading codes. The decoded data is saved in the buffer of the reader.

**Note**: The images acquired by the reader when it is out of the wireless range are never saved, and cannot be retrieved.

If you were connected to a terminal program when you left the wireless range, the buffered data appears on your PC again when you come back within the wireless range.

Buffered read results on the reader are not displayed in the DataMan Setup Tool; they are only transmitted over an existing keyboard emulation, RS-232 Serial or TCP/IP Telnet connection.

Open a connection with the reader in a terminal program so that you gain the buffered data when wireless connection is re-established.

Connection options according to communication type:

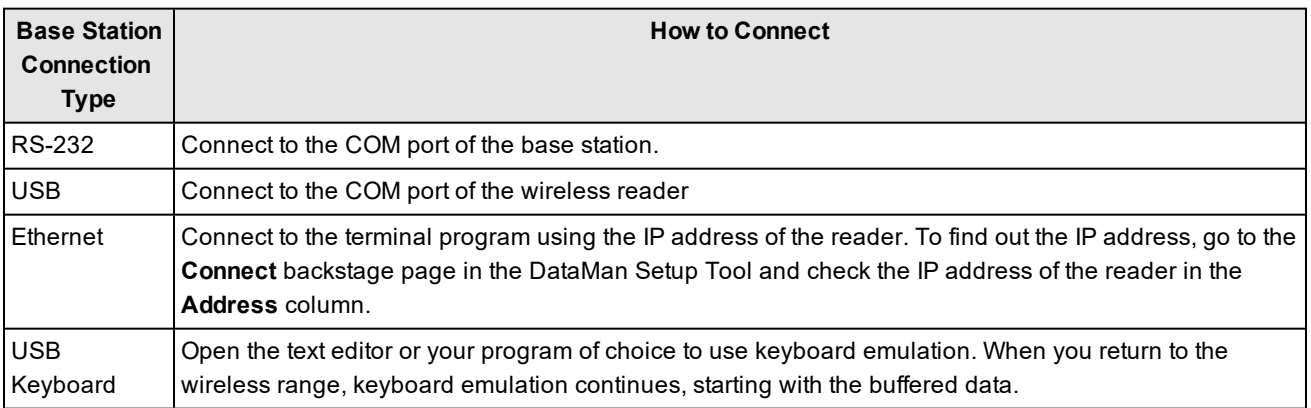

While you are still within the wireless range, the reader periodically blinks BLUE to indicate that the wireless connection is established.

When the reader leaves the wireless range, the signal of the base station changes to RED.

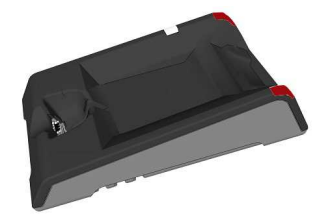

Blinking BLUE status indicator: wireless connection is alive.

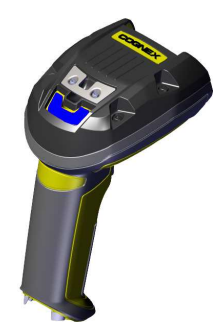

When you leave the wireless range, a long beep and blinking MAGENTA on the indicator signals that the reader is going offline. The status indicator blinks MAGENTA: your reader is offline.

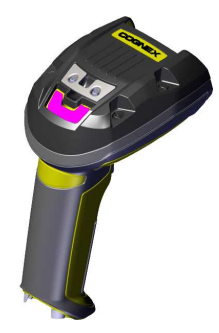

When the reader is offline, good reads are indicated with 2 short beeps and the selected good read status indicator color (GREEN by default). The status indicator beeps twice: your reader is offline while decoding symbols.

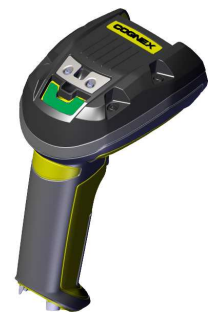

When the buffer is full, no more codes are read. The reader does not discard the oldest read, the reader beeps and the status indicator changes to WHITE.

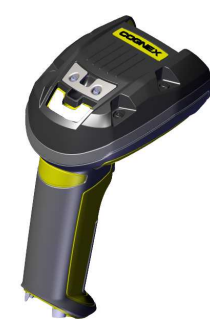

### <span id="page-67-0"></span>**Summary of Wireless Buffering Indicators**

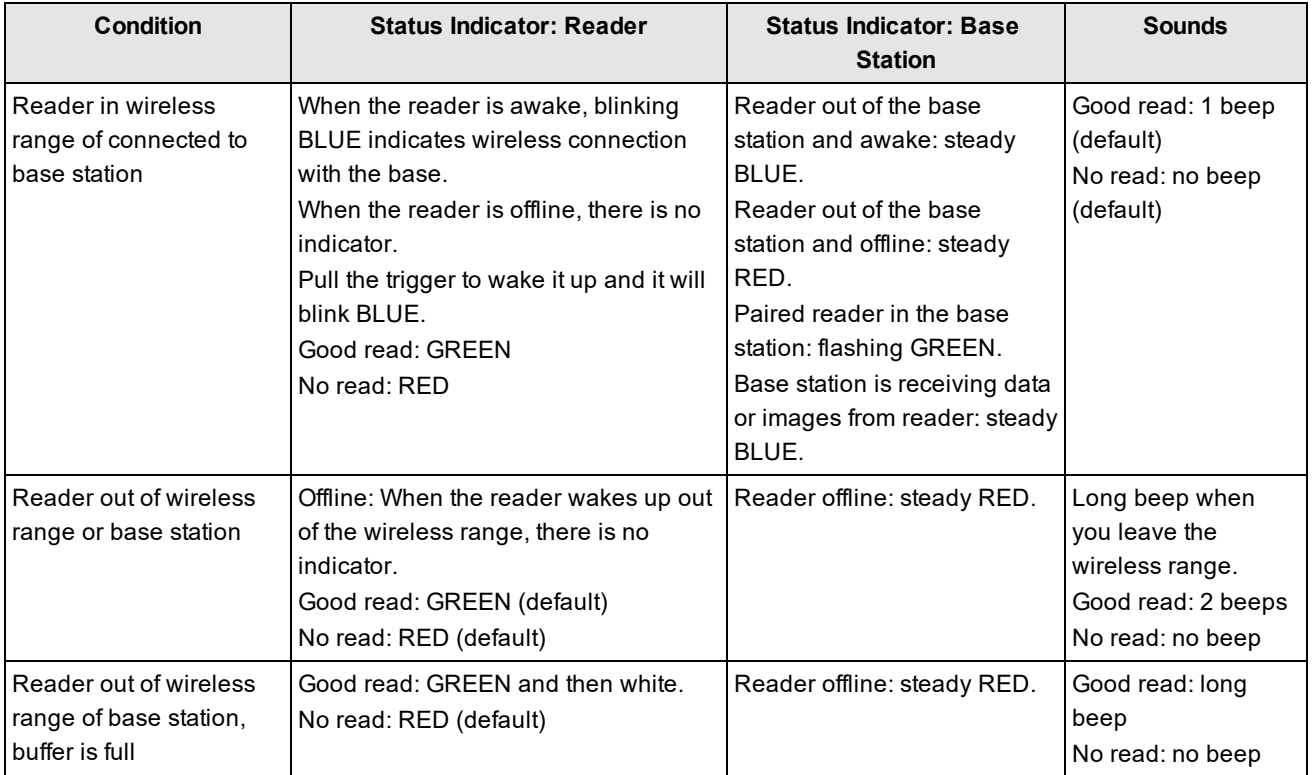

#### <span id="page-68-0"></span>**Charging**

When you are reading codes with your wireless reader, blinking red status indicators signal a low battery. As the battery discharges, the blink frequency increases. A blinking red status indicator indicates low battery or thermal shutdown mode.

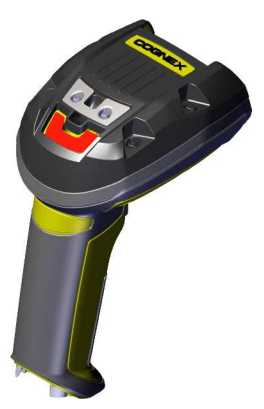

You can also check check the status of the battery in the DataMan Setup Tool.

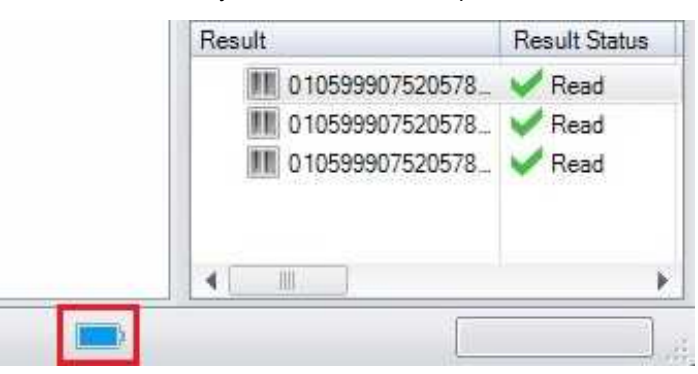

Place the reader on the base station for charging. Make sure that the pins at the end of the handle make contact with the pins in the base station.

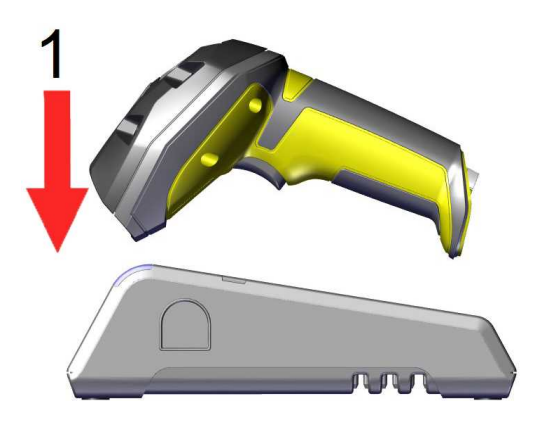

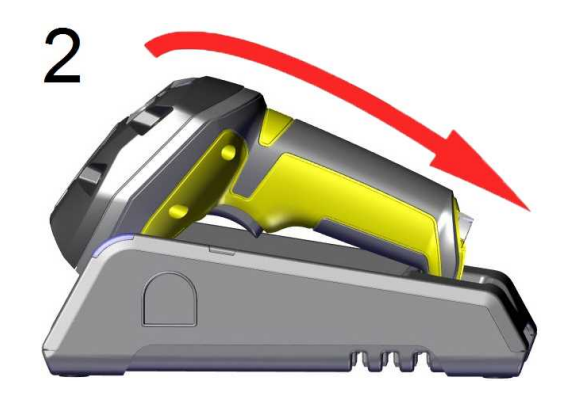

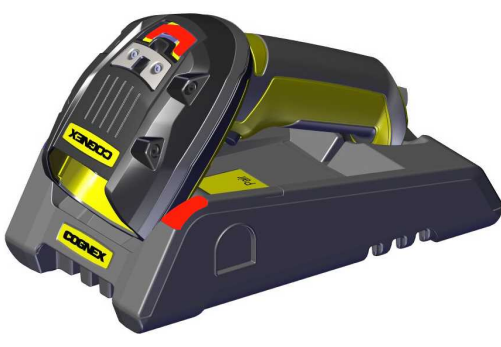

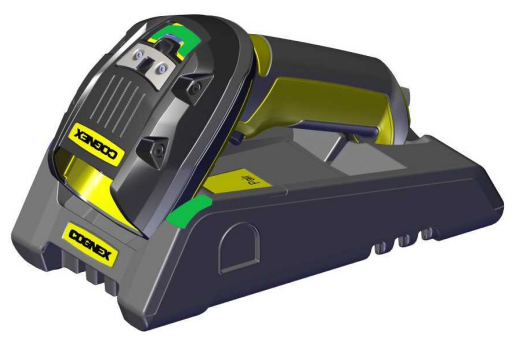

**Paired Reader Charging Paired Reader Fully Charged**

Summary of indicator charging signals:

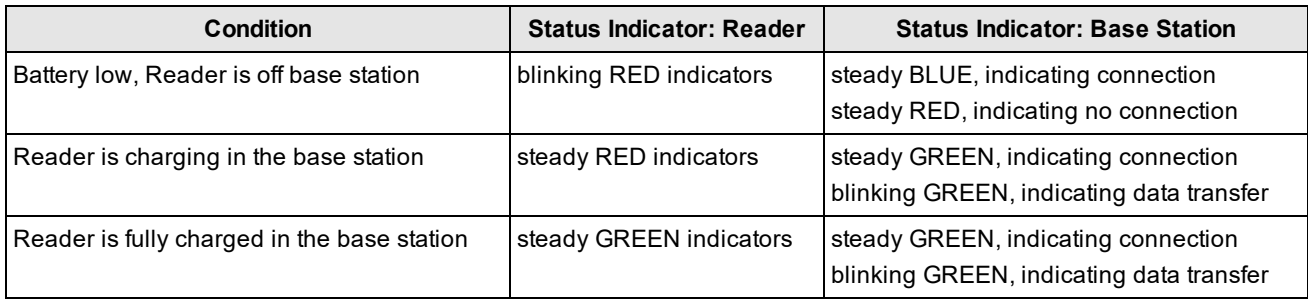

#### <span id="page-70-0"></span>**Changing Batteries**

To change batteries, perform the following steps:

1. Twist the reader's end cap, and take it off.

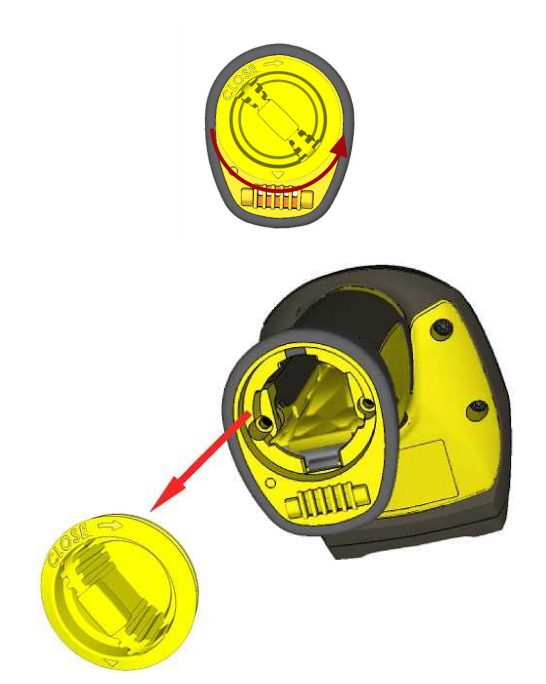

2. Hold the reader in an upright position and the battery slides out of the handle.

**Note**: You may need to shake the reader slightly.

**WARNING**: The battery used in these devices may present a risk of fire or chemical burn if mistreated. Do not disassemble, heat above 60 ºC (140 ºF), or incinerate. Replace battery with Cognex DMA-HHBATTERY-01 only. Any other battery may present a risk of fire or explosion.

- 3. Put the replacement battery into the slot with the metal contact pins pushed in first. A small triangle on one side of the battery is indicating the correct placement.
	- **Tip:** A small triangle on one side of the battery is also indicating the correct placement.

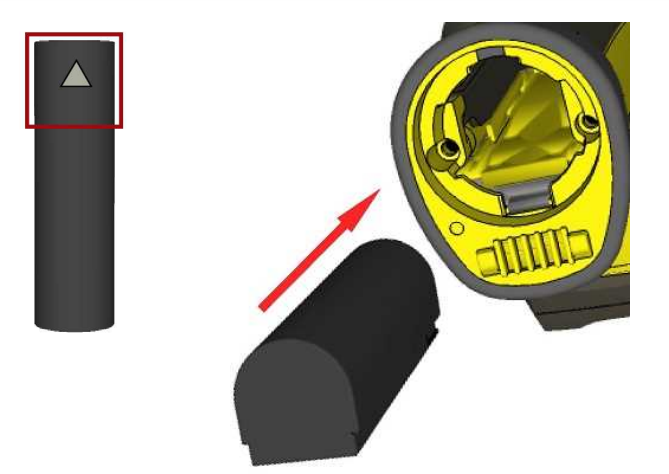

4. Put the end cap back on and twist it. Make sure that the triangle aligns with the circle when the cover is locked.

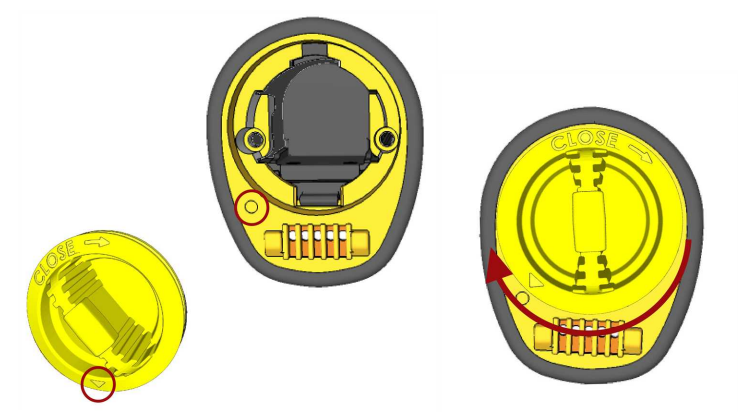

5. If using DMA-CBASE-01, place the battery in the spare battery charger in the direction of the small triangle of the battery.

**Note**: On Bluetooth chargers, DMA-IBASE-BT-01 and DMA-IBASE-BT-02 battery charging is not available.

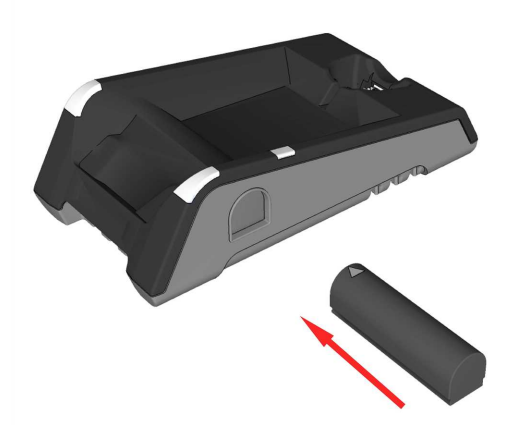

#### **Note**:

When you are charging the auxiliary battery, the base station's spare battery status indicator displays either charging in progress (RED) or fully charged (GREEN).

**WARNING**: Dispose of the used battery promptly. Keep it away from children. Do not disassemble and do not burn it. Use the appropriate separate take-back systems for battery disposal.
# **Reading Codes with the DataMan 8072 ER**

# **Industrial Protocols**

The DataMan 8072 ER readers support the following industrial protocols:

- EtherNet/IP™
- PROFINET
- SLMP Protocol
- Modbus TCP

Select the industrial protocol tools and sample programs when installing the DataMan Setup Tool.

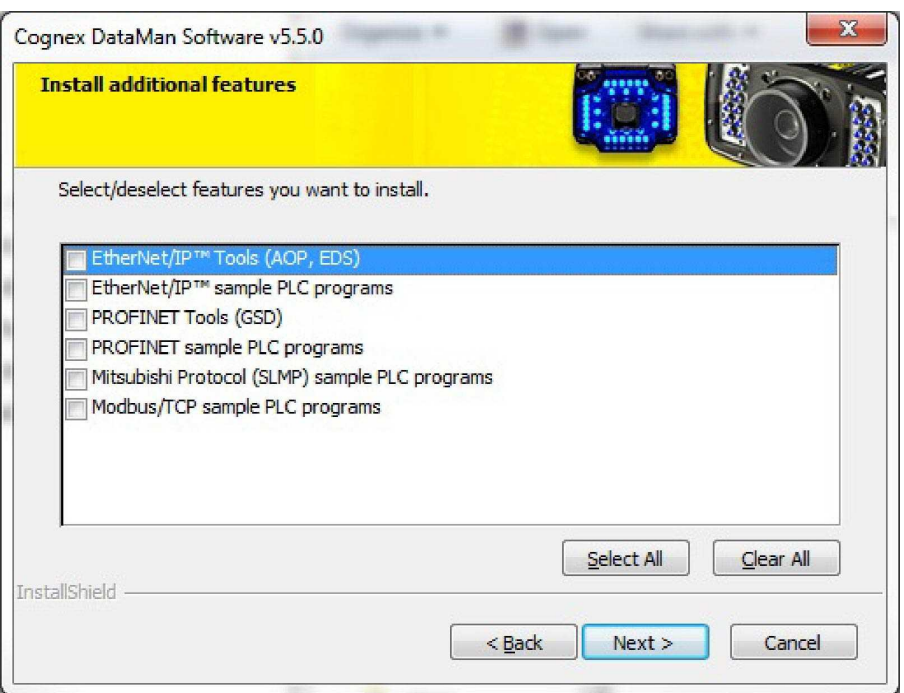

There are three ways to enable or disable Industrial Protocols. Using either method, rebooting the reader is required for the changes to take effect.

- <sup>l</sup> Enable the protocols using the **Industrial Protocols** pane of the DataMan Setup Tool under **Communication Settings**.
- <sup>l</sup> Scan the appropriate *Reader Configuration codes* (see the *Reader Configuration Codes Manual* available through the Windows **Start** menu, the Setup Tool **Help** menu, or the Cognex [Documentation](https://support.cognex.com/en/documentation/dataman) Portal).
- <sup>l</sup> Send the appropriate **DMCC** (see the *DataMan Control Commands Documentation* available through the Windows **Start** menu or the Setup Tool **Help** menu).

For more information on using the industrial protocols, see the *Industrial Protocols Manual* available through the Windows **Start** menu, the Setup Tool **Help** menu, or the Cognex [Documentation](https://support.cognex.com/en/documentation/dataman) Portal.

# **Trigger Types**

The DataMan 8072 ER trigger mode determines when the reader attempts to read a code. Use the DataMan Setup Tool or the appropriate reader configuration codes to change trigger types.

Supported trigger types:

- Manual (default): Pressing the trigger button on the reader starts image acquisition. The reader continues to acquire images until thare is a detectable and decoded image or until the release of the trigger button.
- Presentation: The LED aimer is always on. When motion is detected in front of the reader, the reader turns on and scans for a symbol. The reader relies on an internal timing mechanism to acquire images.

**Note**: While in Presentation mode, pulling the trigger switches the reader to Manual mode until the device is redocked on the base station. Setup Tool continues to display Presentation mode while in this state. To bring the reader back to Presentation mode, use one of the following options:

- $\bigcirc$
- Dock the device into the base station
- Switch to Manual trigger mode in Setup Tool, then switch back to Presentation mode
- Scan the Enter Presentation Reader Configuration Code

### **Field of View and Reading Distances**

The following map shows the range of reading distances available for different code sizes and focus positions.

DataMan 8072 ER with a 12 mm Liquid Lens (Long Range, Focused to 8 meters)

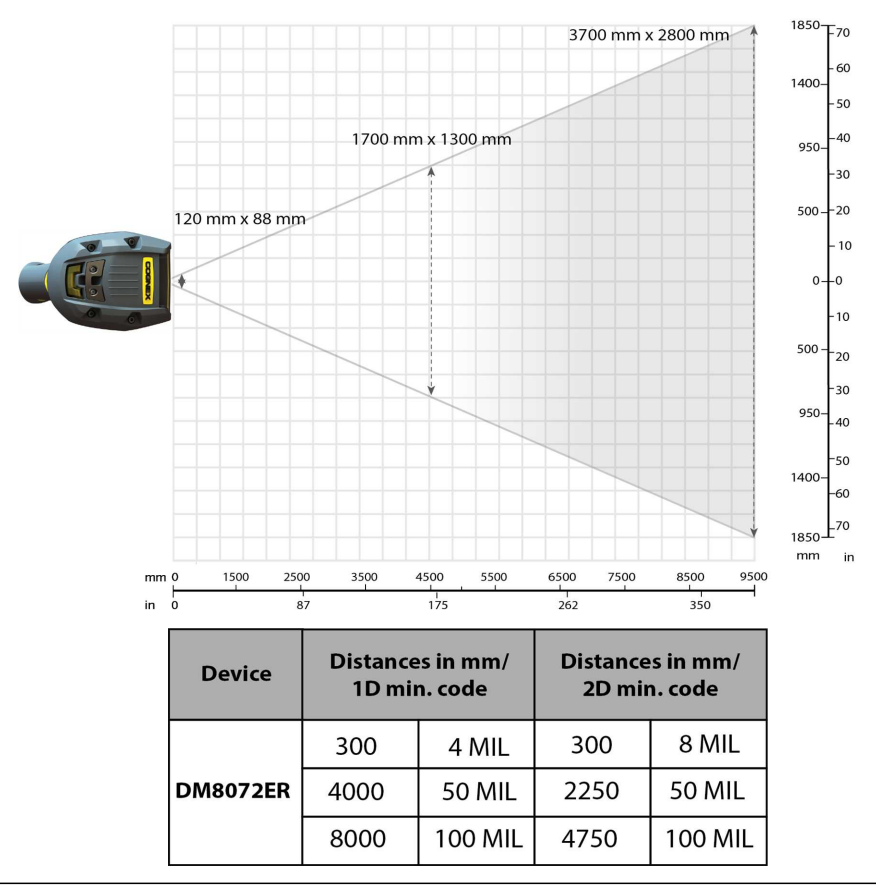

**Note**: All values beginning with 0 denote the minimum distance where the Field of View is able to see the entire code.

# **Cleaning and Maintenance**

### **Cleaning the Reader Housing**

To clean the outside of the reader housing, use a small amount of mild detergent cleaner or isopropyl alcohol on a cleaning cloth. Do not pour the cleaner on the reader housing.

**CAUTION**: Do not attempt to clean any DataMan product with harsh or corrosive solvents, including lye, methyl ethyl ketone (MEK) or gasoline.

# **Cleaning the Reader Lens Cover**

To remove dust from the lens cover, use a pressurized air duster. The air must be free of oil, moisture or other contaminants that could remain on the lens cover. To clean the plastic window of the lens cover, use a small amount of isopropyl alcohol on a cleaning cloth. Do not scratch the plastic window. Do not pour the alcohol on the plastic window.

# **Compliance Information, Warnings and Notices**

# **Regulations and Conformity**

The DataMan 8072 ER has Regulatory Model R00049, and meets or exceeds the requirements of all applicable standards organizations for safe operation. However, as with any electrical equipment, the best way to ensure safe operation is to operate them according to the agency guidelines that follow. Please read these guidelines carefully before using your device.

**Note**: For the most current CE declaration and regulatory conformity information, see the Cognex support site:  $\rm 0$ [cognex.com/support](http://www.cognex.com/Support).

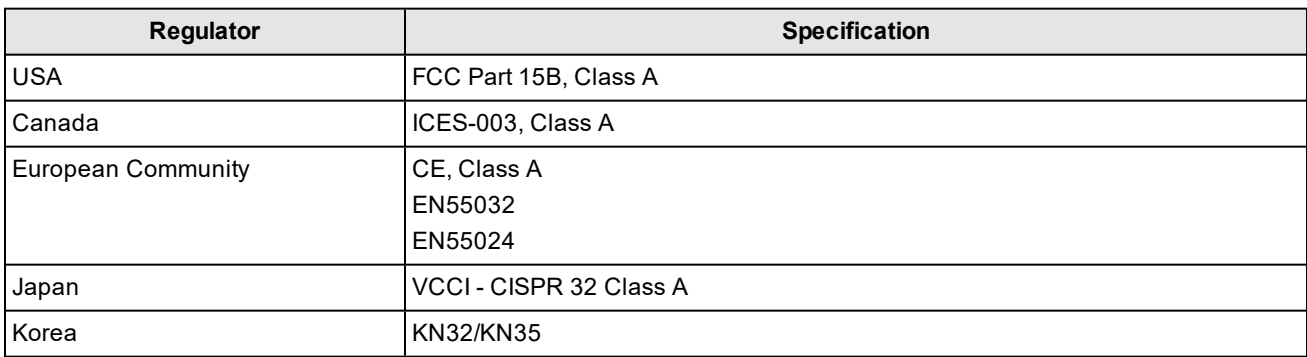

The following table shows Safety and Regulatory Information for corded readers:

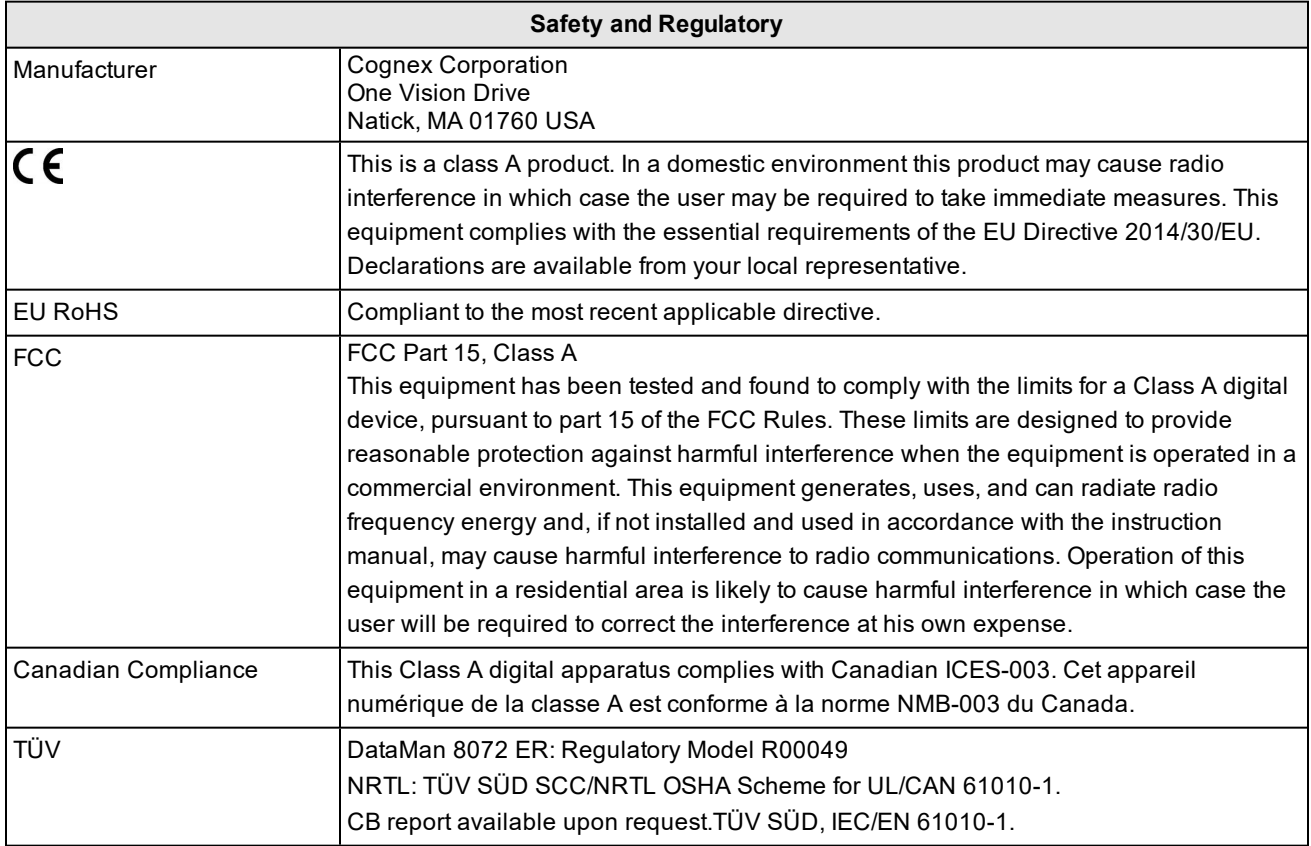

The following table shows Safety and Regulatory Information for wireless readers:

#### **LED Safety Statement**

**CAUTION**: Illumination and Lens assembly: This device has been tested in accordance with IEC 62471-1:2008 and has been certified to the limits of Risk Group 2. Possibly hazardous optical radiation emitted from this product. Do not stare at the operating lamp. May be harmful to the eyes.

#### **Laser Safety Statement**

**WARNING**: Complies with FDA performance standards for laser products except for deviations pursuant to Laser **A** Notice No. 50, dated June 24, 2007. This device has been tested in accordance with IEC60825-1 3rd ed., and has been certified to be under the limits of a Class 2 Laser device.

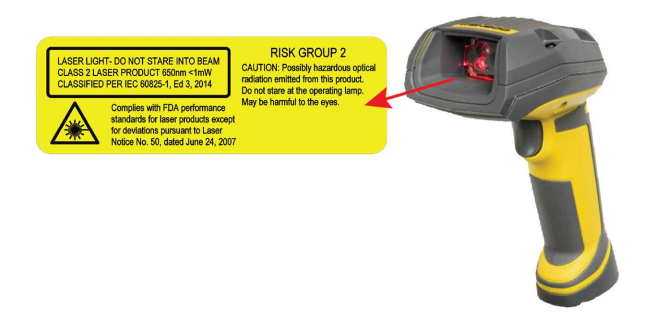

#### **Compliance Statements: DataMan Base Station**

The DataMan Base Stations have the following Regulatory models respectively: DMA-IBASE-BT-02 has 1AAG, DMA-CBASE-01 has R00046, and they meet or exceed the requirements of all applicable standards organizations for safe operation. However, as with any electrical equipment, the best way to ensure safe operation is to operate them according to the agency guidelines that follow.

**Note**: For the most current CE declaration and regulatory conformity information, see the Cognex support site:  $\mathbb{G}% _{n}^{X}$ [cognex.com/support](http://www.cognex.com/Support).

Please read these guidelines carefully before using your device.

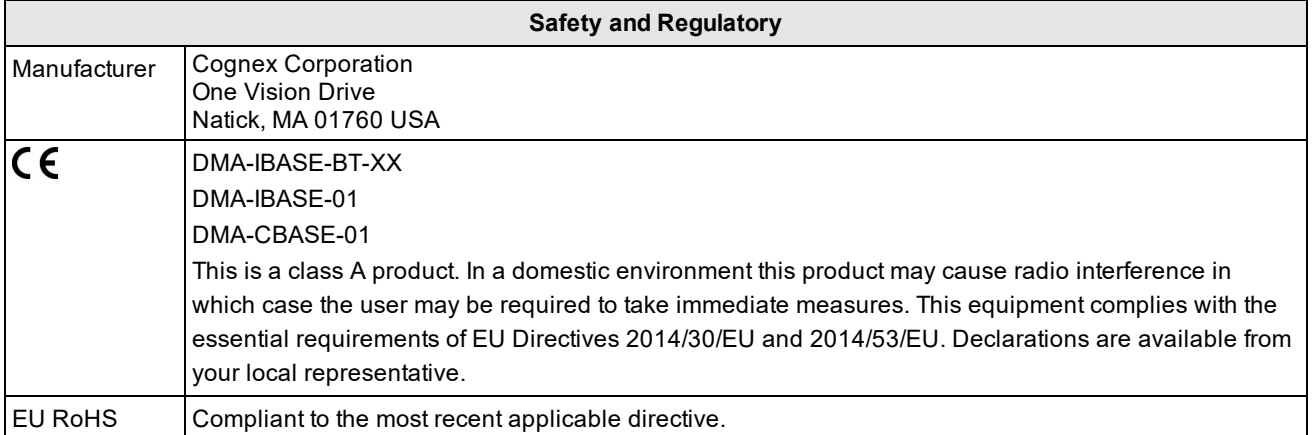

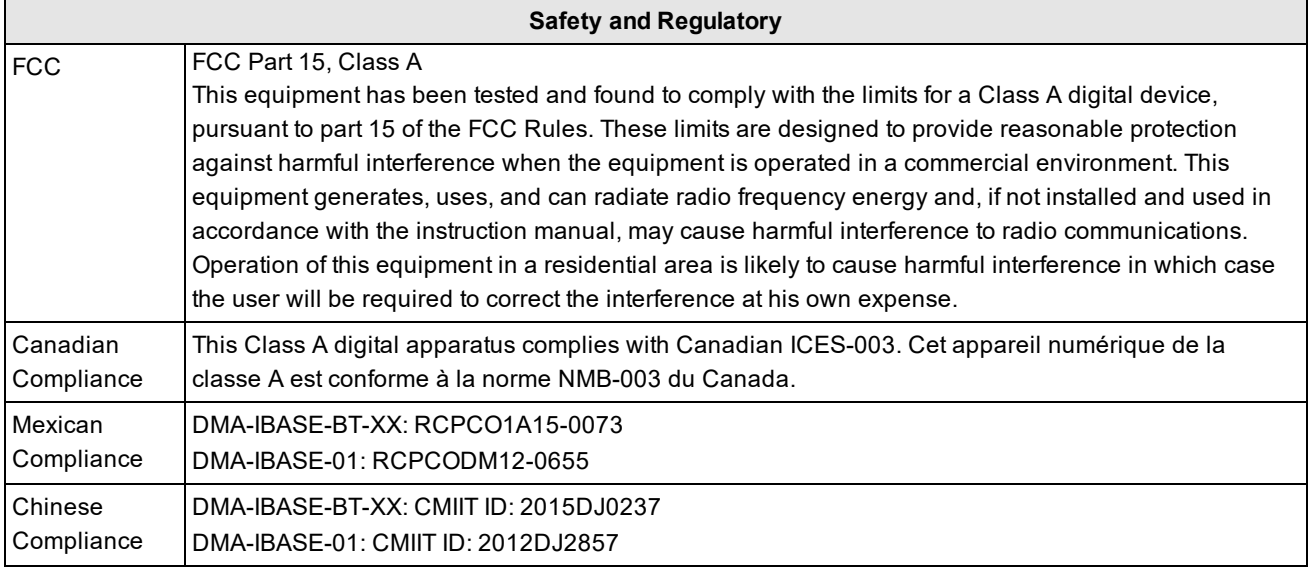

### **For European Community Users**

Cognex complies with Directive 2012/19/EU OF THE EUROPEAN PARLIAMENT AND OF THE COUNCIL of 4 July 2012 on waste electrical and electronic equipment (WEEE).

This product has required the extraction and use of natural resources for its production. It may contain hazardous substances that could impact health and the environment, if not properly disposed.

In order to avoid the dissemination of those substances in our environment and to diminish the pressure on the natural resources, we encourage you to use the appropriate take-back systems for product disposal. Those systems will reuse or recycle most of the materials of the product you are disposing in a sound way.

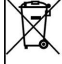

If The crossed out wheeled bin symbol informs you that the product should not be disposed of along with municipal waste and invites you to use the appropriate separate take-back systems for product disposal.

If you need more information on the collection, reuse, and recycling systems, please contact your local or regional waste administration.

You may also contact your supplier for more information on the environmental performance of this product.

# 中国大陆**RoHS (Information for China RoHS Compliance)**

根据中国大陆《电子信息产品污染控制管理办法》( 也称为中国大陆RoHS),以下部份列出了本产品中可能包含的有 毒有害物质或元素的名称和含量。

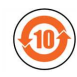

Table of toxic and hazardous substances/elements and their content, as required by China's management methods for controlling pollution by electronic information products.

Hazardous Substances 有害物质

#### **Compliance Information, Warnings and Notices**

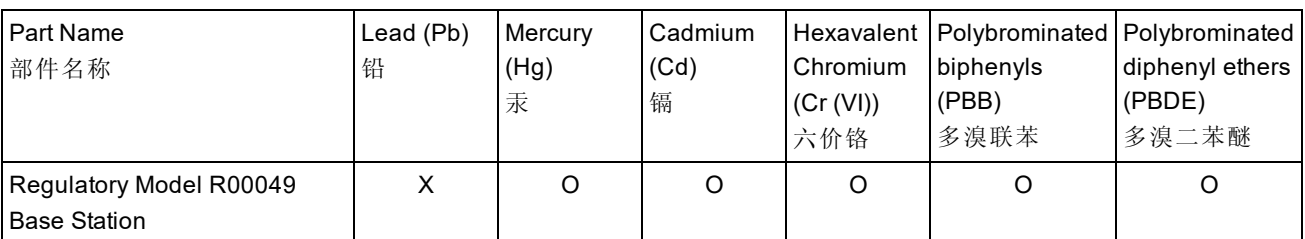

This table is prepared in accordance with the provisions of SJ/T 11364.

这个标签是根据SJ/T11364 的规定准备的。

O: Indicates that said hazardous substance contained in all of the homogeneous materials for this part is below the limit requirement of GB / T26572 - 2011.

表示本部件所有均质材料中含有的有害物质低于GB / T26572 - 2011 的限量要求。

X: Indicates that said hazardous substance contained in at least one of the homogeneous materials used for this part is above the limit requirement of GB / T26572 - 2011.

表示用于本部件的至少一种均质材料中所含的危害物质超过GB / T26572 - 2011 的限制要求。

Copyright © 2021 Cognex Corporation. All Rights Reserved.